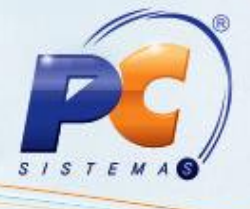

### **Sumário**

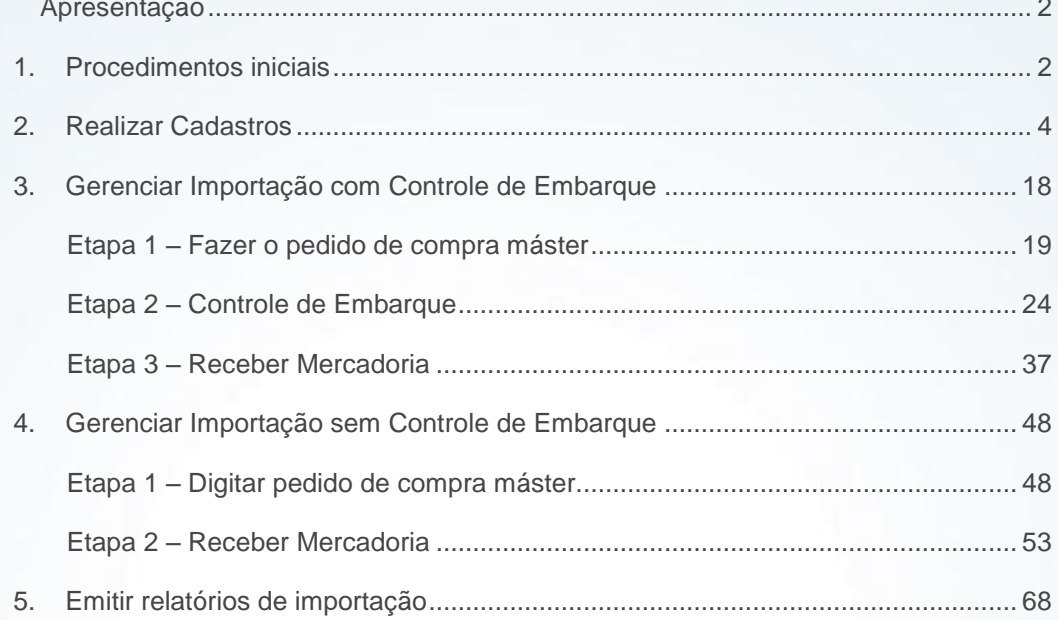

Capacitação Continuada: A PC Sistemas disponibiliza soluções em treinamento, através de modalidades de ensino que vão ao encontro da necessidade específica do cliente, buscando satisfazer seu objetivo na relação de invest

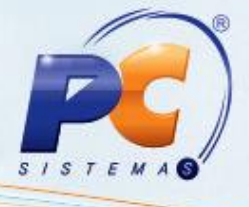

#### <span id="page-1-0"></span>**Apresentação**

O Gerenciamento de Importação é utilizado pelas empresas para melhor administração das atividades que envolvem o processo da compra da mercadoria importada até a entrada desta no estoque. Ele também gera informações da negociação entre importador e o fornecedor/exportador. Facilitando, assim, o controle das etapas e as peculiaridades de cada negociação.

Este tutorial descreve os procedimentos necessários para realizar esta operação e seus respectivos responsáveis. Também, o passo a passo para realizar um pedido máster, fazer o controle de embarque (ou não) e receber a mercadoria.

#### <span id="page-1-1"></span>**1. Procedimentos iniciais**

Para utilizar o gerenciamento de importação é necessário utilizar as rotinas abaixo relacionadas a partir da versão 18.00:

- 132 Parâmetros da Presidência
- 202 Cadastrar Fornecedor  $\bullet$
- 203 Cadastrar Produto  $\epsilon$
- 212 Cadastrar Tributação Entrada Mercadoria  $\bullet$
- 531 Cadastrar cotação de moeda estrangeira  $\bullet$
- 3011 Cadastro de Vias de Transporte
- 3012 Cadastro de Portos ٠
- 3013 Cadastro de Armazém Alfandegário  $\bullet$
- 3014 Cadastro de Despesas de Importação  $\bullet$
- 3018 Cadastrar Observações de Importação  $\bullet$
- 3010 Gerenciar Importação  $\bullet$
- 3016 Liberar Pedido de Compra Máster  $\epsilon$
- 1309 Analisar pré–entrada  $\bullet$
- 3017 Relatórios de importação

Os parâmetros da rotina **132 –** Parâmetros da Presidência são necessários para a execução da rotina **3010 –** Digitar pedido de compra máster: (Faça a parametrização de acordo com as necessidades da empresa).

#### **Parâmetros por filial:**

- **2136** N° máximo de itens na NF-e
- **2243** Indicar o Código de Regime Tributário da Empresa

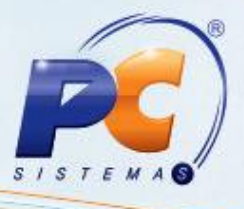

- **2288** Utiliza NF-e ×
- **2315**  Considerar o imposto de importação no preço unitário do produto DANFE
- **2316** Considerar a soma do valor de outras despesas + valor de despesas aduaneiras no DANFE
- **2336** Calcular base de ICMS com alíquota reduzida na entrada de importação
- **2359** Incluir impostos no preço da mercadoria NF de transporte importação Observação: Quando selecionada opção **Sim**, a Entrada tipo F de transporte de importação considerará todos os impostos da Entrada Tipo N no preço da mercadoria.
- **2460** Deduzir valor do ICMS no preço unitário do produto na primeira nota de importação (Tipo N)
- **2475** Código caixa/banco para lançamento vale pendente despesas de Importação
- **2477**  Código histórico padrão para gerar vale pendente despesas de importação
- **2622** Incluir PIS/CONFINS no valor de outras despesas DANFe Importação

#### **Parâmetros gerais para toda a empresa:**

- **1374** Cód. setor comprador  $\bullet$
- **1554** Gerar n° dos lotes automáticos
- **1154** Gerar contas a pagar de ICMS antecipado  $\mathbf{C}$
- **1903**  Histórico padrão contas a pagar 3  $\bullet$
- **1905**  Histórico padrão contas a pagar 2  $\mathbf{C}$
- **1096** Emitir espelho nota fiscal entrada de mercadoria  $\bullet$
- **1244** Incluir comissão RCA na sugestão do preço de venda
- **1496** Liberar estoque na entrada de mercadoria ¢
- **1279**  N° região padrão para emissão de ficha técnica de compra ×
- **1264**  Permitir compra de fornecedores bloqueados
- **1083** Permitir pedido de compra para mais de uma filial  $\epsilon$
- **1907** Sugerir preço de venda baseado
- **1547** Usar base ST BCR na entrada  $\epsilon$
- **1516** Usar o controle de fornecedor no pedido compra  $\epsilon$
- **1092** Usar tributação por estado (UF)
- **1128** Utilizar o controle de lote
- **1149** Utilizar o endereço por filial
- **1117** Utilizar a guia própria de ICMS  $\mathbf{C}$
- **1886** Utilizar a liberação de pedido de compra
- **2376** Estoque em trânsito na entrada de importação Observação: Quando a opção, **Atualizar importação (I)** estiver marcada, o estoque em trânsito será controlado, ou seja, o custo será calculado na entrada do **tipo N**, e o estoque será gravado como estoque em trânsito. Somente após a entrada tipo I ser finalizada ele

será retirado do estoque em trânsito e disponibilizado para os processos normais de<br>Capacitação Continuada: A PC Sistemas disponibiliza soluções em treinamento, através de modalidades de ensino que vão ao encontro da neces de investimento x benefício. São oferecidos cursos presenciais e à distância. Os treinamentos presenciais podem ser ministrados em todos os Centros de Treinamentos da PC ou na empresa do cliente (In Loco).<br>Conheça nossos p Conheça nossos programas de capacitação continuada, acessando o site www.treinamentopc.com.br/

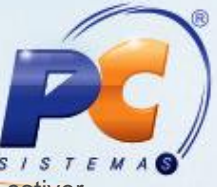

entrada da mercadoria na empresa. Já quando a opção **Nota de importação (N)** estiver selecionada, o estoque em trânsito não será controlado, ou seja, ao realizar a entrada **tipo N** serão atualizados o estoque e calculado o custo das mercadorias.

- **2403** Tipo Tributação Entrada de Importação, neste parâmetro define-se o tipo de tributação utilizado na entrada de importação que poderá ser por **Produto (N)** ou por **NCM/Figura Tributária (F)**.
- **1114** Atualizar condições comerciais / tributações
- **1900** Conta do fornecedor
- **1902** Conta de despesas com frete
- **1904** Conta de outros custos
- **1928** Permitir valor máximo de diferença (arredondamento) entre soma itens da NF e o total de NF
- **2488** Fechar Controle de Embarque Automaticamente

Quando a opção **Sim** estiver marcada o controle de embarque será fechado automaticamente quando todas as entradas de mercadoria forem confirmadas, ou seja, assim que confirmada a última entrada **tipo I**. Já quando a opção selecionada for **Não**, o controle de embarque deverá ser fechado manualmente, assim que necessário.

**2654** – Usa controle de embarque, neste parâmetro é possível definir se será ou não utilizado controle de embarque na rotina **3010-Digitar pedido de compra máster.**

### <span id="page-3-0"></span>**2. Realizar Cadastros**

#### **2.1. Cadastrar fornecedor**

1) Acesse a rotina **202 – Cadastrar Fornecedor**, clique na opção **Novo Registro** da tela inicial e inicie o cadastro de fornecedor como de costume;

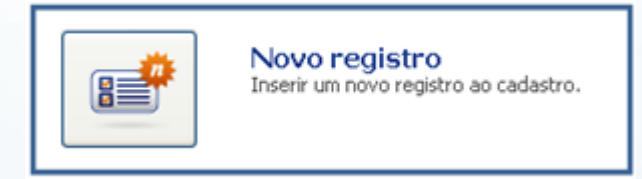

Quando se tratar de fornecedor de serviço de importação cadastre-o no campo **Fornecedor de Serv. Importação**, da planilha **03 – Classificação**, classificando-o de acordo com o tipo de serviço prestado, conforme informações abaixo. Quando o fornecedor prestar mais de um tipo de serviço, basta selecionar o tipo **principal dele;**

- **Armazenagem:** Prestador de serviço de armazenagem;
- **Corretora de Câmbio**: Prestador de serviço de corretagem de câmbio;  $\bullet$
- **Courier**: Prestador de serviço de entrega expressa:

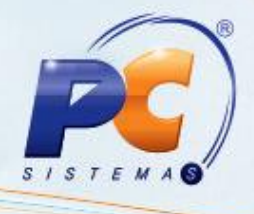

- **Despachante**: Prestador de serviço de desembaraço aduaneiro;  $\bullet$
- **Fabricante**: Fornecedor que fabrica o produto;  $\bullet$
- **Importador**: Fornecedor que importa a mercadoria;  $\bullet$
- **Produtor**: Fornecedor que produz a mercadoria;  $\bullet$
- **Representante**: Prestador de serviço que representa o exportador;  $\bullet$
- **Seguradora**: Prestador de serviço de seguro;  $\ddot{\phantom{a}}$
- **Transitário**: Prestador de serviço que é o responsável temporário pelas mercadorias  $\bullet$ importadas.

Os outros campos devem ser preenchidos com as devidas informações pedidas. Sendo os dados dos campos com um (\*) e dois asteriscos (\*\*) de preenchimento obrigatório e indispensável para que o sistema permita gravar as informações ao clicar no botão **Salvar**;

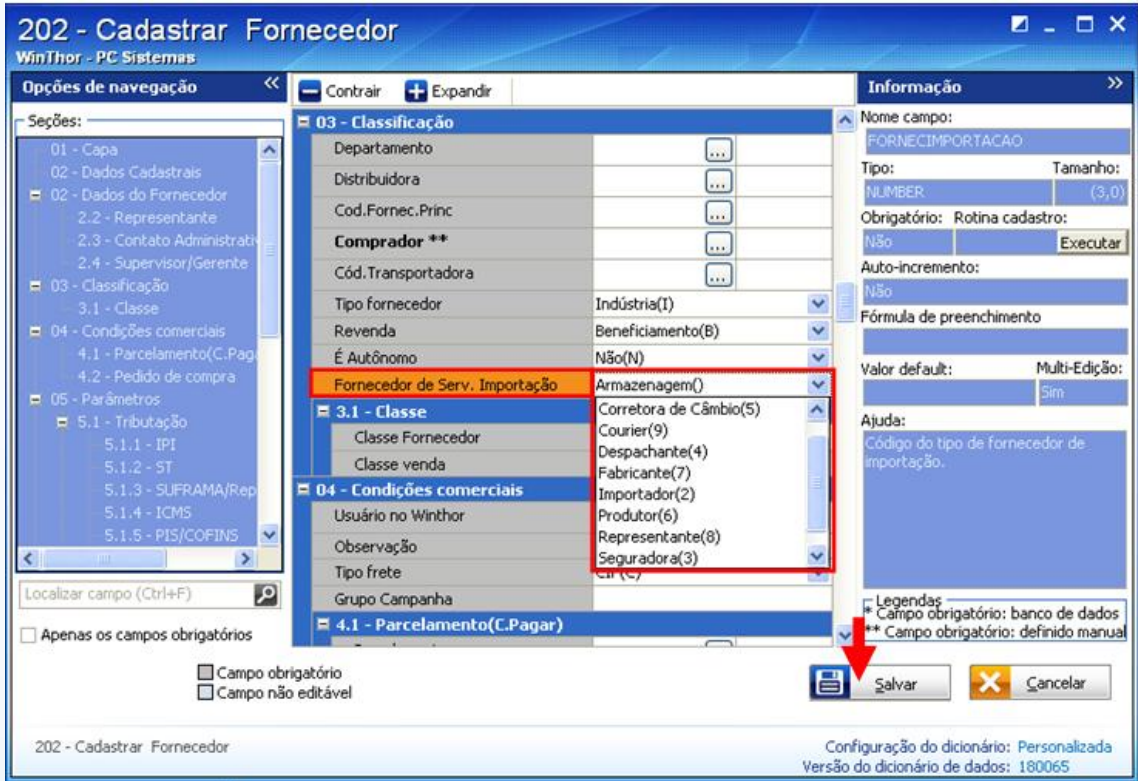

#### **2.2 – Cadastrar produto**

1) Acesse a rotina **203 – Cadastrar produto,** clique na opção **Novo Registro** da tela inicial e faça o cadastro do produto como de costume;

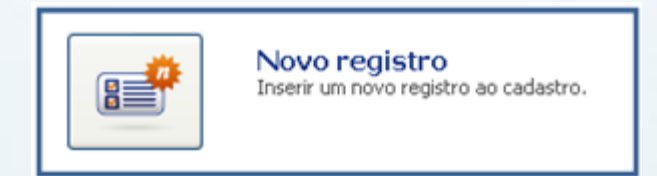

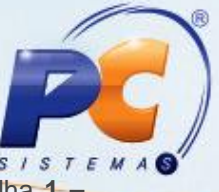

2) Selecione a opção: **Fornecedor Externo (D)** do campo **Produto Importado** na planilha **1 – Capa,** quando tratar-se de produto importado e para que este apareça nas rotinas envolvidas no processo de importação;

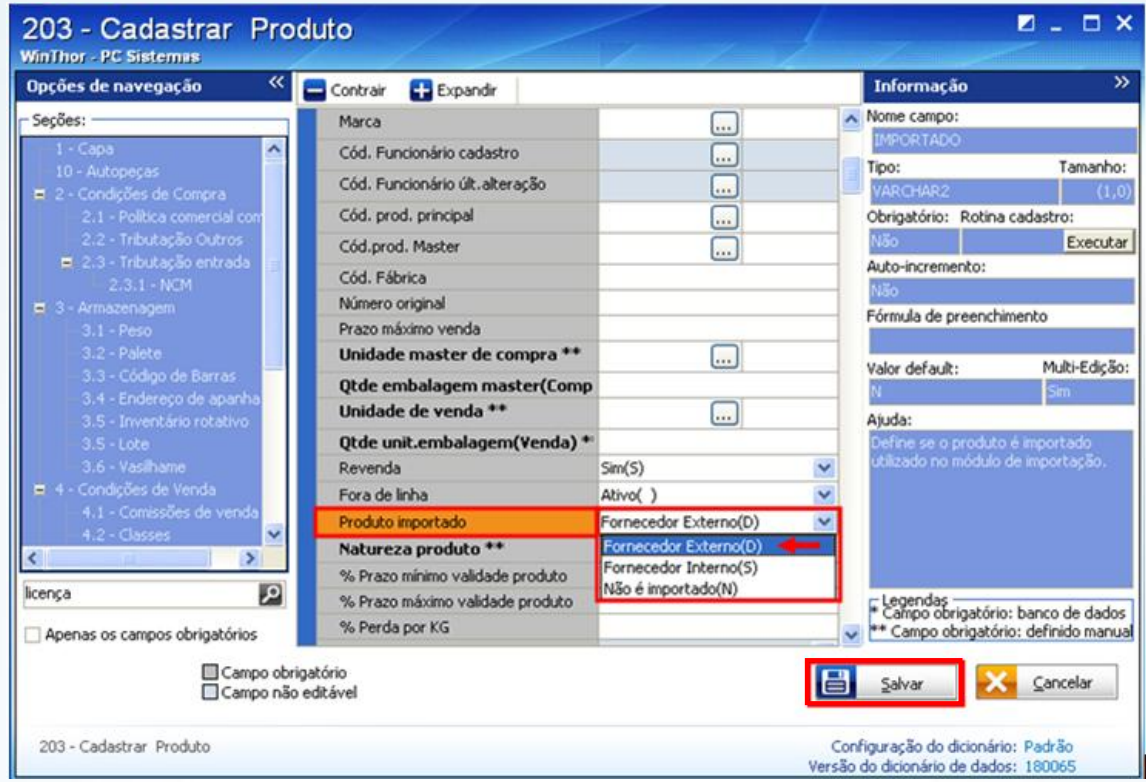

- 3) Selecione a opção **Sim (S),** do campo **Utiliza licença de importação** da aba **2.2 – Tributação Outros**, caso o produto possua algum tipo de licença para importação e para que a **rotina 3010 – Digitar pedido de compra máster,** não permita a inclusão deste no controle de embarque sem as devidas informações da licença (o número, a data de emissão e data de validade);
- 4) Ao finalizar o cadastro, clique no botão **Salvar** da tela acima.

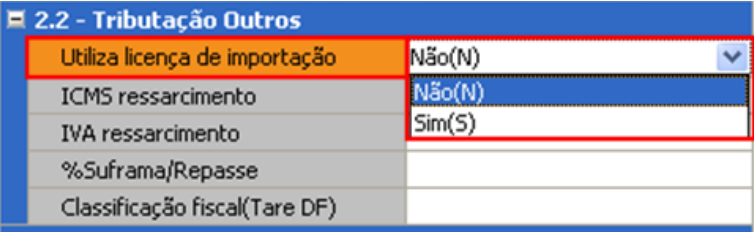

#### **2.3 – Cadastrar tributação entrada de mercadoria**

A tributação da mercadoria importada na rotina **212 – Cadastrar Tributação Entrada de mercadoria** pode ser feita de duas formas: por produto ou por figura tributária. Observando que para a

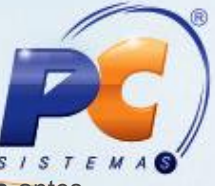

tributação por figura tributária é necessário cadastrá-la na opção **Manutenção de figura tributária** antes de vinculá-la a um NCM na opção **Tributação por figura tributária para entrada de importação.**

A forma de tributação utilizada deve ser definida através do parâmetro **2403-**Tipo Tributação Entrada de Importação, selecionando uma das opções: **NCM/Figura tributária (F)** ou **Produto (P)**, da Rotina **132-Parâmetros da Presidência**.

#### **2.3.1. Cadastrar Tributação por produto**

1) Selecione a opção **Tributação por produto na tela inicial** e clique no botão **Avançar**;

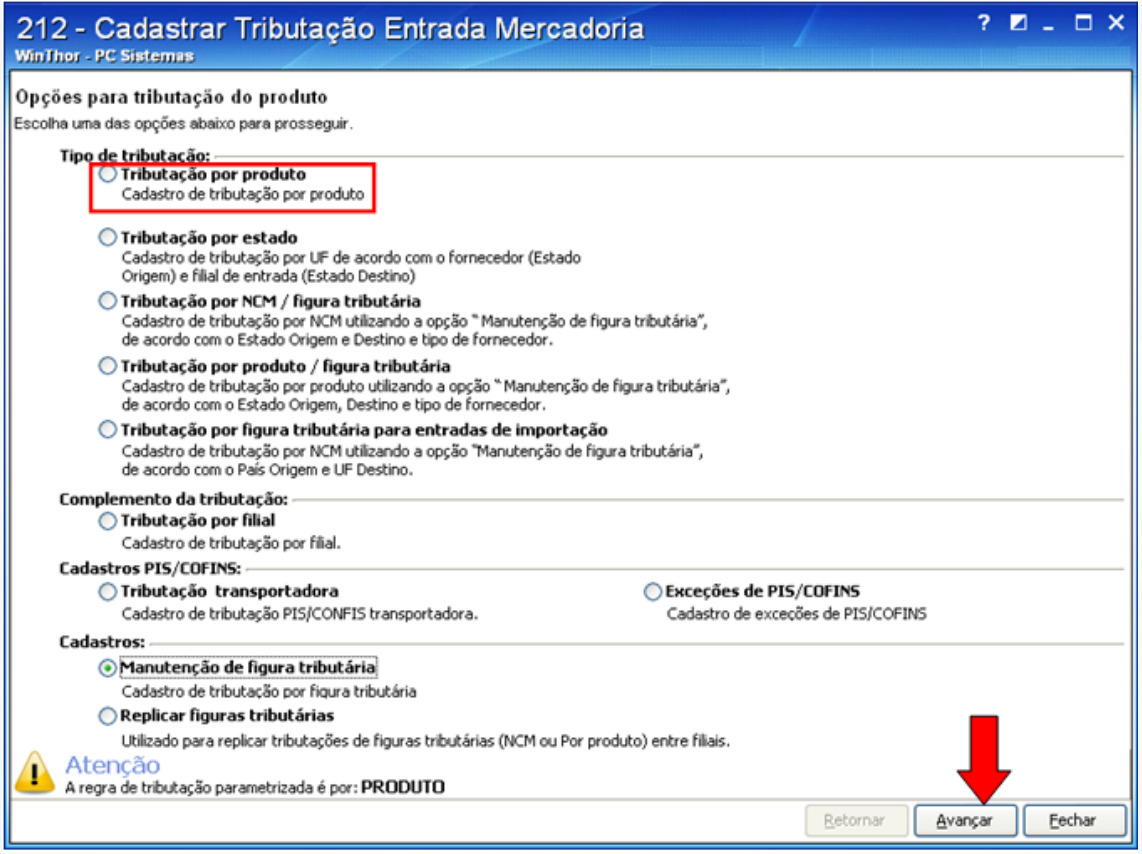

2) Na tela de filtros, insira o filtro conforme necessidade e clique no botão **Pesquisar;**

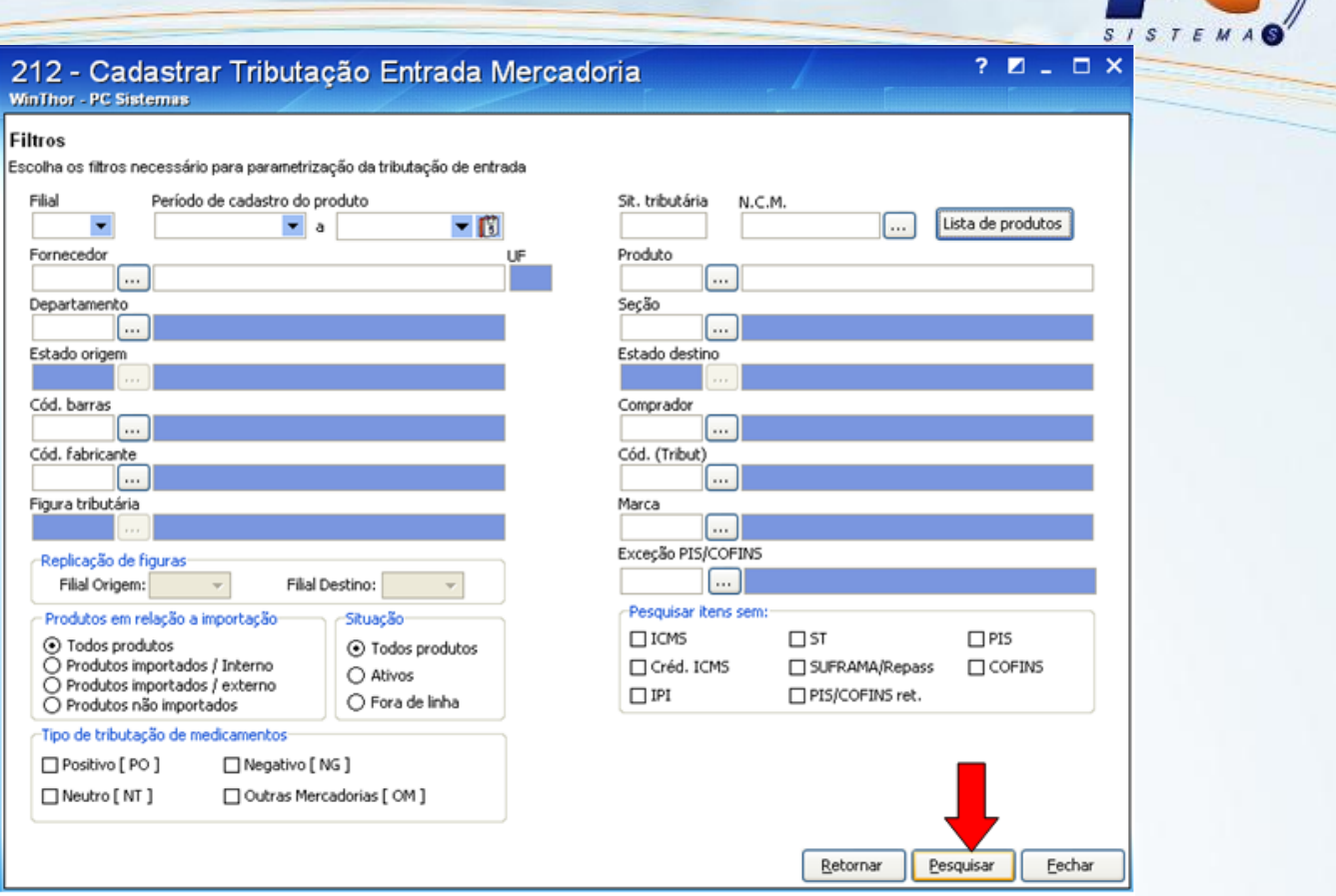

- 3) Na planilha da tela **Tributação por produto**, cadastre as informações dos tributos de importação nas subcolunas da coluna principal **Entrada importação.**
- 4) Pressione as teclas seta para cima ou para baixo no teclado para gravar as informações da figura tributária.

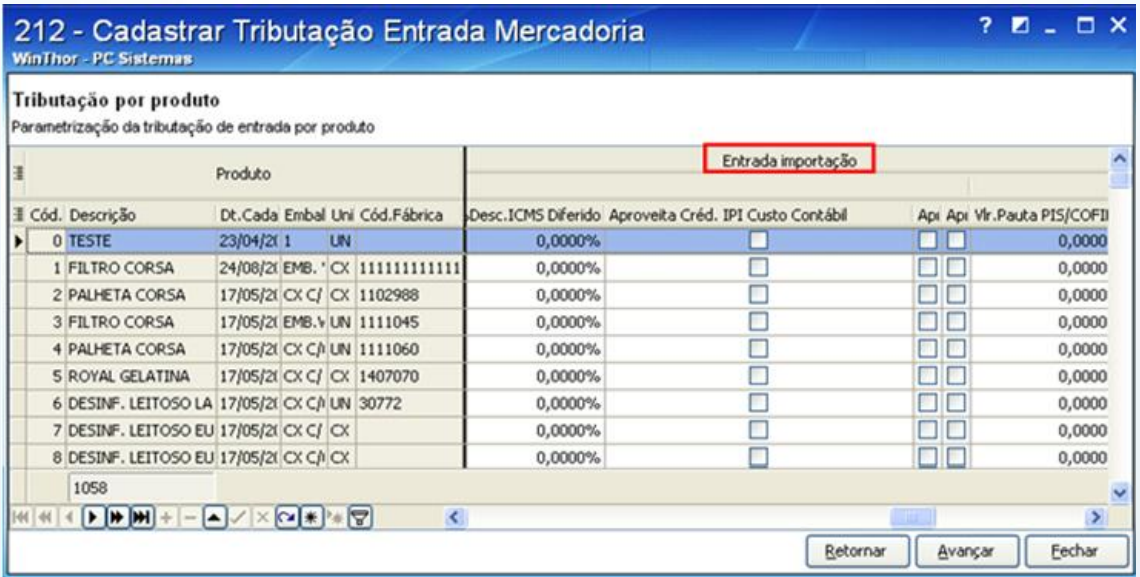

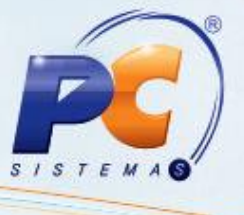

#### **2.3.2. Cadastrar tributação por figura tributária**

1) Cadastre a figura tributária e selecione a opção **Manutenção de figura tributária.** Em seguida**,** clique no botão **Avançar;**

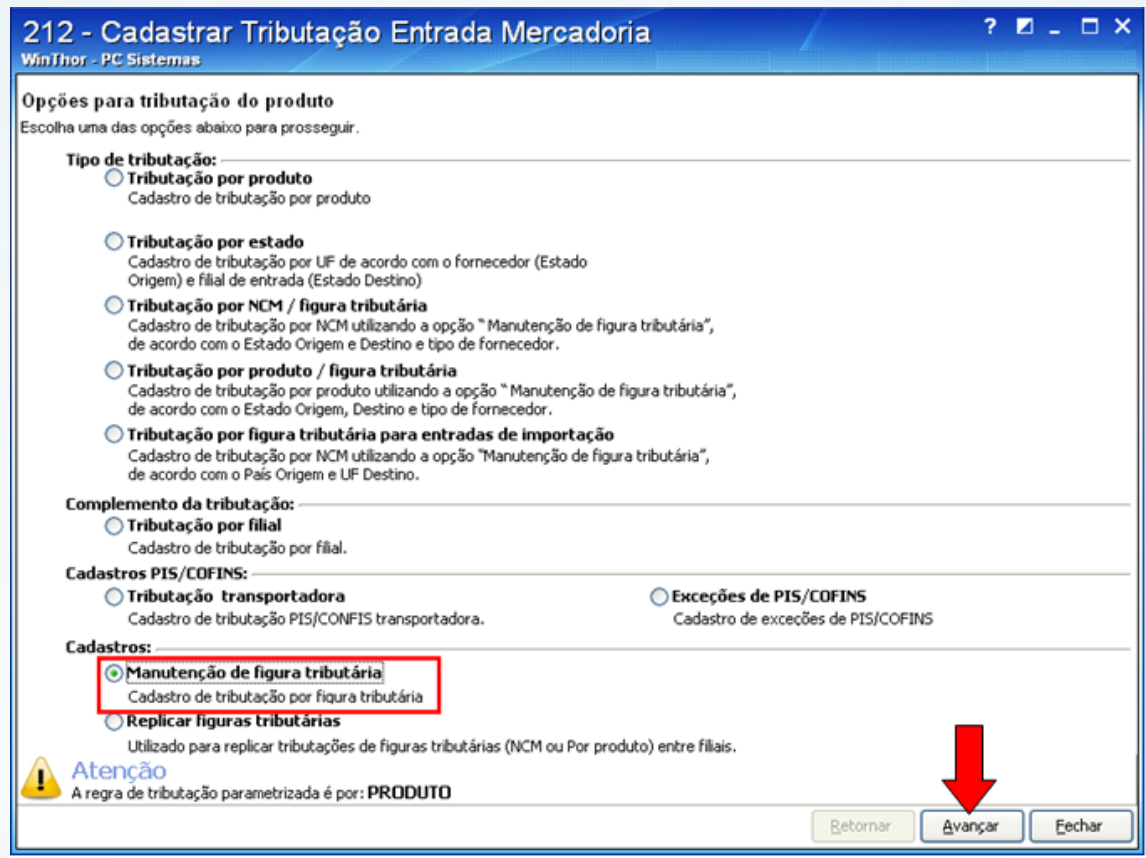

2) Na tela de filtros, insira o filtro conforme necessidade e clique no botão **Pesquisar;**

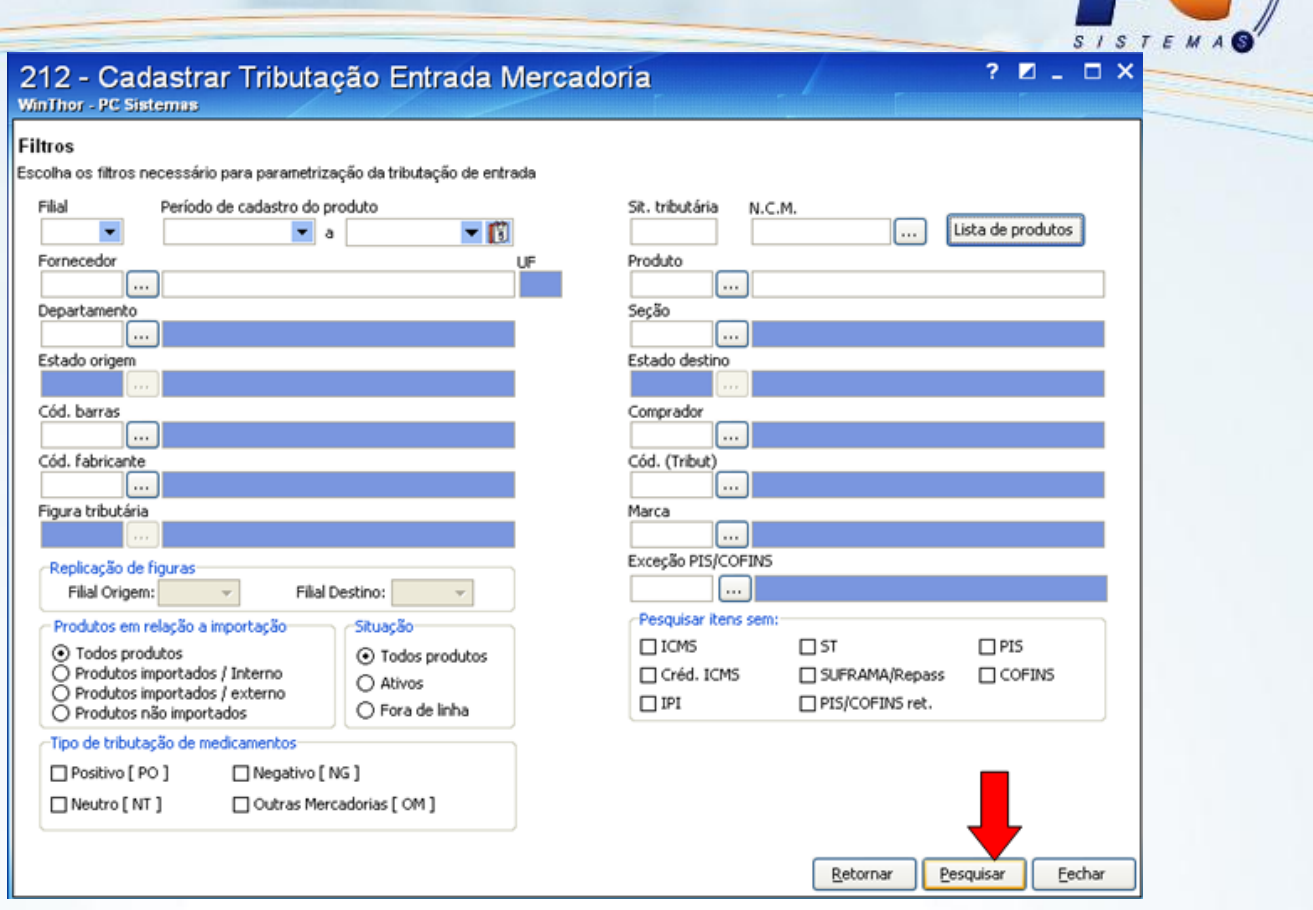

- 3) Clique na primeira linha para cadastrar uma nova figura tributária e informe o nome dela na coluna **Descrição** e as taxas dos tributos que fazem parte desta figura tributária.
- 4) Pressione as teclas seta para cima ou para baixo no teclado para gravar as informações da figura tributária.

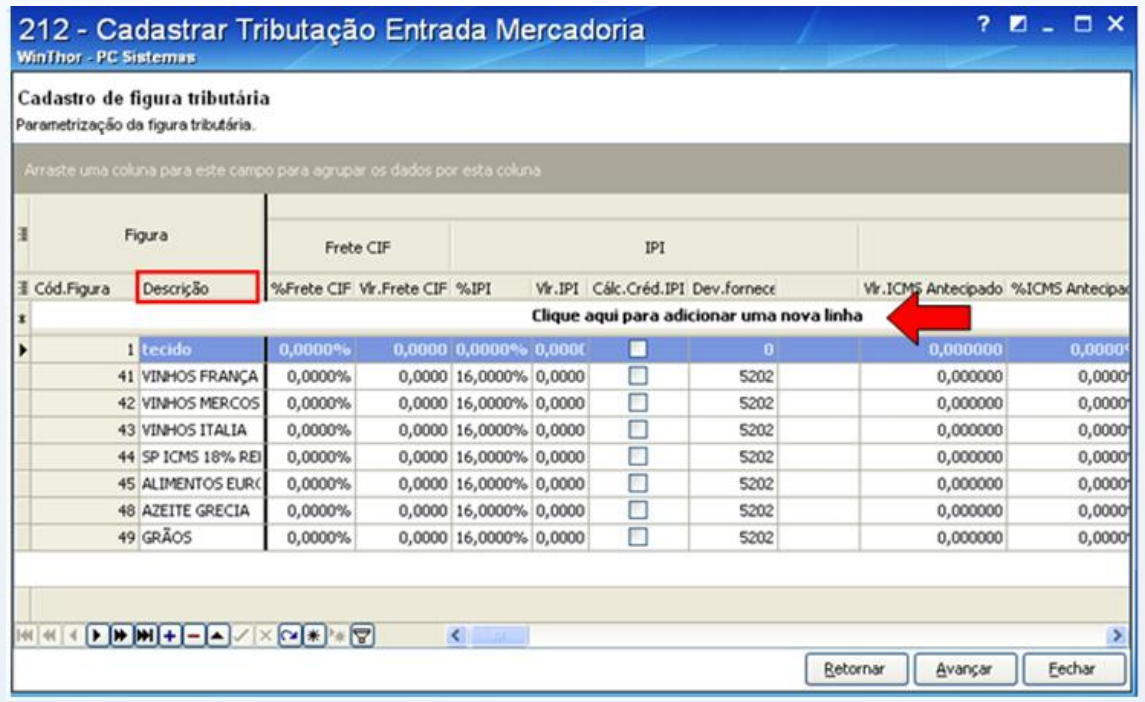

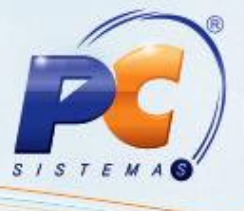

#### **2.3.3. Vincular a figura tributária ao NCM do produto**

Depois de feito o cadastro da figura tributária deve-se vinculá-la ao NCM do produto.

1) Selecione a opção **Tributação por figura tributária para entradas de importação** e clique no botão **Avançar;**

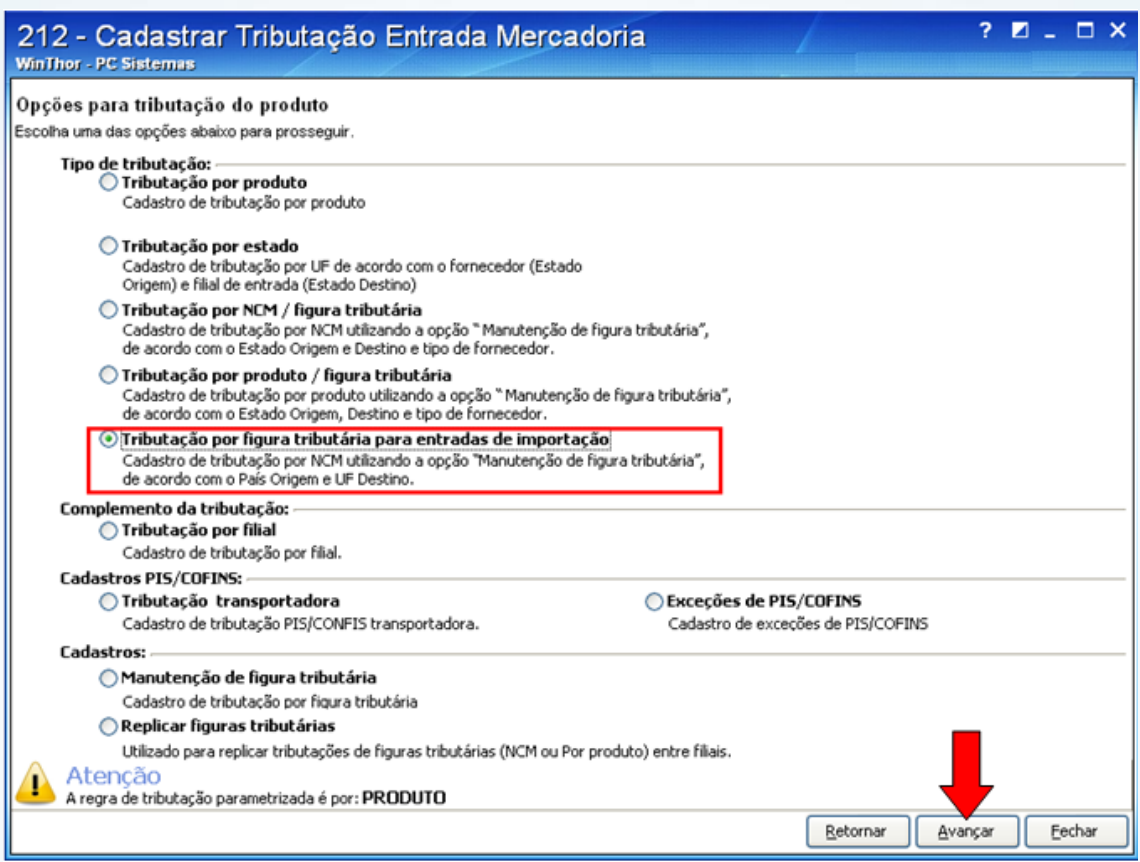

2) Na tela de filtros, insira o filtro conforme necessidade e clique no botão **Pesquisar;**

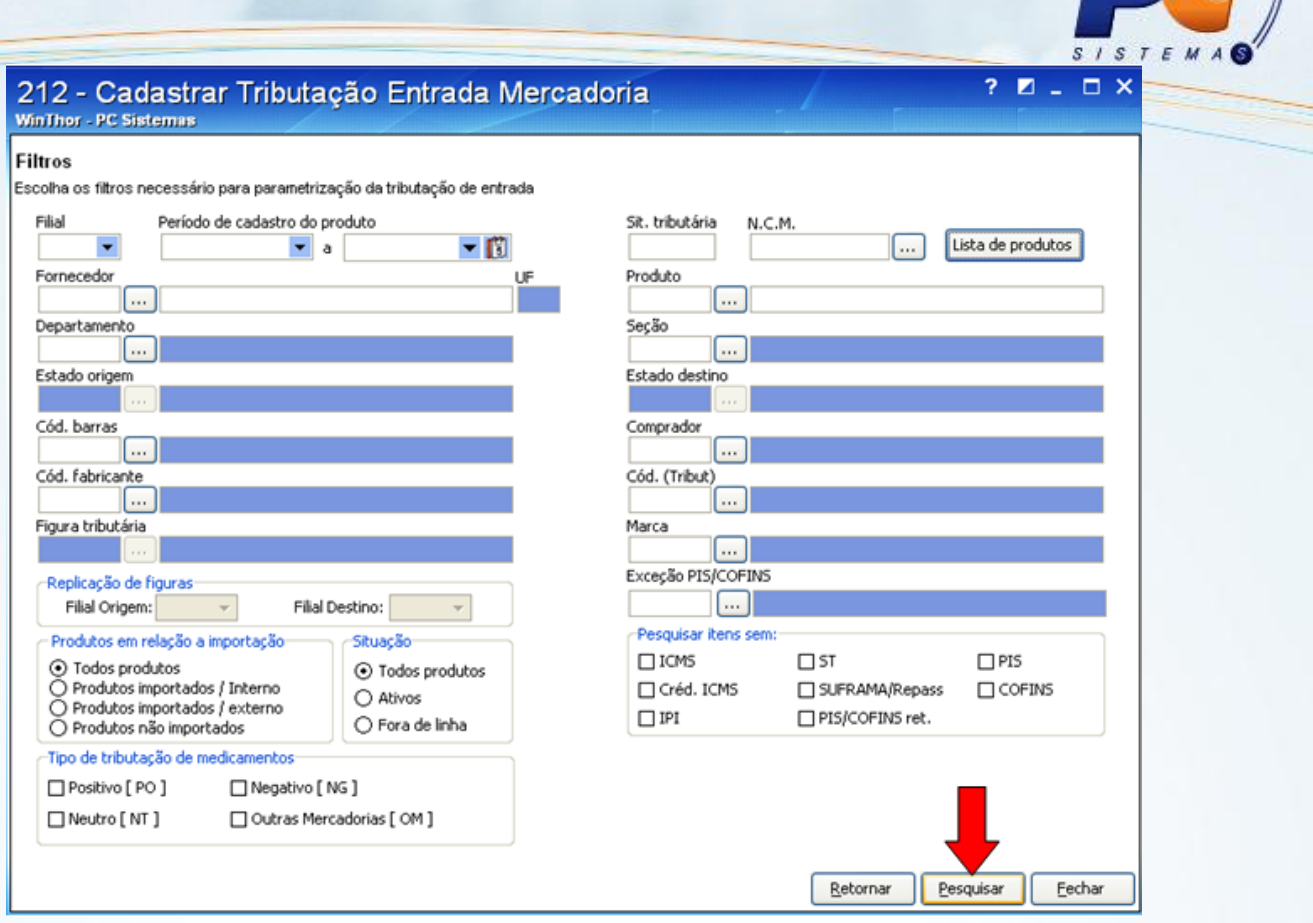

- 3) Clique na primeira linha para fazer o vínculo ao NCM e na nova linha da planilha, informe obrigatoriamente as colunas: **NCM, Código Filial, Código País** (de origem)**, Código Figura** e **Código Porto** (sendo este o de nacionalização).
- 4) Pressione as teclas seta para cima ou para baixo no teclado para gravar as informações da figura tributária.

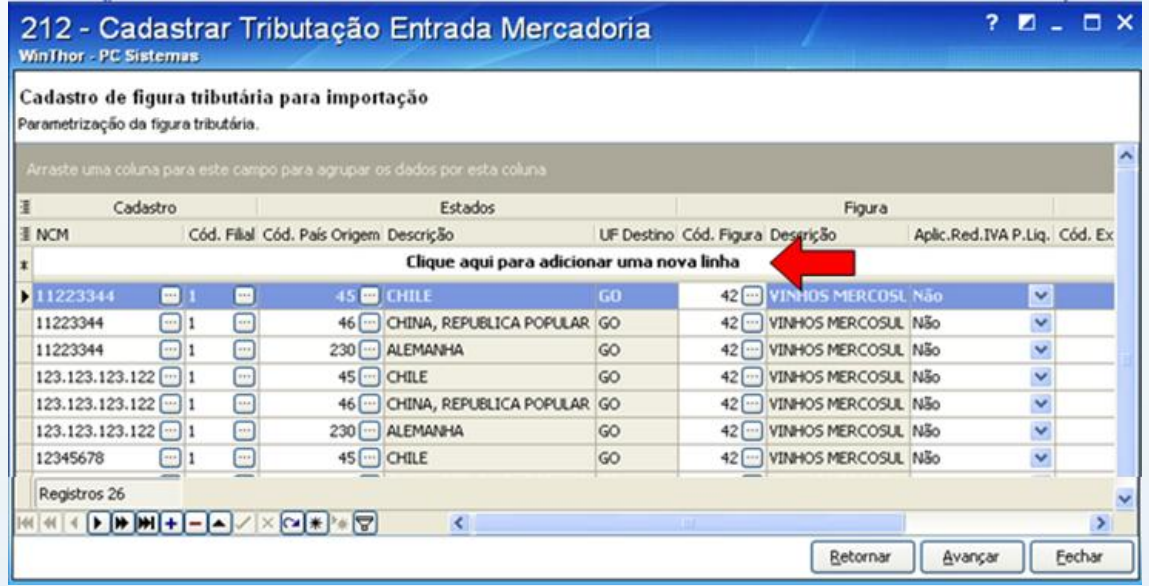

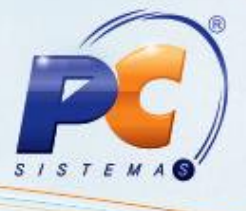

#### **2.4. – Cadastrar cotação de moedas estrangeiras**

1) Acesse a **rotina 531 – Cadastrar Cotação de Moeda Estrangeira**, clique no botão **Incluir** para ter acesso à tela de cadastro de uma nova moeda e informe os campos **Moeda** e **País;** 

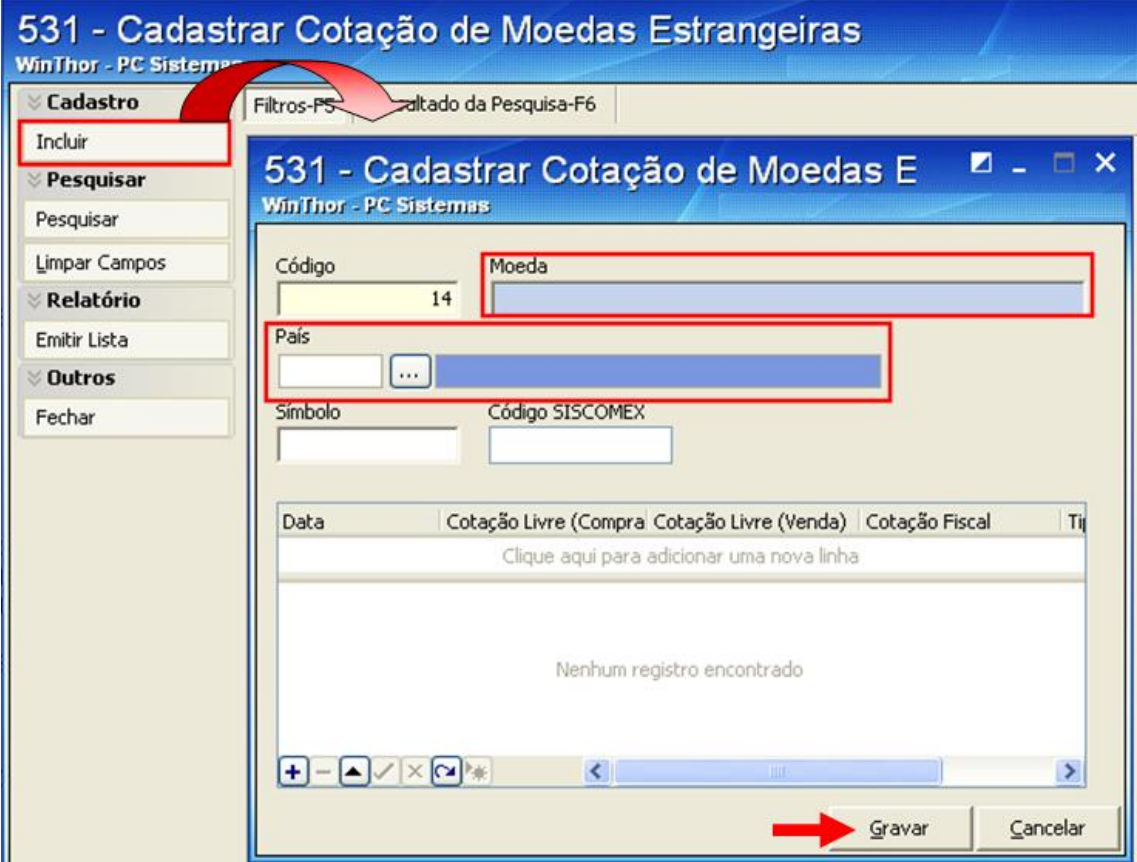

2) Ao clicar no botão **Gravar** o sistema apresenta a mensagem abaixo para confirmação, do cadastro da moeda estrangeira e pergunta se deseja incluir as cotações do dia para a mesma.

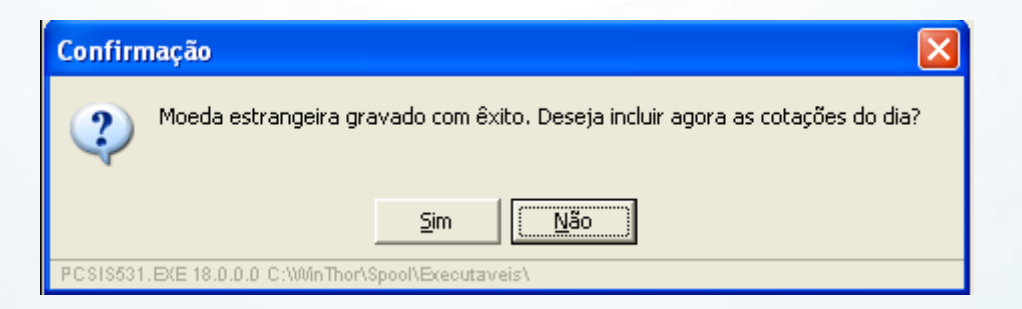

Ao clicar em **Sim** na mensagem acima, a planilha de cotações ficará habilitada na tela de cadastro.

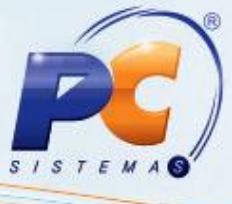

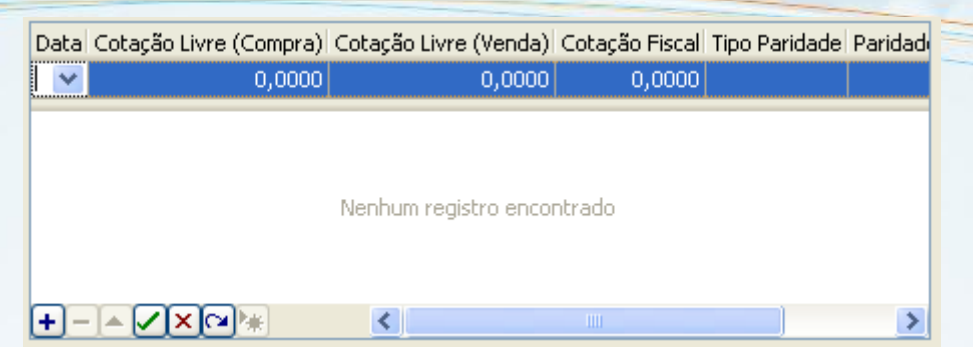

O Win Thor utiliza a coluna **Cotação Fiscal** para os cálculos da importação. Caso deseje cadastrar apenas as cotações do dia, basta clicar no botão **Pesquisar**, selecionar a moeda desejada com duplo clique e inserir a cotação.

#### **2.5 – Cadastrar vias de transportes**

- 1) Acesse a rotina **3011** Cadastrar vias de transporte e clique no botão **Incluir** para ter acesso à tela de cadastro;
- 2) No campo **Descrição** da tela de cadastro informe o meio que a mercadoria será transportada. Exemplo: marítima, aérea, ferroviária entre outras.
- 3) Clique no botão **Gravar**.

de investimer

A informação do campo **Código SISCOMEX** não é obrigatória para o cadastro. Este é um código informado pela Receita Federal.

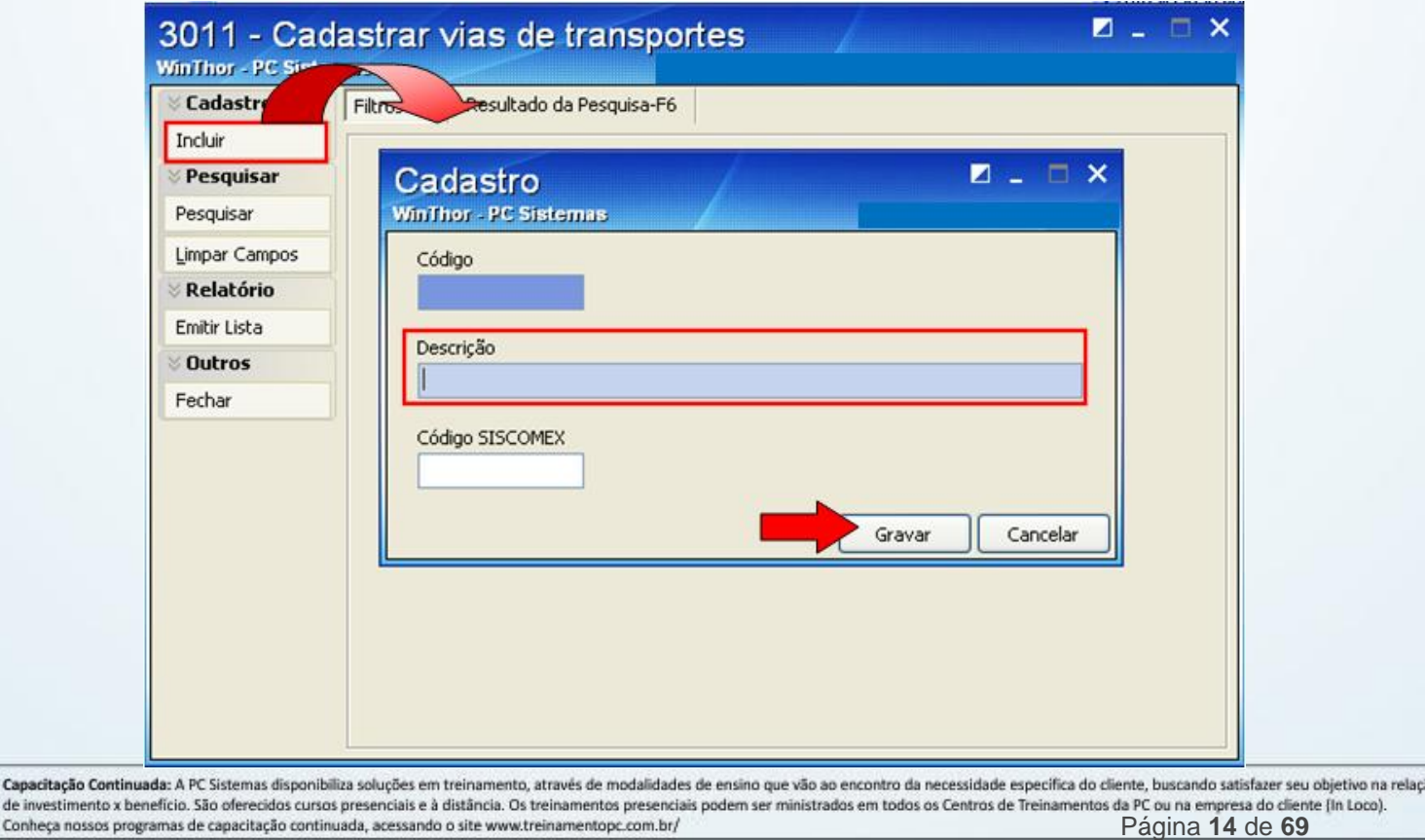

#### **2.6 – Cadastrar portos**

- 1) Acesse a rotina **3012** Cadastrar portos e clique no botão **Incluir** para ter acesso à tela de cadastro.
- 2) Na tela de cadastro informe os campos **Descrição** e **País** que são obrigatórios para o cadastro do porto e clique no botão **Gravar**.

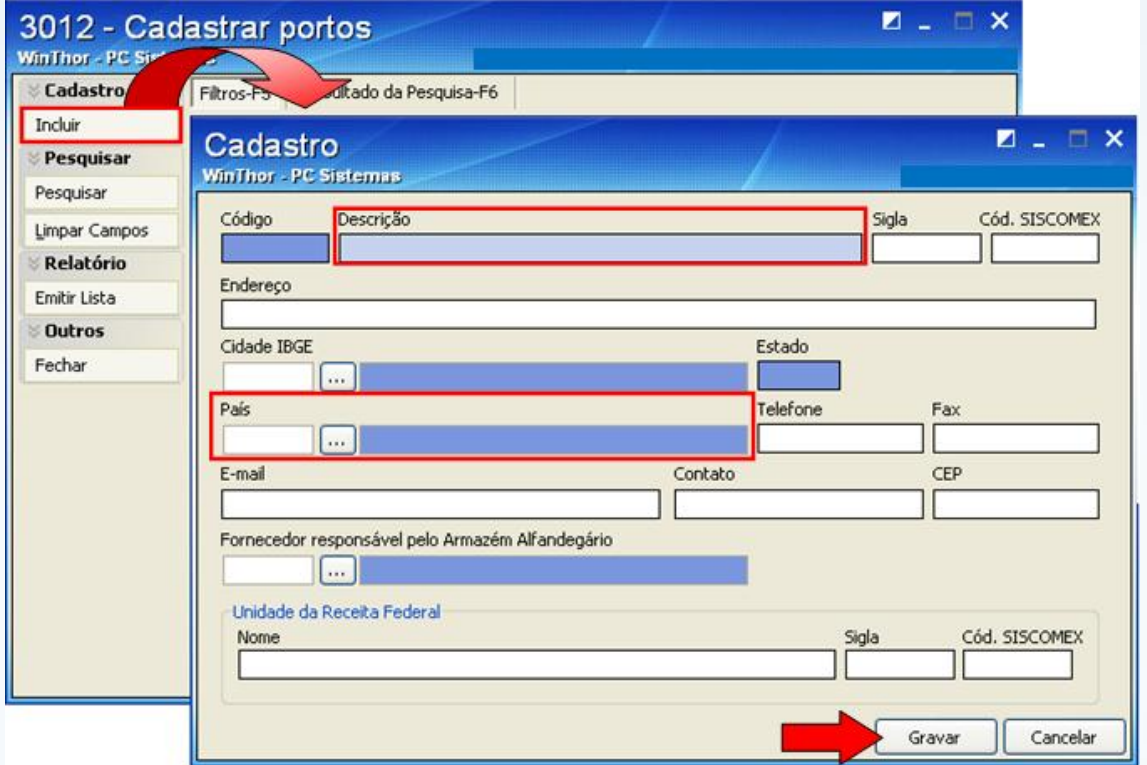

#### **2.7 – Cadastrar armazéns alfandegários**

- 1) Acesse a rotina **3013** Cadastrar armazéns alfandegários e clique no botão **Incluir** para ter acesso à tela de cadastro;
- 2) Na tela de cadastro informe os campos **Descrição do Armazém Alfandegário** e **Porto** correspondente ao armazém e clique no botão **Gravar**.

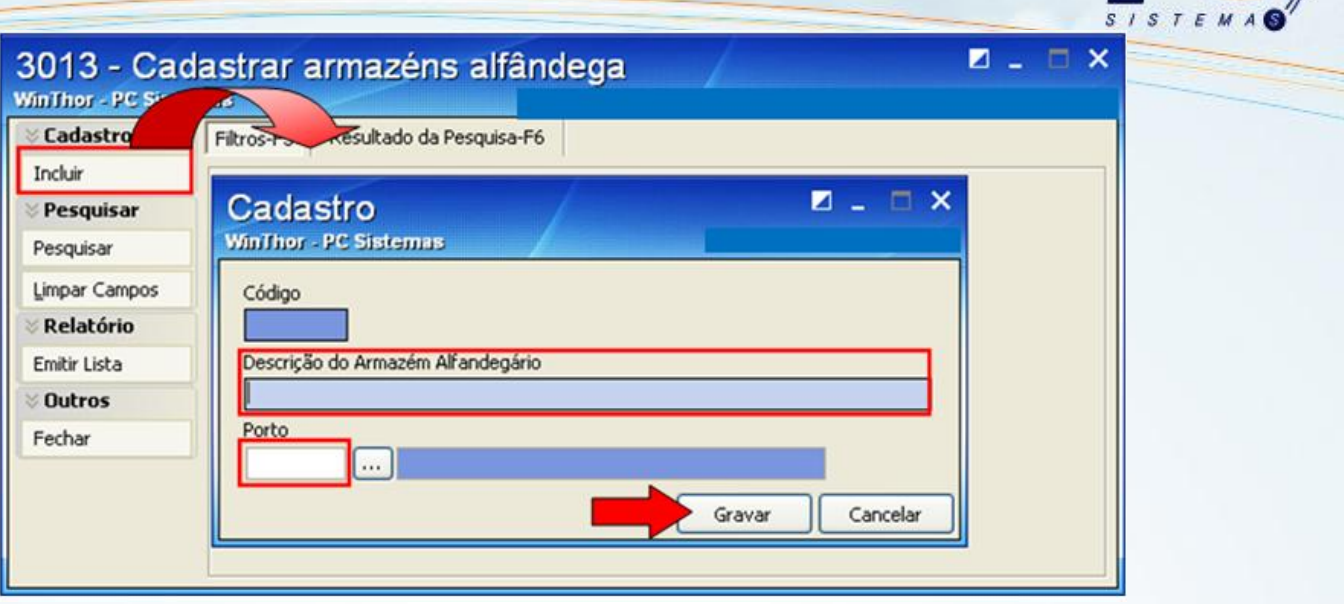

#### **2.8 – Cadastrar despesas de importação**

- 1) Acesse a rotina **3014** Cadastrar despesas de importação e clique no botão **Incluir** para ter acesso à tela de cadastro;
- 2) Na tela de cadastro informe os campos: **Descrição** e **Conta Gerencial;**
- 3) Selecione o tipo da despesa e o tipo de rateio nos custos de importação e clique no botão **Gravar**.

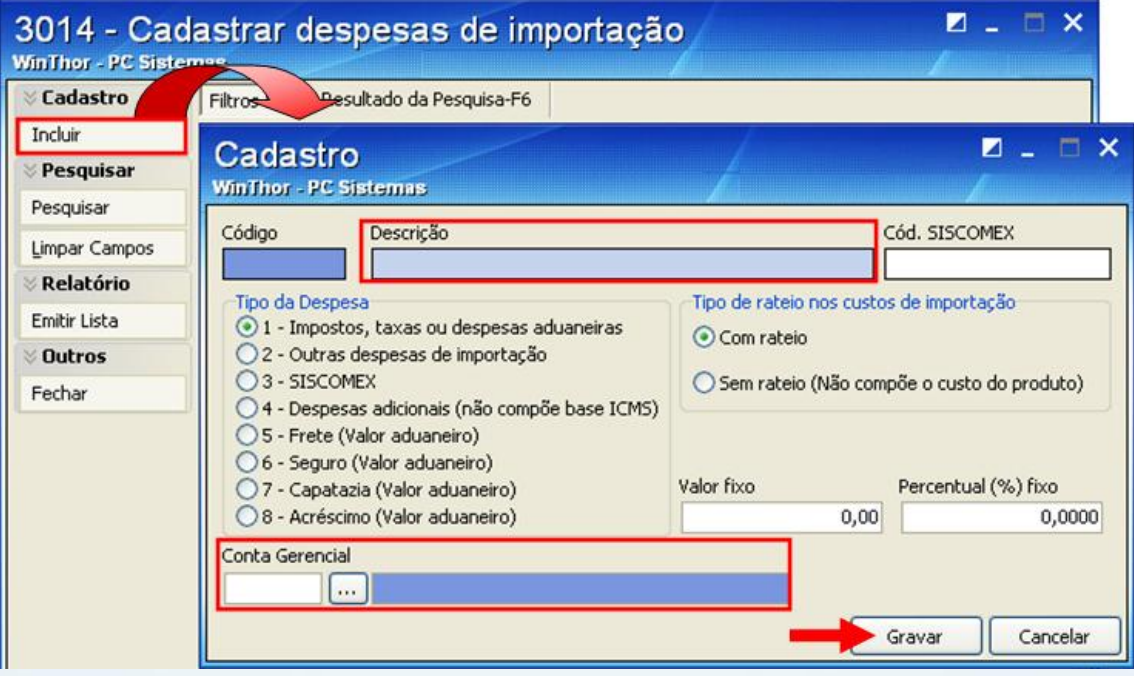

4) Segue abaixo a explicação das opções de despesas e rateio apresentadas na tela a cima.

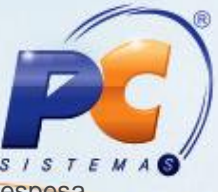

Caixa **Tipo da Despesa**: através das opções desta caixa é possível determinar como a despesa será tratada na rotina **3010-Digitar pedido de compra máster**.

- **1- Impostos, taxas ou despesas aduaneiras:** As despesas deste tipo compõem a base de cálculo do ICMS e são apresentadas no campo **Desp. Aduaneiras** nos totalizadores da rotina 3010;
- **2- Outras despesas de importação**: As despesas deste tipo compõem a base de cálculo do ICMS e são apresentadas no campo **Outras Desp. Imp.** nos totalizadores da rotina 3010;
- **3- SISCOMEX**: As despesas deste tipo compõem a base de cálculo do ICMS e são apresentadas no campo **SISCOMEX** nos totalizadores da rotina 3010;
- **4- Despesas adicionais (não compõe base ICMS)**: As despesas deste tipo não impactam nos cálculos de impostos e são apresentadas no campo **Outros custos** nos totalizadores da rotina 3010;
- **5- Frete (Valor aduaneiro)**: As despesas deste tipo fazem parte do valor aduaneiro (valor de mercado do produto, acrescido dos custos de transporte, carga, descarga, manuseio e seguro), compõem a base de cálculo do ICMS e são apresentadas no campo **Frete** nos totalizadores da rotina 3010;
- **6- Seguro (Valor aduaneiro)**: As despesas deste tipo fazem parte do valor aduaneiro (valor de mercado do produto, acrescido dos custos de transporte, carga, descarga, manuseio e seguro), compõem a base de cálculo do ICMS e são apresentadas no campo "Seguro" nos totalizadores da rotina 3010;
- **7- Capatazia (Valor aduaneiro)**: As despesas deste tipo fazem parte do valor aduaneiro (valor de mercado do produto, acrescido dos custos de transporte, carga, descarga, manuseio e seguro), compõem a base de cálculo do ICMS e são apresentadas no campo **Capatazia** nos totalizadores da rotina 3010;
- **8- Acréscimo (Valor aduaneiro)**: As despesas deste tipo fazem parte do valor aduaneiro (valor de mercado do produto, acrescido dos custos de transporte, carga, descarga, manuseio e seguro), compõem a base de cálculo do ICMS e são apresentadas no campo **Acréscimo** nos totalizadores da rotina 3010;

Caixa **Tipo de rateio nos custos de importação**: através das opções desta caixa é possível sugerir como será o rateio das despesas nos produtos.

- **1- Com rateio**: A despesa será rateada entre os produtos do controle de embarque e irá compor o custo da mercadoria;
- **2- Sem rateio (Não compõe o custo do produto)**: O valor da despesa não será rateado nos produtos.

Campo **Valor fixo**: informe o valor que será utilizado como sugestão no lançamento do valor da despesa na rotina 3010. Esse valor poderá ser alterado ao lançar a despesa;

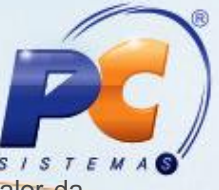

Campo **Percentual (%) fixo**: informe o percentual que será utilizado como sugestão no valor da despesa na rotina 3010. Ele é calculado sobre o valor total do pedido (apresentado nos totalizadores da rotina) e poderá ser alterado ao lançar a despesa;

Campo **Conta Gerencial**: informe a conta gerencial em que será lançada a despesa.

#### **2.9. Cadastrar observações de importação**

- 1) Acesse a rotina **3018** Cadastrar observações de importação e clique no botão **Incluir** para ter acesso à tela de cadastro;
- 2) Informe no campo **Descrição** o nome documento ou a modalidade de pagamento;
- 3) Relacione a descrição ao tipo do documento através do campo **Tipo Documento,**  selecionando entre as opções **Documento** ou **Modalidade;**
- 4) Quando a opção for **Documentos,** informe no campo **Doc. Padrão** se o documento é padrão ou não, através da opção **Sim** ou **Não**. Assim, ele será ou não incluído na relação de documentos **Todos padrões** do pedido máster da rotina 3010**;**
- 5) Clique no botão **Gravar.**

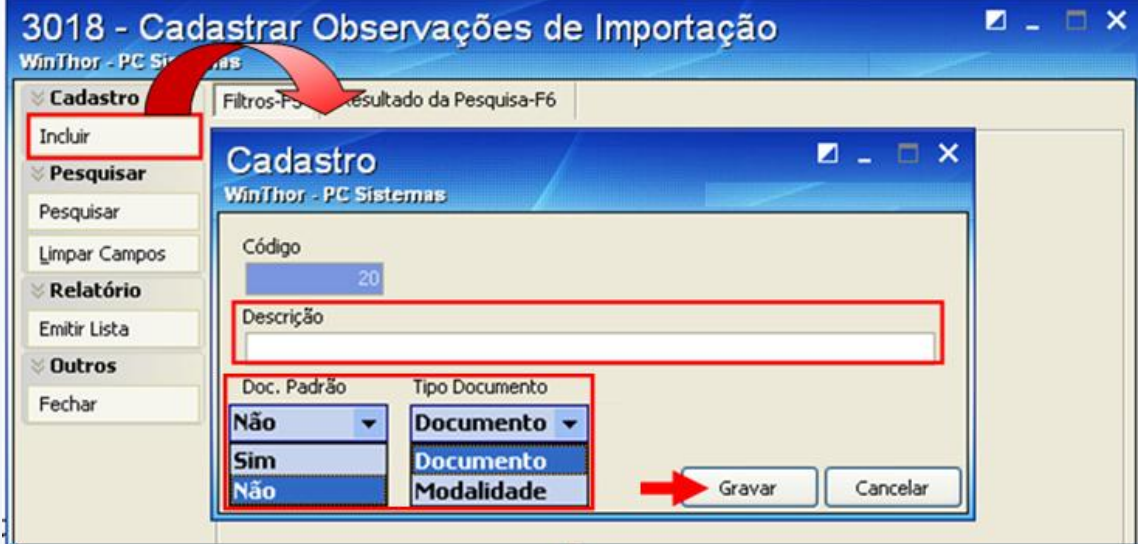

### <span id="page-17-0"></span>**3. Gerenciar Importação com Controle de Embarque**

#### **3010-Digitar pedido de compra máster**

A tela inicial da rotina oferece quatro opções de gerenciar a importação, são elas:

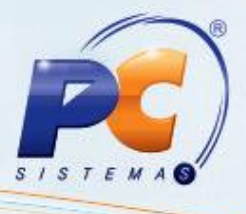

- 01 Gerenciar Importação [Pedido Máster]  $\bullet$
- 02 Gerenciar Importação [Controle de Embarque]  $\bullet$
- 03 Gerenciar Importação [Receber Mercadoria]  $\bullet$
- 04 Gerenciar Importação [Rateio de Despesas]  $\bullet$

A opção 02 ficará habilitada se o parâmetro **2654 – Usa controle de embarque**, da rotina **132- Parâmetros da Presidência**, estiver marcado **Sim**.

Foi disponibilizado na tela inicial o botão **Parâmetros,** ao clicar nele será apresentada a tela **Parâmetros e Permissões da Rotina**. Nesta tela encontram-se todos os parâmetros e permissões relacionadas à rotina **3010.**

### <span id="page-18-0"></span>**Etapa 1 – Fazer o pedido de compra máster**

1) Selecione a opção **01 – Gerenciar Importação [Pedido Máster]** e clique em **avançar**.

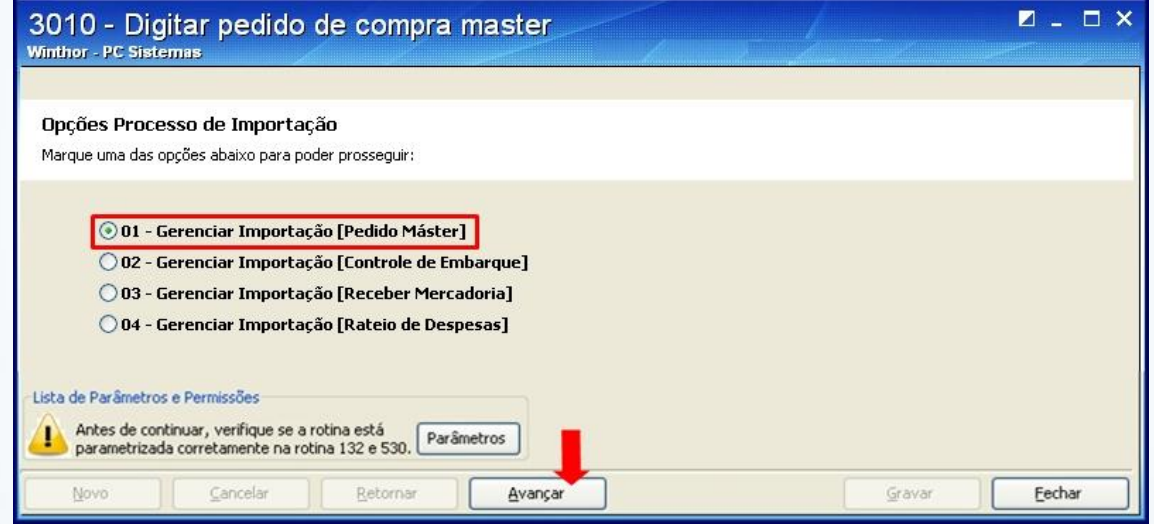

2) Clique no botão **novo** para inserir um pedido.

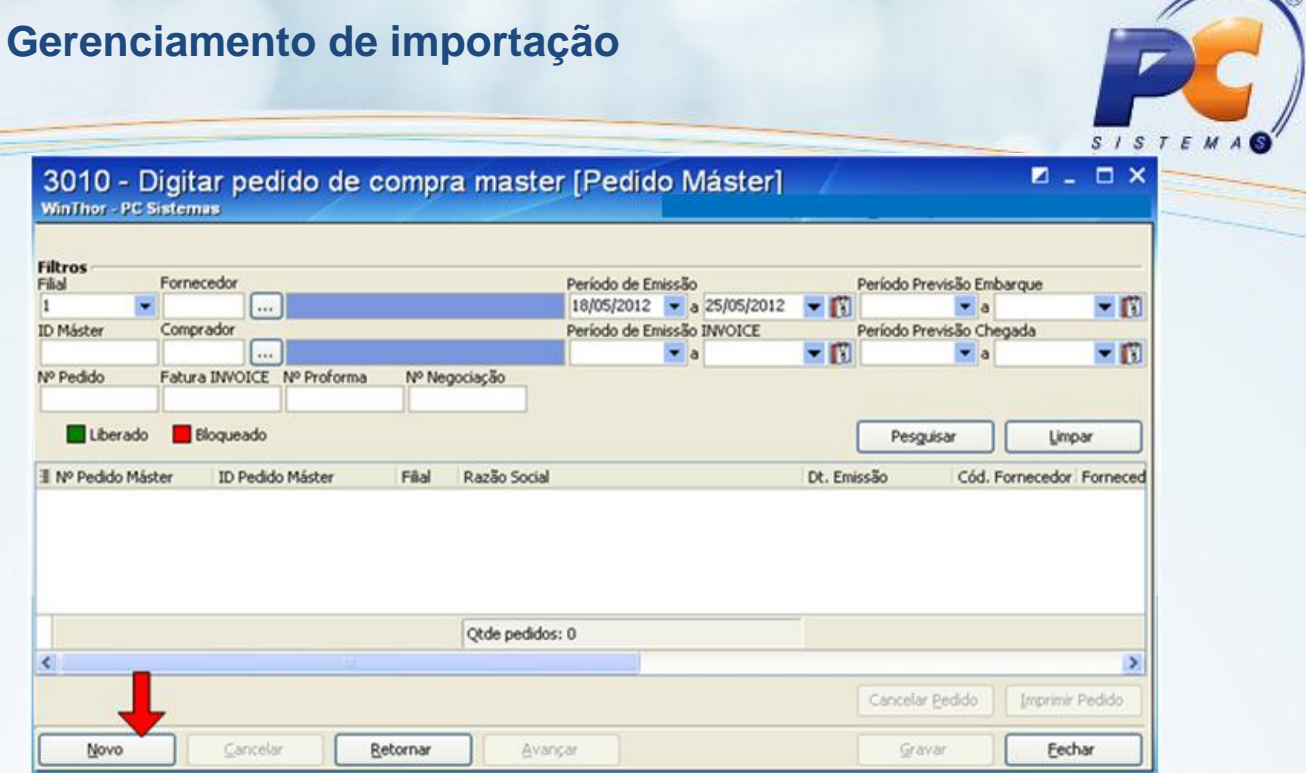

∕

 $\sim$ 

3) Informe os dados do pedido através dos campos: **Filial** (ao informar este campo, a rotina gera o número do pedido máster, que se compõe por um número sequencial crescente automático, uma barra, o código da filial e os dois últimos dígitos do ano da emissão do pedido máster, exemplo 338/0112, sequencial 338, filial 01, ano 2012), **Fornecedor**; **Comprador**; **País de origem**; **Fabricante**; **Incoterm**; **Unidade da receita Federal Nacionalização**; **Cotação Gerencial-Custo** e **DI-Fiscal**, cadastrado na **rotina 531-Cadastrar Cotação de Moedas Estrangeiras**. Caso os campos acima não sejam preenchidos o sistema não permitirá avançar. Clique em **Avançar.**

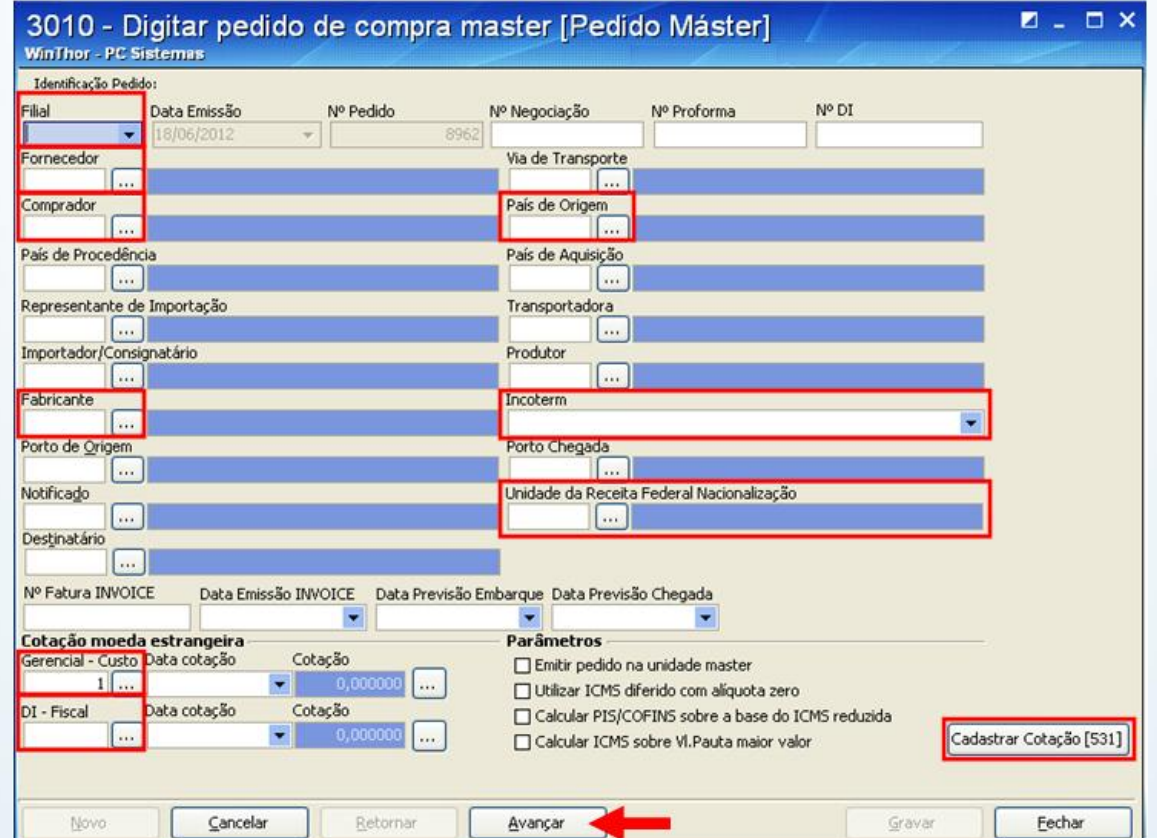

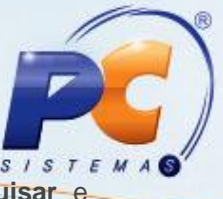

4) Pesquise os produtos que farão parte do pedido máster através do botão **Pesquisar** e selecione-os de acordo com a necessidade de compra da empresa.

O preço (em moeda estrangeira) e a quantidade de compra podem ser informados de duas formas: diretamente na planilha ou na tela do item.

5) Caso opte pela primeira, informe o preço e a quantidade nas colunas **Qtde Compra** e **Pr. Compra** e em seguida clique no botão **Confirmar itens.**

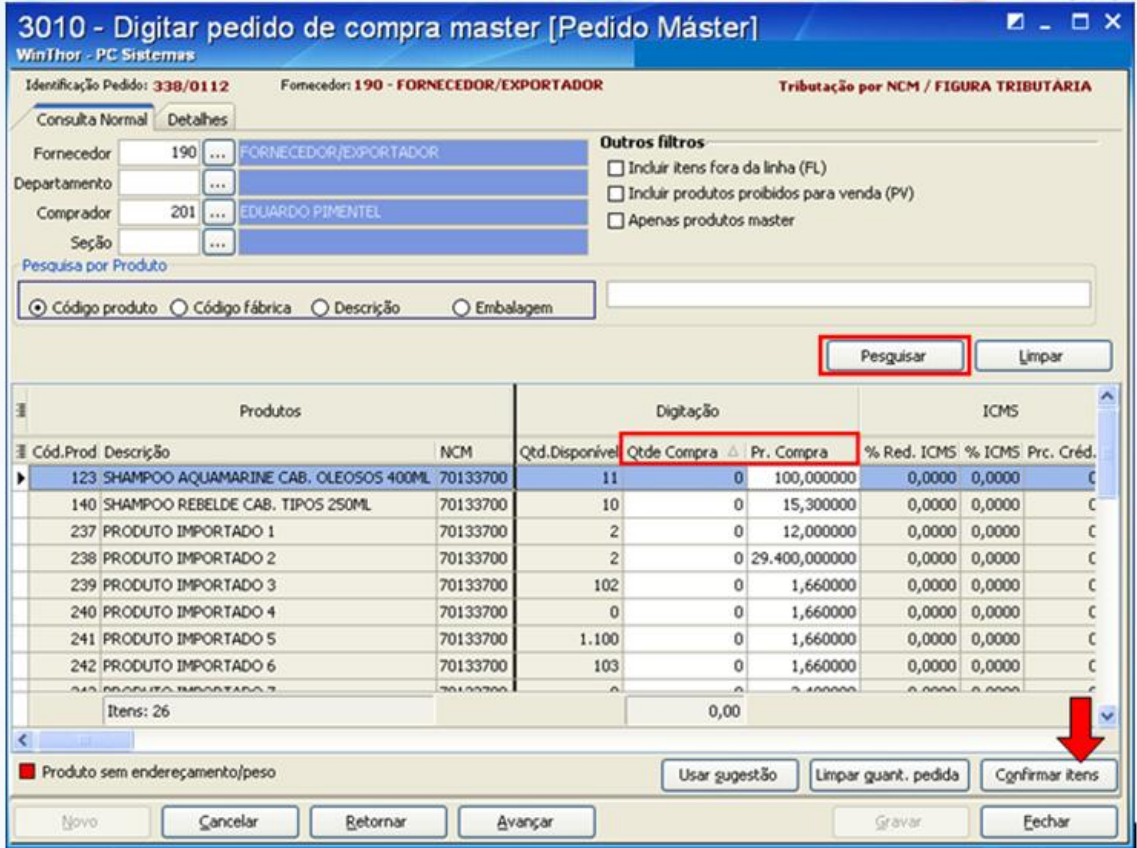

- 6) Caso opte por informar o preço e a quantidade através da tela do item, então após duplo clique no produto informe na tela do item os campos: **VUCV** (Valor Unitário na Condição de Venda, valor em moeda estrangeira que foi negociado com o fornecedor) e **Quantidade compra.** As informações, dos demais campos, serão carregadas automaticamente dos cadastros pelo sistema. Mas poderão ser editadas durante a digitação do item;
- 7) Caso o produto possua algum tipo de licença para importação, informe o número, as datas de emissão e validade dela no campo **Dados da licença;**
- 8) Clique no botão **Confirmar.**
- 9) Depois de informado o preço e a quantidade clique no botão **Avançar;**

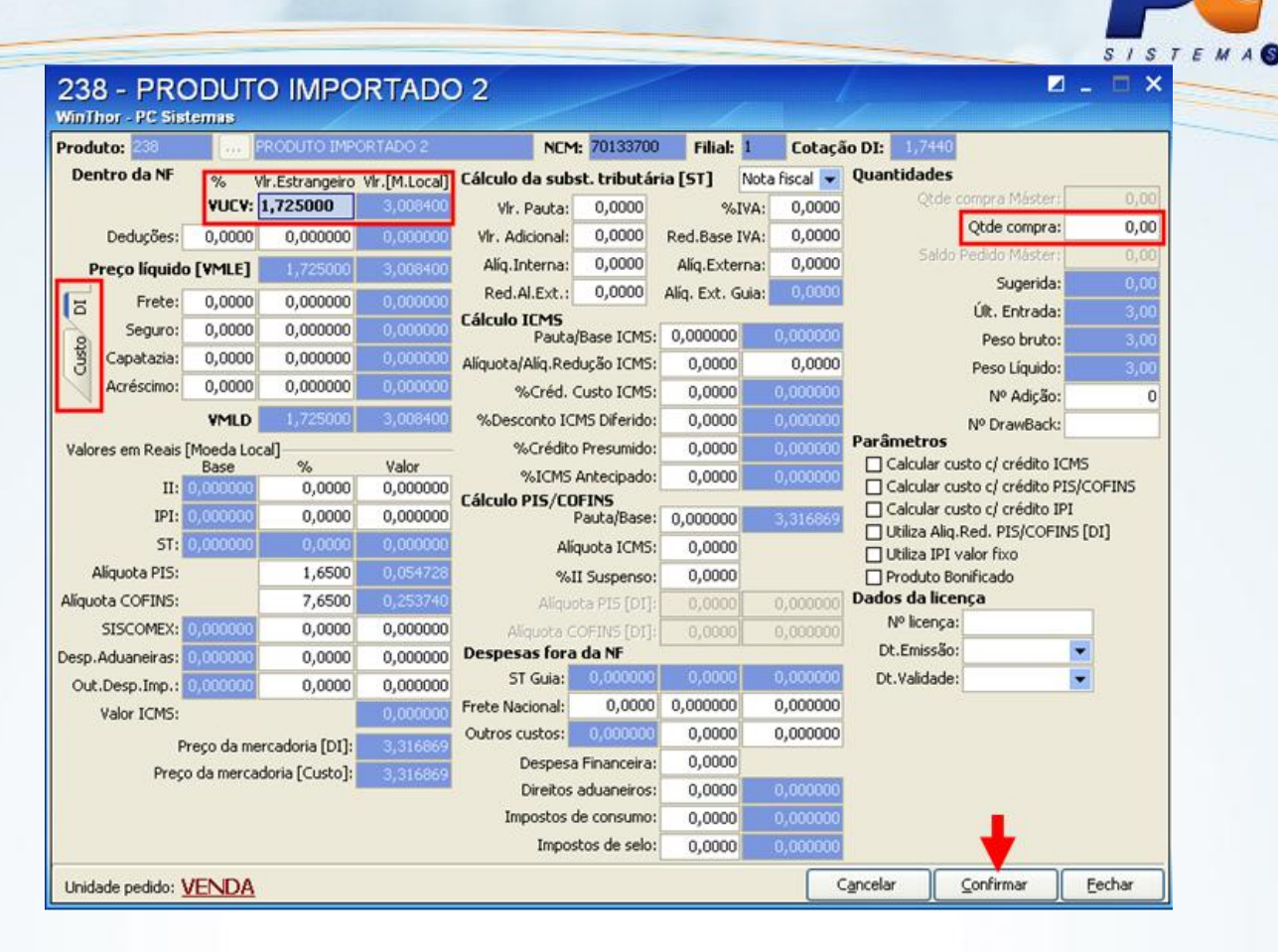

**Observação:** a tela acima apresenta duas abas: **DI** (Apresenta os cálculos baseados na cotação da DI – Documentação Importação) e **Custo** (Apresenta os cálculos baseados na cotação para calculo do Custo).

Caso necessite apresentar alguma despesa no pedido máster, para que o fornecedor esteja ciente da negociação, pode-se usar a opção **Ratear Despesas**, mas para utilizá-la é necessário informar o número da Adição antes de fazer o rateio.

10) Selecione o item, informe o número da **Adição** e clique no botão **Aplicar adição;**

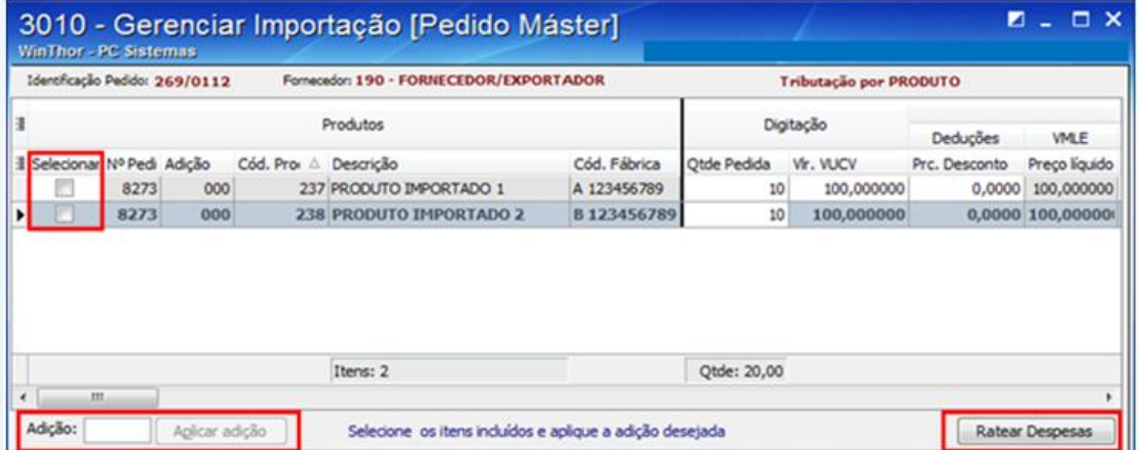

11) Ao clicar no botão **Ratear Despesas** da tela acima, a tela de ratei se abrirá.

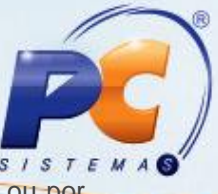

- 12) Informe os campos: **Valor Fiscal [DI]** (valor da despesa) e **Tipo de Rateio** (por valor ou por peso)**.**
- 13) Clique no botão **Calcular** para que seja feito o rateio entre os itens do pedido e em seguida clique no botão **Gravar.**

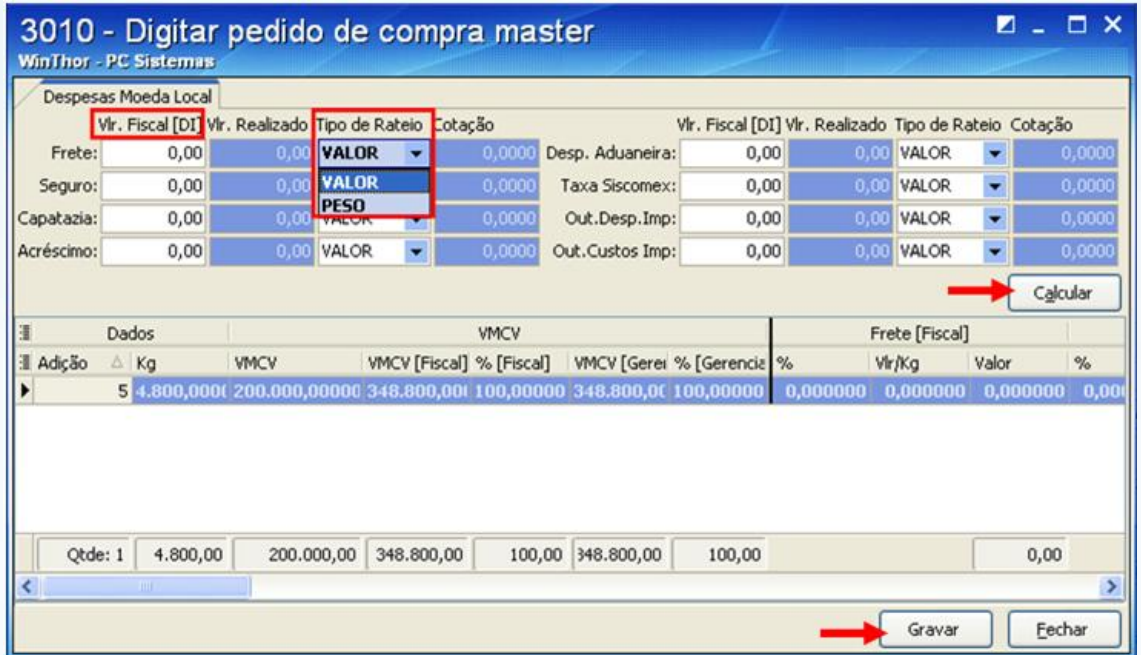

14) Feito o rateio, clique no botão **Avançar** da tela dos itens incluídos no pedido.

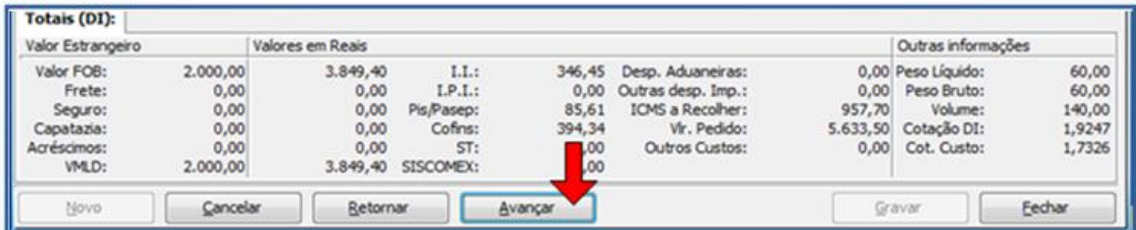

- 15) Informe os dados dos campos: **Percentual sobre o Total da Compra** (a soma dos percentuais deve ser 100%), **Modalidade de Pagamento** (opcional), **Relação de Documentos** (caso deseje informar ao exportador os documentos necessários ao processo de importação) e **Observações** do pedido. Essas informações devem estar de acordo com a negociação feita com o fornecedor;
- 16) Clique no botão **Gravar**.

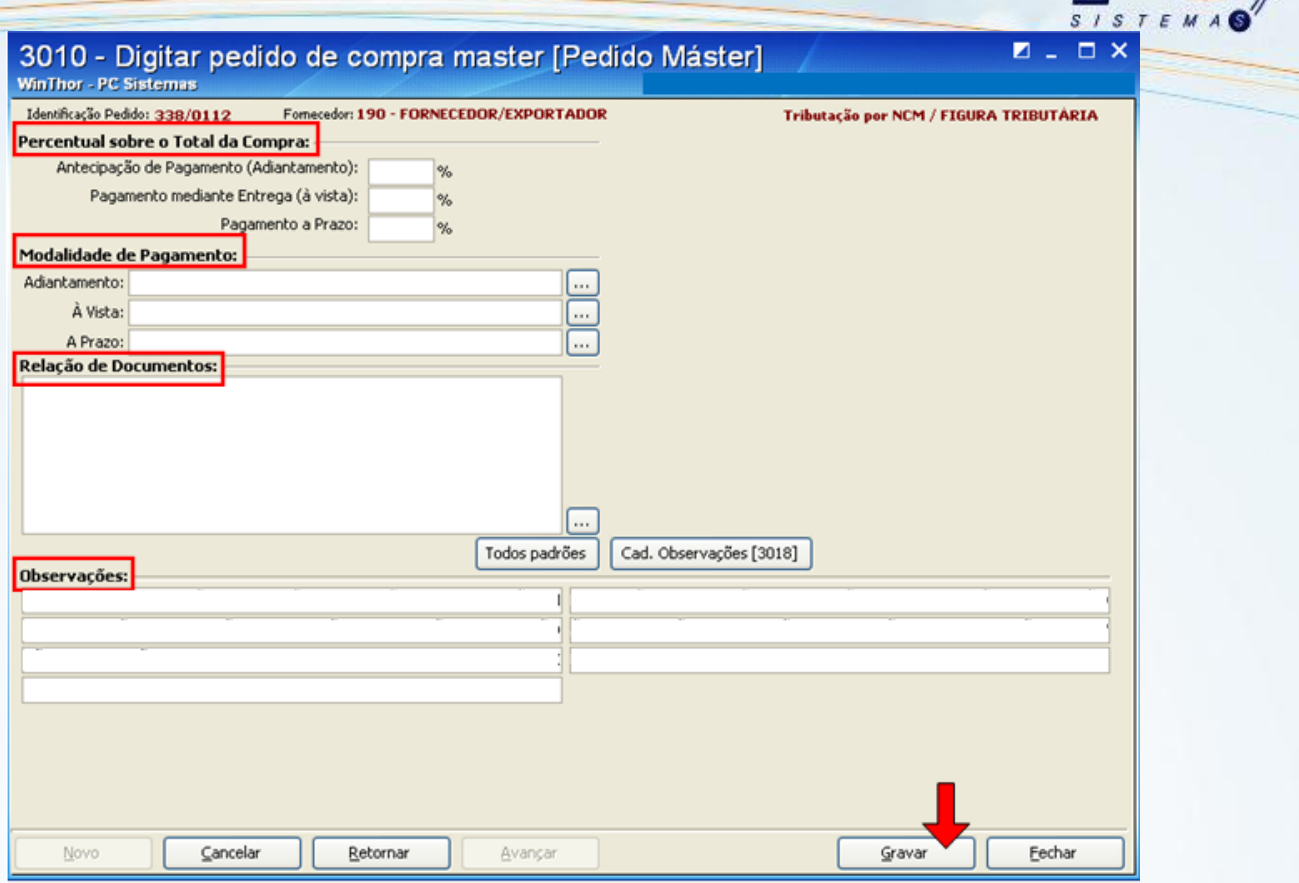

- 17) Ao gravar o pedido será apresentada uma mensagem permitindo atualizar as condições comerciais, para quem usa tributação por **Figura Tributária**, ou atualizar as condições comerciais e tributação para quem usa tributação por **Produto**.
- 18) Em seguida será apresentada uma tela com a opção de imprimir o pedido máster gerado.

#### <span id="page-23-0"></span>**Etapa 2 – Controle de Embarque**

Caso na rotina **132 – Parâmetros da Presidência** o parâmetro **1886 – Utilizar a liberação de pedido de compra** esteja marcado com a opção **Sim**, então será necessário acessar a rotina **3016 – Liberar Pedido de Compra Máster** para liberar o pedido máster antes de efetuar o controle de embarque.

#### **3016 – Liberar Pedido de Compara Máster**

Acesse a rotina 3016 e clique no botão **Pesquisar**, selecione o pedido que deseja liberar e clique no botão **Liberar.**

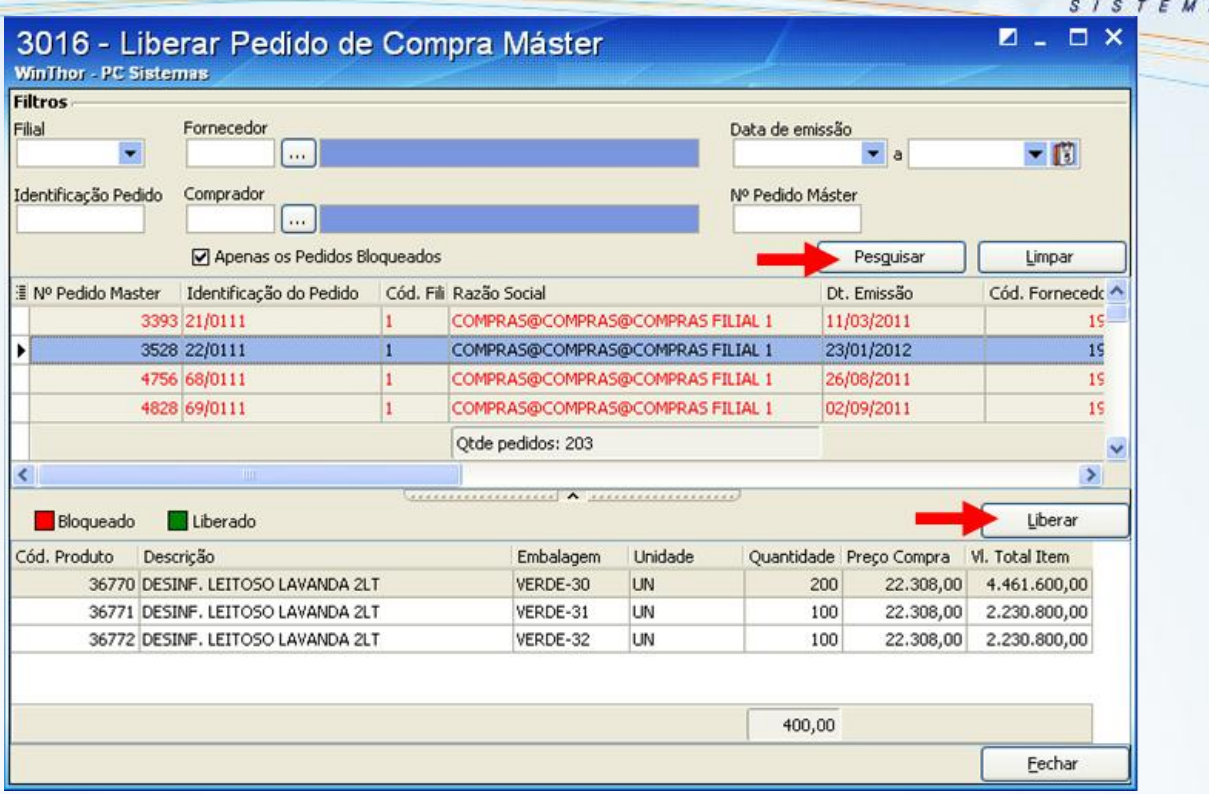

Após liberar o pedido volte à rotina 3010 e siga o procedimento abaixo:

1) Selecione a opção **02 – Gerenciar Importação [Controle de Embarque]** e clique em **avançar**.

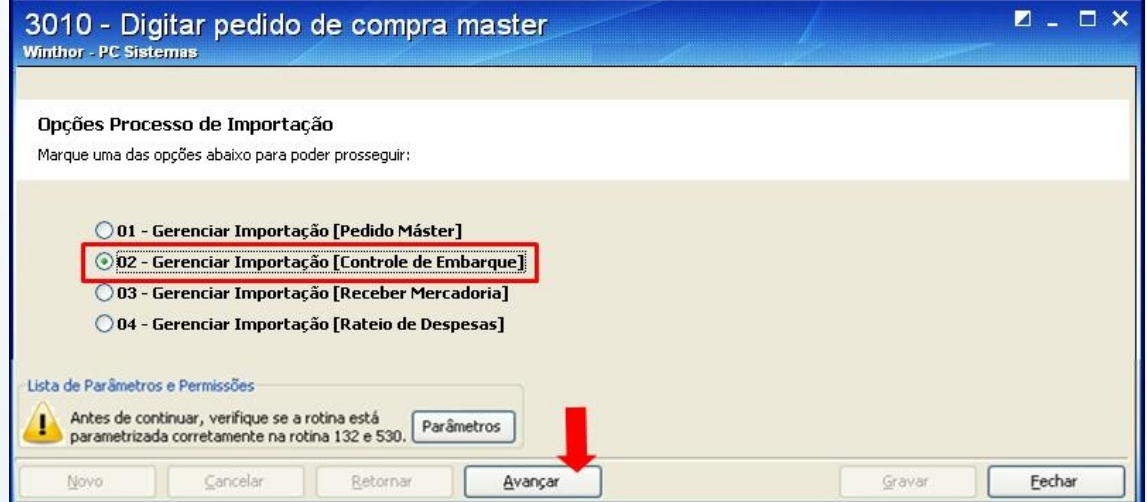

2) Clique no botão **Novo** para um novo controle de embarque.

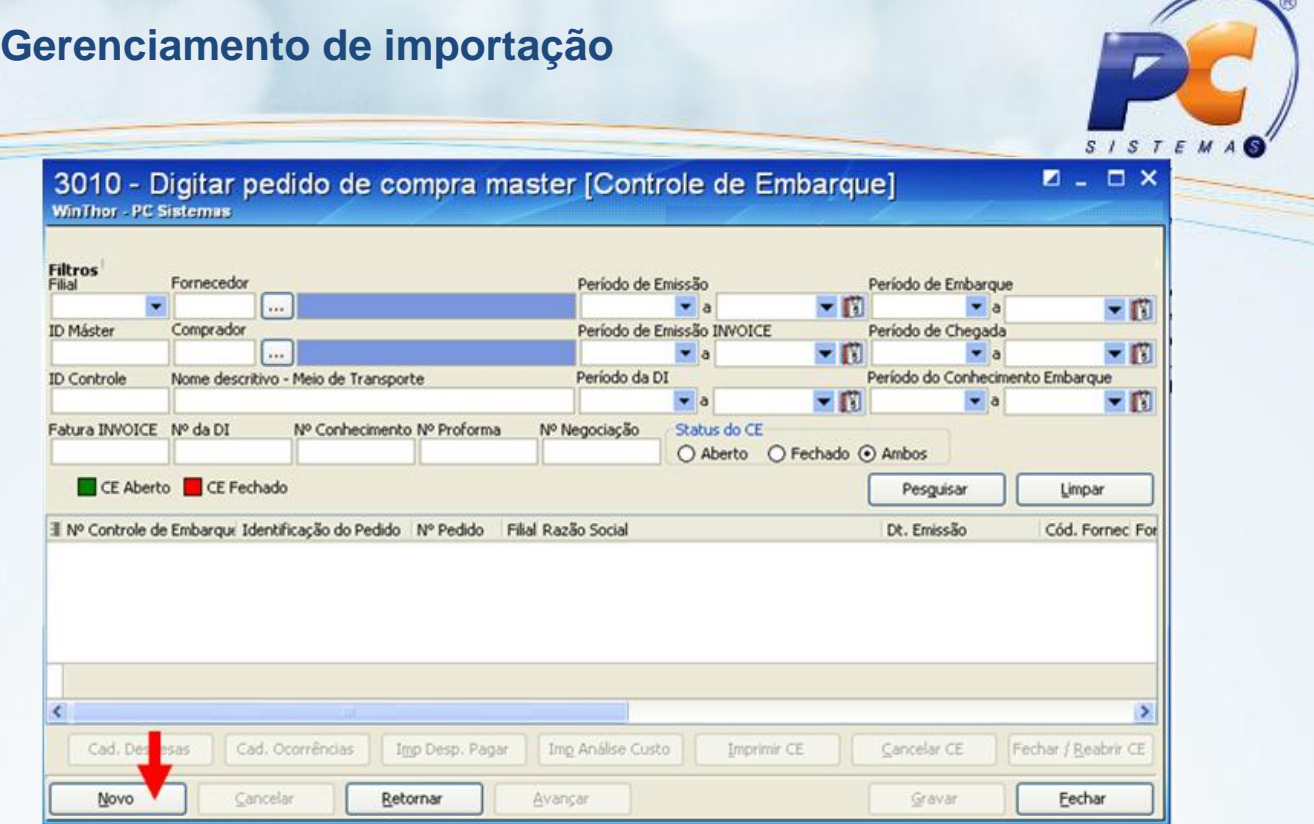

∽

3) Na aba **Cabeçalho CE** informe, obrigatoriamente, os campos: **Número Pedido Máster** (para que a rotina busque as informações cadastradas no pedido máster), o **Número da Negociação**, o **Número da Proforma** e o código do **Despachante**. Os demais campos são opcionais.

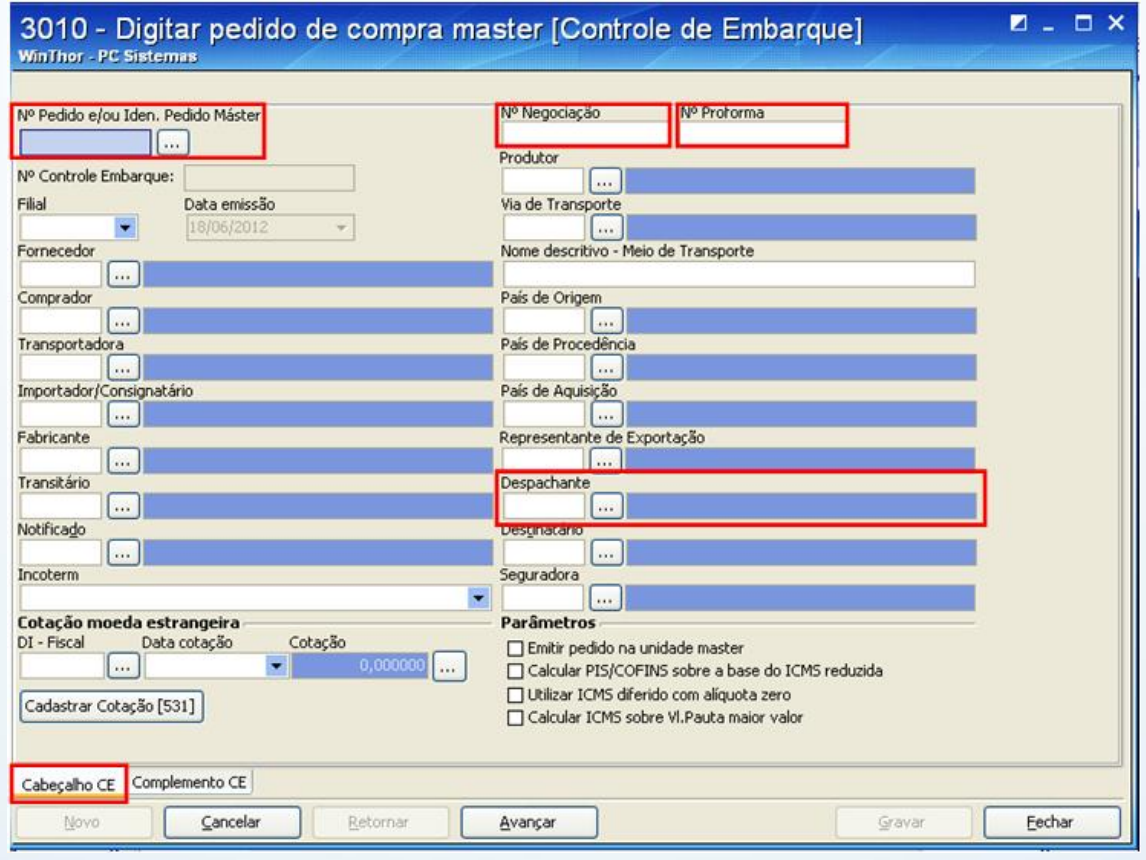

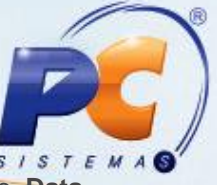

4) Na aba **Complemento CE** as informações são opcionais, porém informações como **Data Previsão Embarque**, **Data previsão Chegada**, **Data Previsão Nacionalização** e **Data Previsão Entrada no Estoque** são importantes para que outros departamentos da empresa possam acompanhar o andamento das importações através de relatórios criados pela rotina **800** – Gerador de Relatórios. Clique em **Avançar**

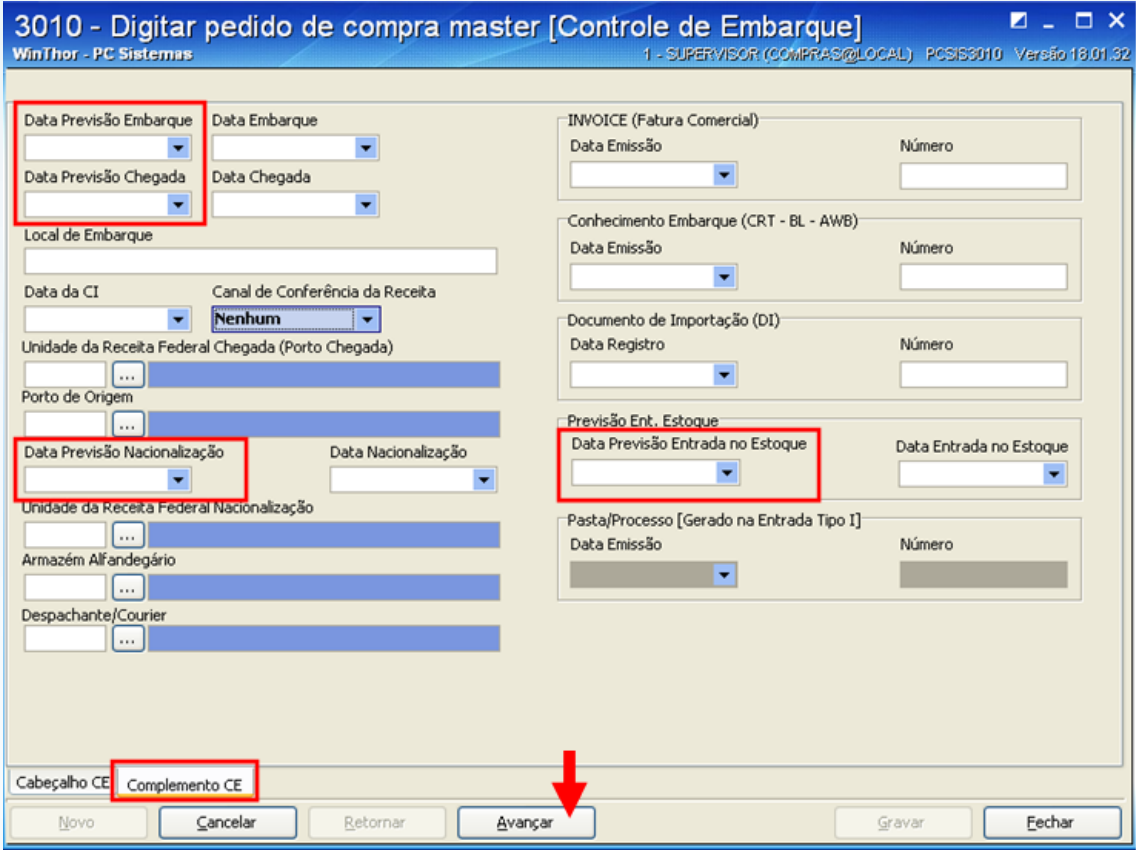

A próxima etapa é incluir, no controle de embarque, o produto solicitado no pedido máster.

Quando somente alguns itens do pedido máster forem fazer parte do controle de embarque siga o procedimento abaixo:

5) Dê o duplo clique no produto da planilha **Produtos definidos no Pedido Máster** para abrir a tela do item e digitar a quantidade do produto, que será embarcada, e confirmar a inclusão dessa quantidade no controle de embarque.

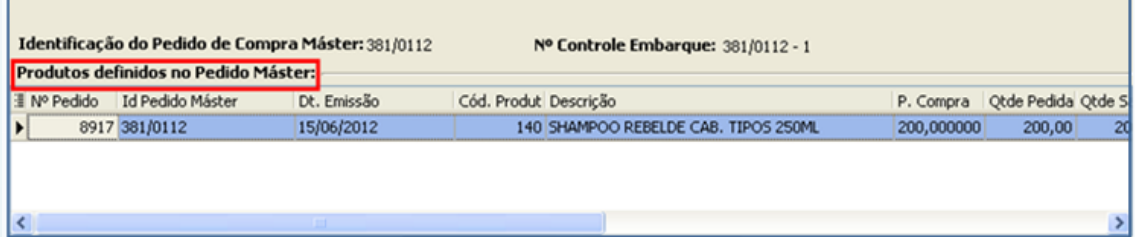

Já quando todos os produtos do pedido máster forem fazer parte do controle de embarque, então siga o procedimento abaixo:

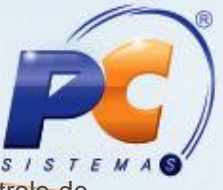

6) Clique no botão **Selecionar Todos** para que o sistema insira automaticamente no controle de embarque, todos os itens e suas quantidades lançadas no pedido máster.

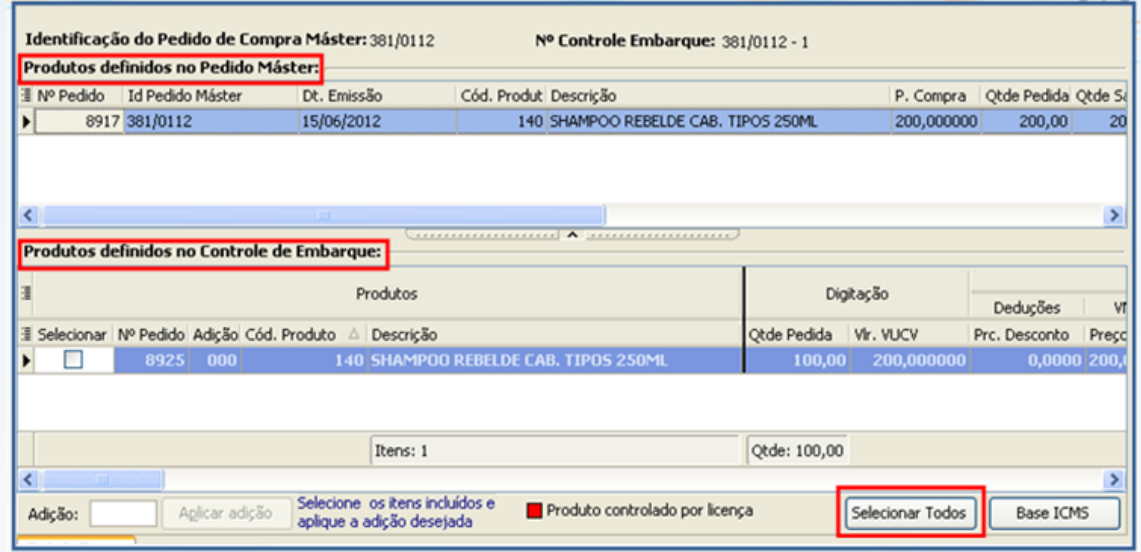

Depois de confirmado a inclusão do item no controle de embarque, ele aparecerá na planilha **Produtos definidos no Controle de Embarque.** 

7) Selecione o item na planilha **Produtos definidos no Controle de Embarque**, informe o número da **Adição** e clique no botão **Aplicar adição** para que as despesas possam ser rateadas após lançadas na **Tela de lançamento de despesas.** Após receber a DI (Documento de Importação) o número da adição poderá ser alterado. Clique no botão **Avançar**;

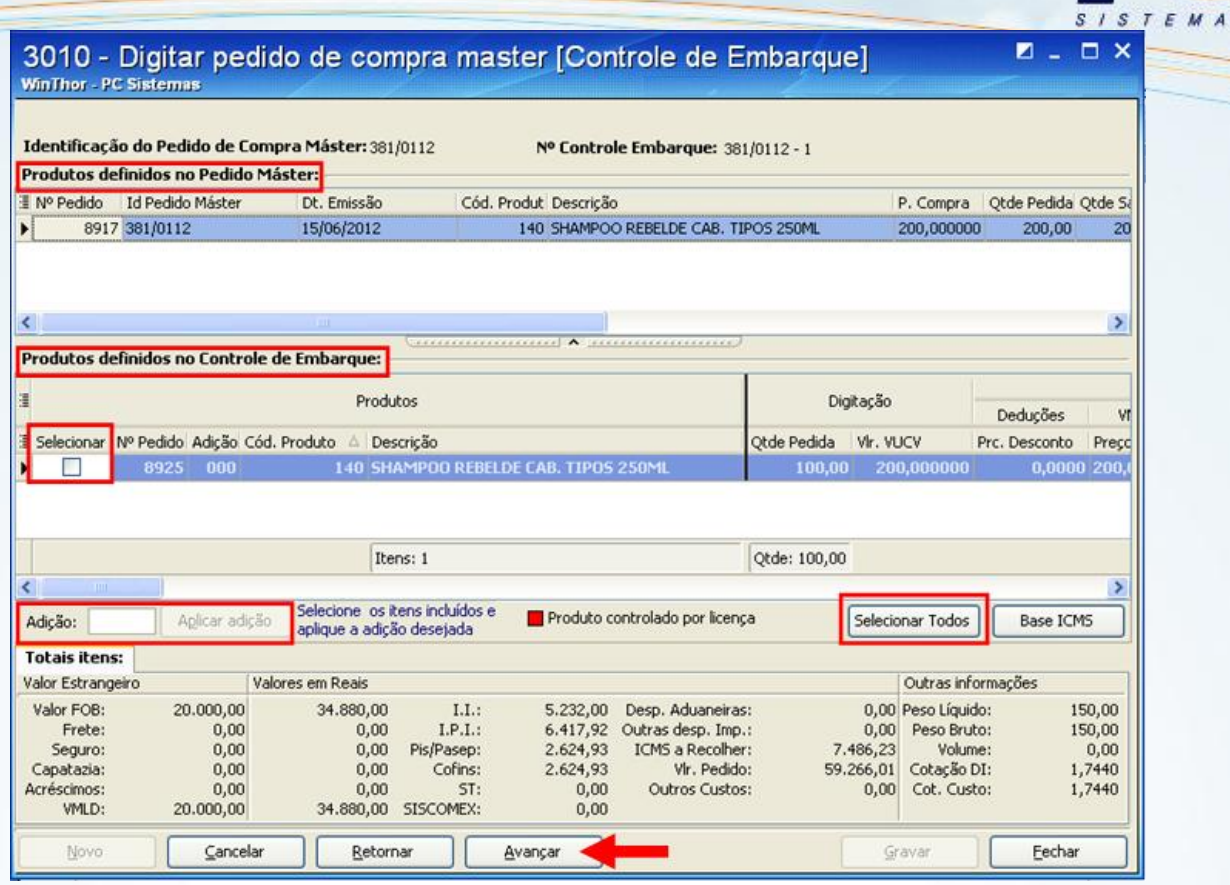

- 8) Na aba **Forma de Pagamento** a rotina carrega o parcelamento informado no pedido máster, mas permite alteração. Nesta aba selecione o **Tipo de vencimento**, informe o **Prazo de Pagamento**, o **Parcelamento**, a **Moeda**, a **Data** (da cotação) e clique no botão **Calcular**.
- 9) Ao clicar no botão **Calcular** será gerada uma previsão de contas a pagar que poderá ser confirmada quando desejado, ao clicar no botão **Gerar C. Pagar**. Porém, este deverá ser confirmado sempre antes de fazer a entrada da nota tipo N. E depois de confirmado, não poderá mais ser alterado. Clique no botão **Avançar.**

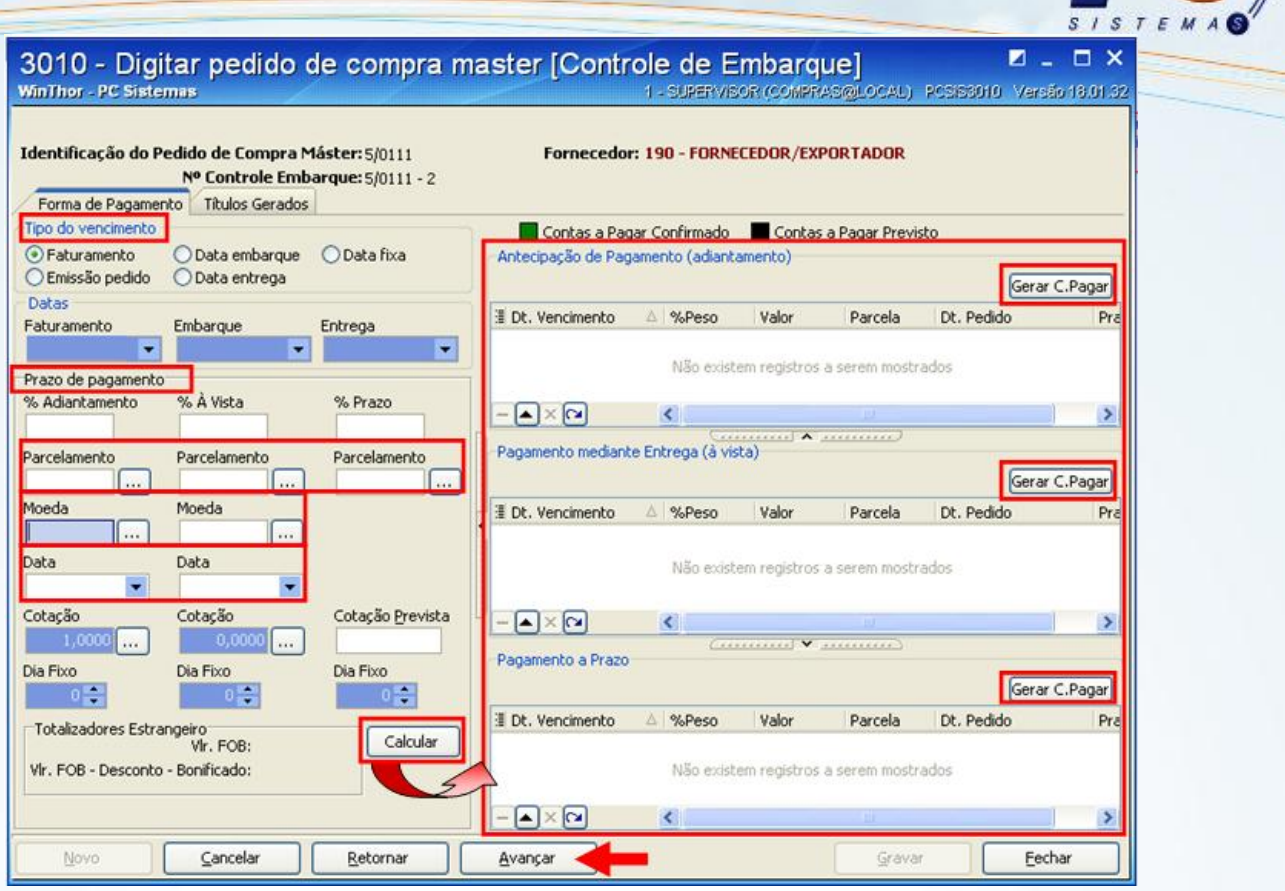

10) Na planilha **lançamento de despesas** clique na primeira linha para adicionar uma nova despesa e na nova linha da planilha informe as colunas: **Cód. Despesa** (selecionando as despesas cadastradas na rotina **3014–Cadastrar despesas de importação**), **Data Vencimento**, **Vale Pendente** (**Sim**, quando houver adiantamento ao despachante, **Não**, quando não houver adiantamento), **Cotação**, **Valor Despesa** e **Cód. Fornecedor** (com a opção de selecionar outro fornecedor).

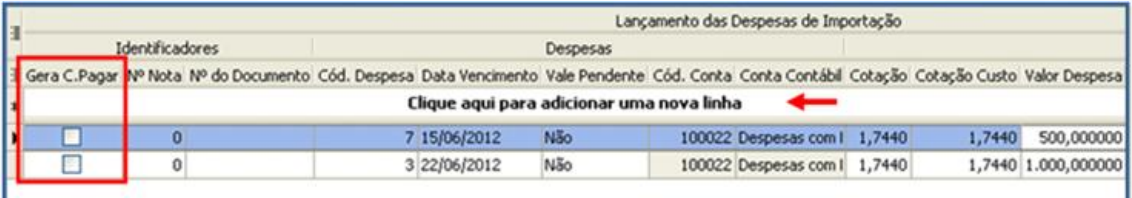

A planilha acima possui a coluna **Gera C. Pagar**, utilizada quando necessário gravar o contas a pagar definitivo da despesa. Antes desta efetivação estas são consideradas apenas como previsões, para confirmá-las, selecione o campo e clique no botão **Gera C. Pagar** ou no botão **Gravar**, da última tela da rotina 3010 quando o botão estiver desabilitado;

11) Obrigatoriamente devem-se ratear as despesas lançadas através do botão **Ratear Despesas**  para que o sistema possa calcular previamente o custo de cada produto importado. Antes de efetuar a entrada da nota tipo N estas despesas deverão, obrigatoriamente, estar confirmadas no contas a pagar.

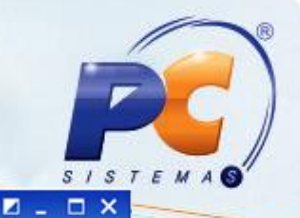

3010 - Digitar pedido de compra master [Controle de Embarque] WinThor - PC Sistemas

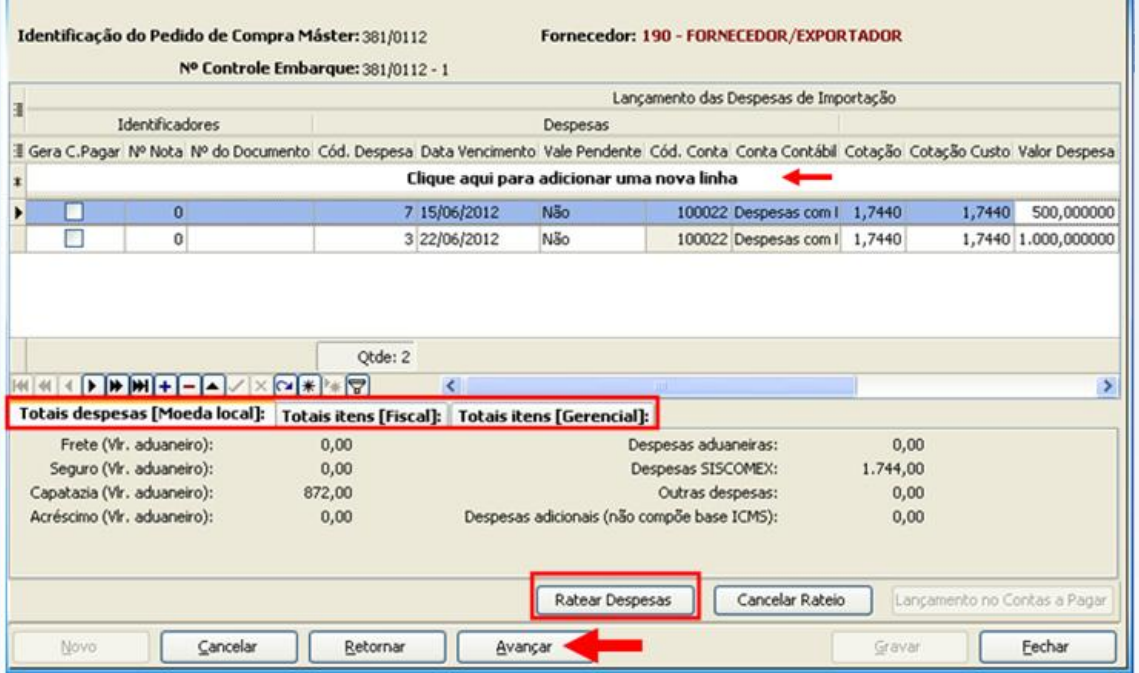

12) Selecione qual tipo de rateio a rotina deverá calcular (por **valor** ou por **peso**) clique em **Calcular** e em **Gravar.**

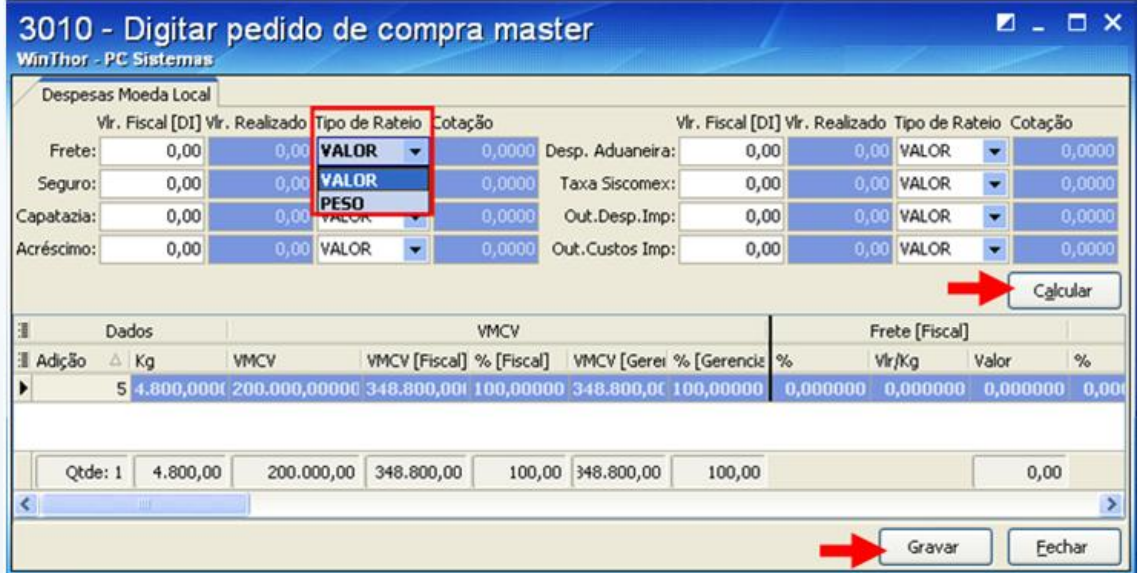

A tela abaixo, de lançamento de despesas, apresenta as abas: **Totais despesas [Moeda local]**, **Totais itens [Fiscal]**, **Totais itens [Gerencial]**. Que servem para verificar se os valores totais estão corretos, principalmente os impostos a serem pagos futuramente.

13) Clique em **Avançar** após lançada a despesa.

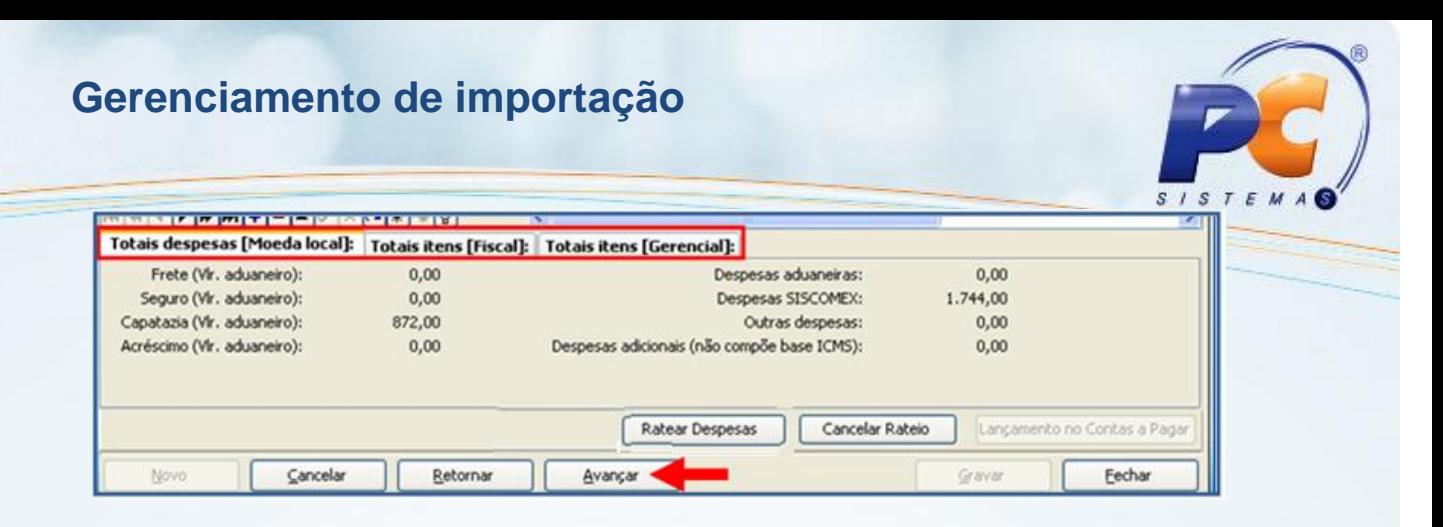

- 14) Clique na primeira linha para incluir os dados do container e informe na planilha as colunas: **Identificação**, **Data Prev. Devolução**, **Lacres do containers** e **Tipo Containers;**
- 15) Ao adicionar alguma observação sobre o controle de embarque, no campo **Ocorrências,** as informações sobre: data, hora, quem fez e qual foi a ocorrência serão apresentadas no campo abaixo;
- 16) Clique no botão **Gravar** para gravar o controle de embarque.

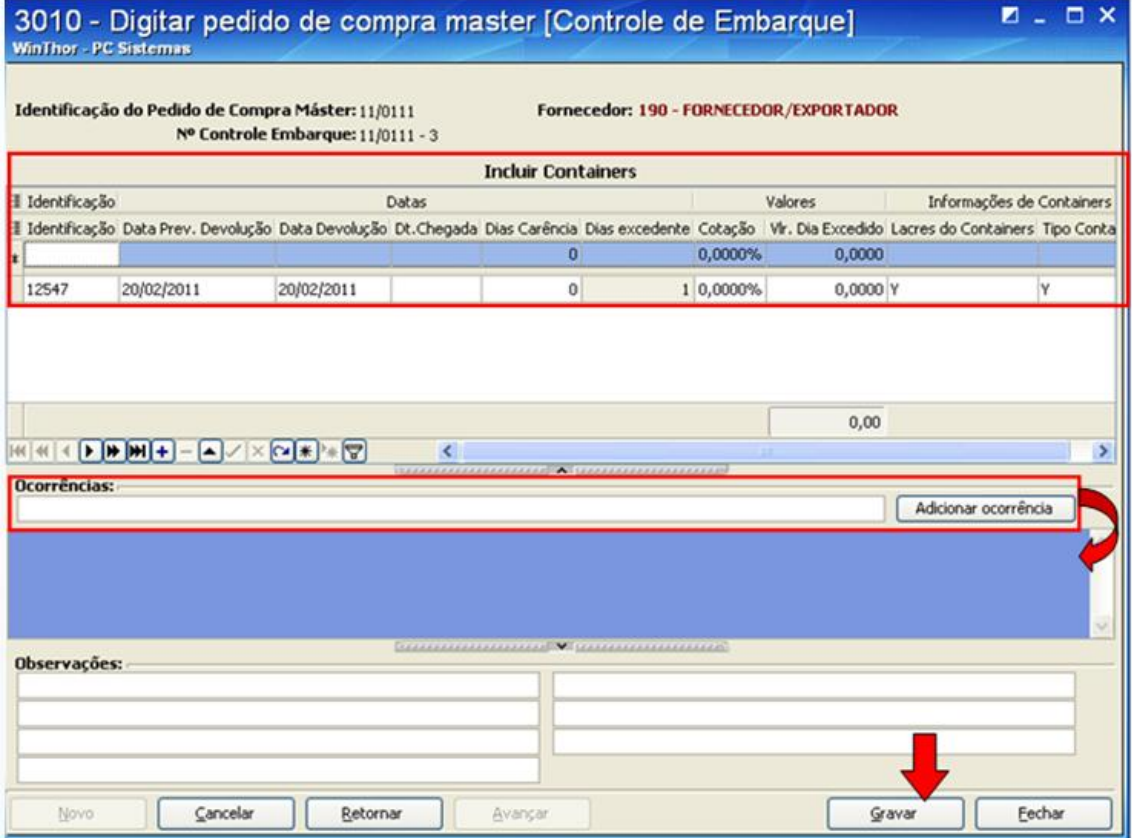

#### **04 – Gerenciar Importação [Rateio de Despesas]**

Caso seja necessário informar mais alguma(s) despesa(s) e rateá-la(s) entre mais de um controle de embarque, antes de receber a mercadoria, utilize a opção **04 – Gerenciar Importação [Rateio de Despesas]**. Para fazer o rateio siga as orientações abaixo:

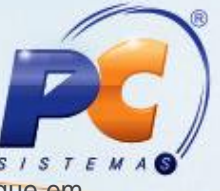

1) Selecione a opção **04 – Gerenciar Importação [Rateio de Despesas]**, tela inicial e clique em **Avançar.**

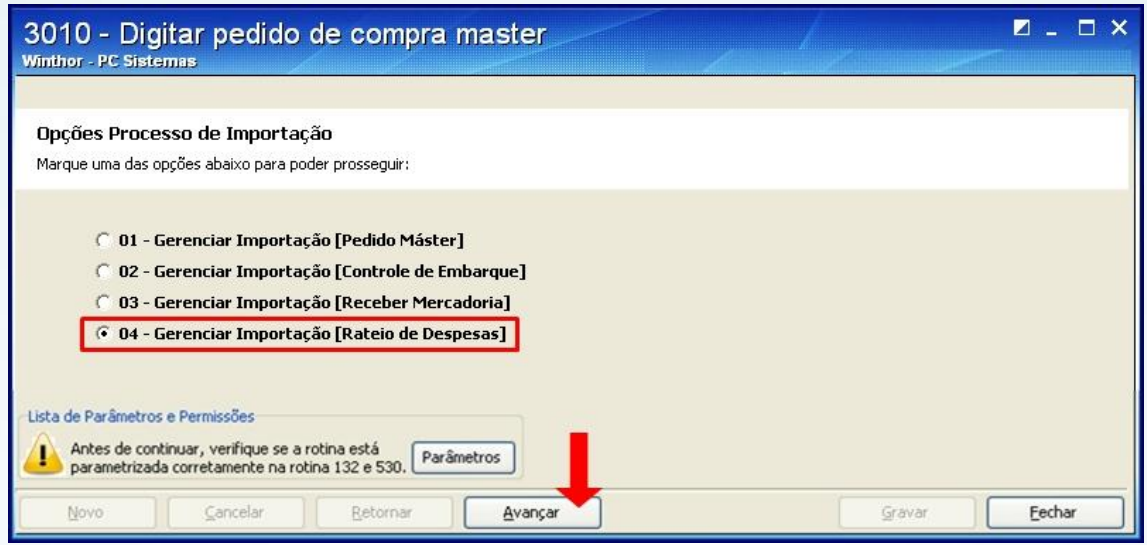

2) Clique no botão **Novo**.

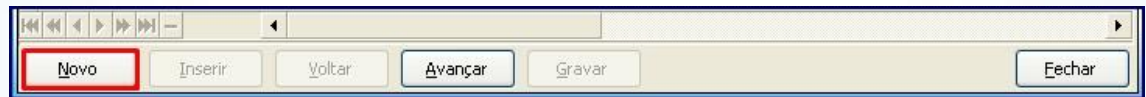

3) Informe os filtros: **Despesa, Fornecedor, Histórico, Banco, Dt. Vencimento, N° Nota, Cotação, N° Documento, Cotação Custo, Valor Despesa** e **Tipo Rateio.** Em seguida clique no botão **Inserir** para incluir a despesa.

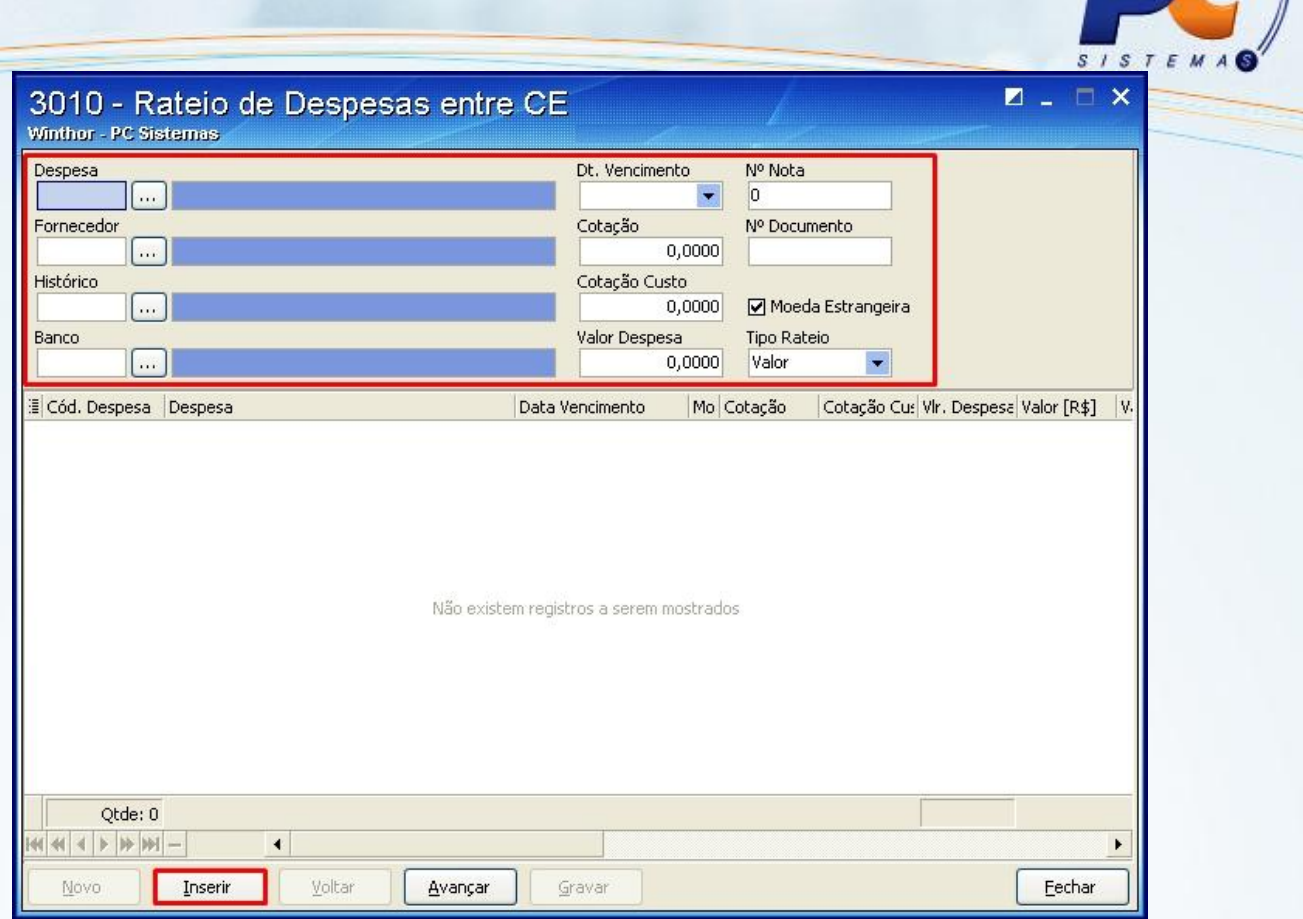

4) Clique no botão **SIM** para confirmar a despesa.

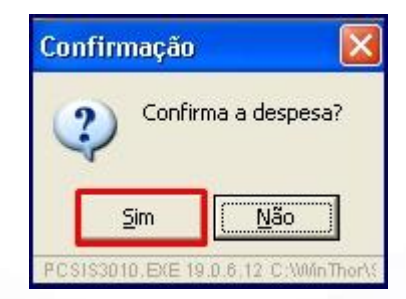

5) Após confirmar, clique no botão **Avançar.**

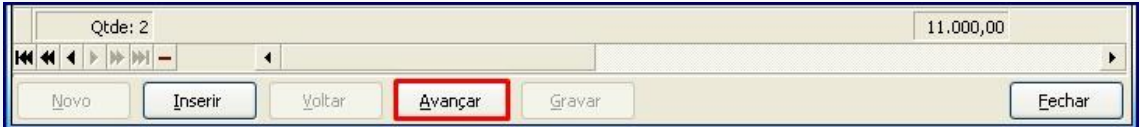

6) Para pesquisar os controles de embarque entre os quais as despesas serão rateadas selecione o botão de filtro de pesquisa da tela **Rateio de despesas entre CE.**

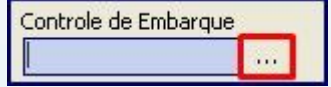

7) Na tela **Consulta de Pedidos** informe os filtros desejados nas abas **Filtros I, Filtros II** e **Filtros III.**

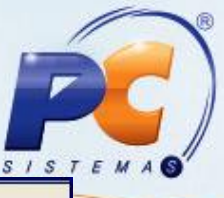

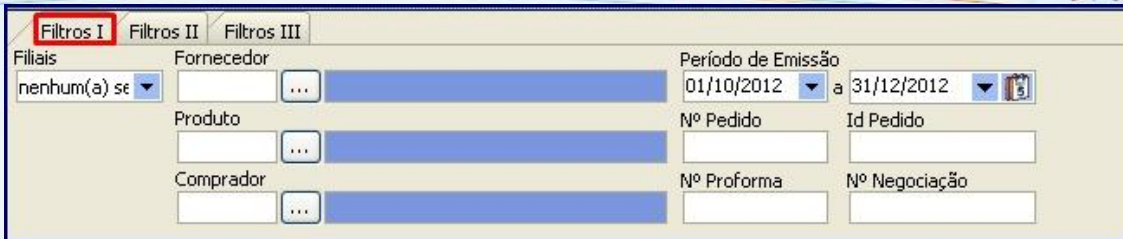

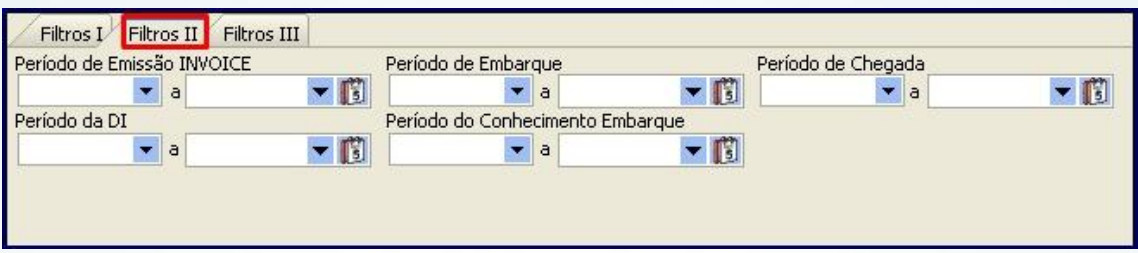

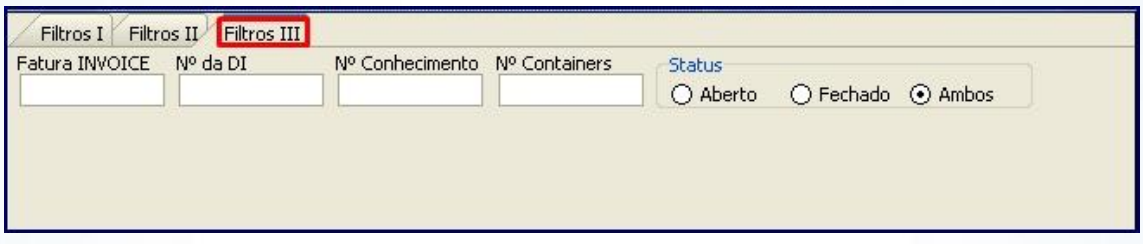

8) Em seguida, clique no botão **Pesquisar,** selecione um pedido e clique no botão **Confirmar.**

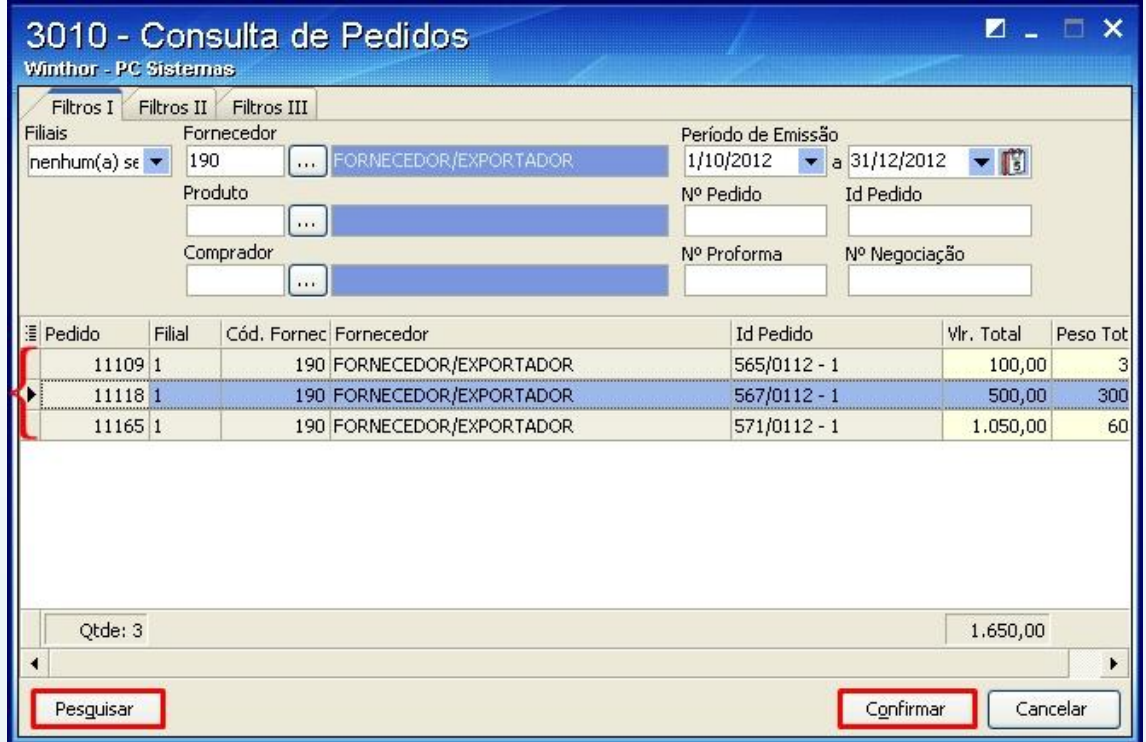

9) Em seguida, o pedido será incluido na planilha da tela **Rateio de Despesas entre CE.** Caso queira incluir mais algum pedido repita os passos: 6 ao 8. Feita as inclusões desejadas, clique no botão **Avançar.**

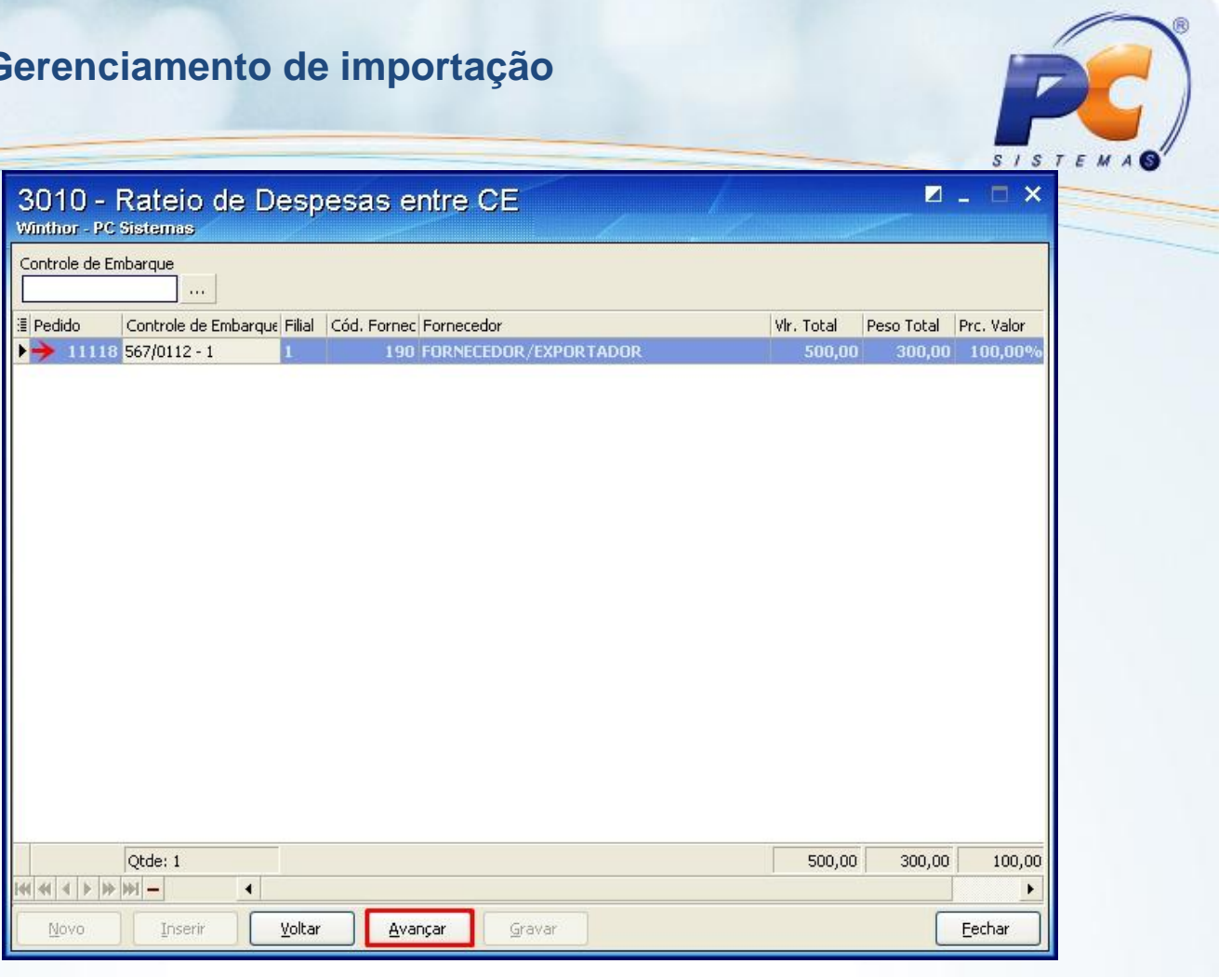

10) Ao avançar, a(s) despesa(s) será(ão) incluida(s) na planilha **Rateio de Despesas**. Cofirá-a(s) e clique no botão **Gravar.**

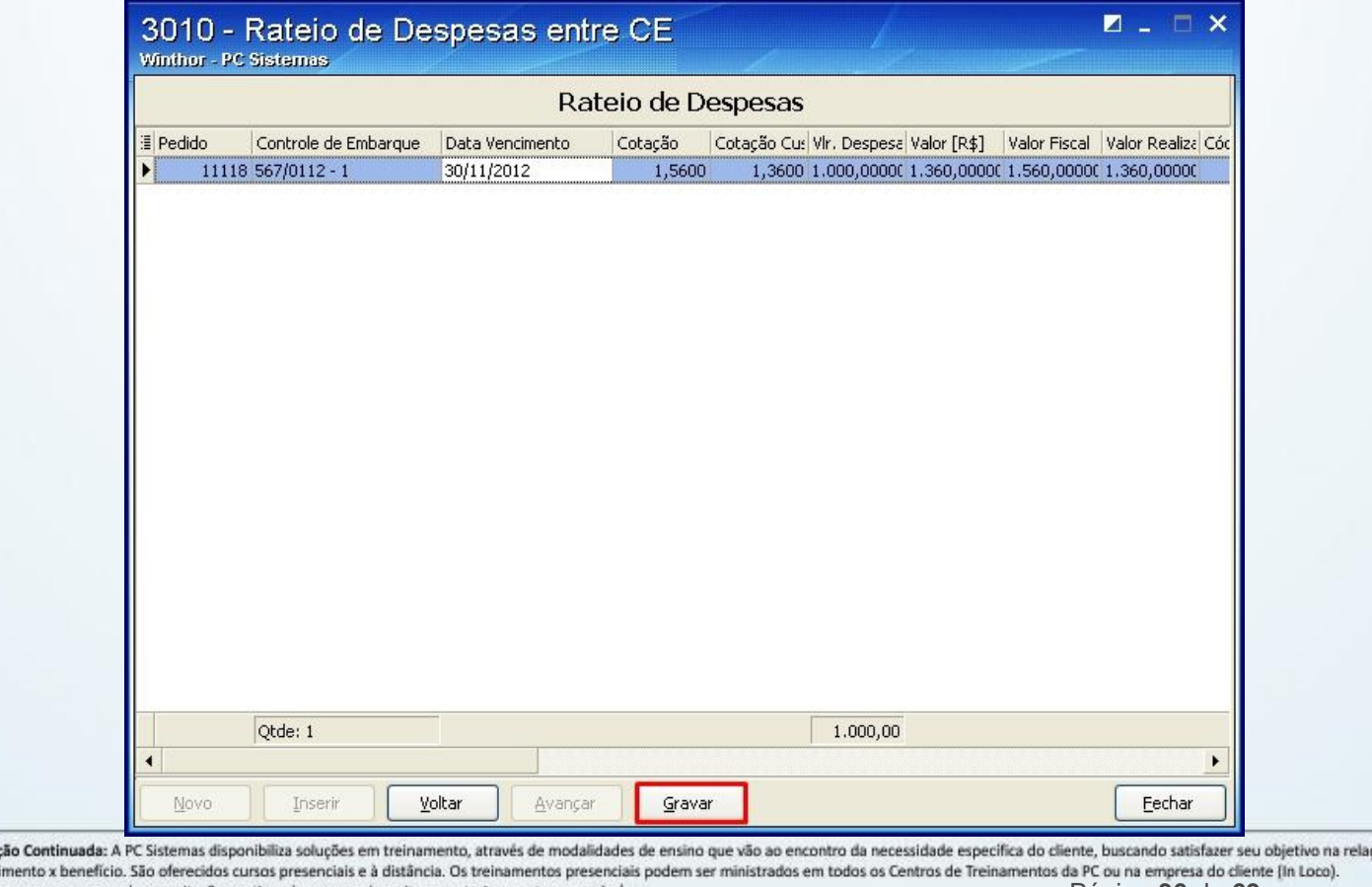

Capacitaç ção de investimento x benefício. São oferecidos cursos presenciais e à distância. Os treinamentos presencios Conheça nossos programas de capacitação continuada, acessando o site www.treinamentopc.com.br/ Página **36** de **69**

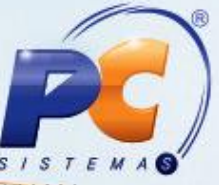

11) Em seguida, a rotina informa que a despesa foi cadastrada e que para conclusão do processo

é necessário editar cada controle de embarque, conforme a instrunção da tela abaixo.

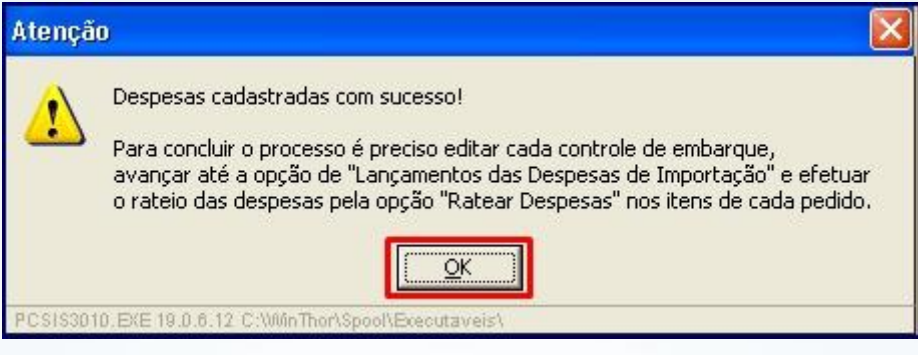

### <span id="page-36-0"></span>**Etapa 3 – Receber Mercadoria**

Para receber a mercadoria siga os procedimentos abaixo de acordo com cada tipo de entrada:

1) Selecione a opção **03 – Gerenciar Importação [Receber Mercadoria]**, tela inicial e clique em **Avançar**.

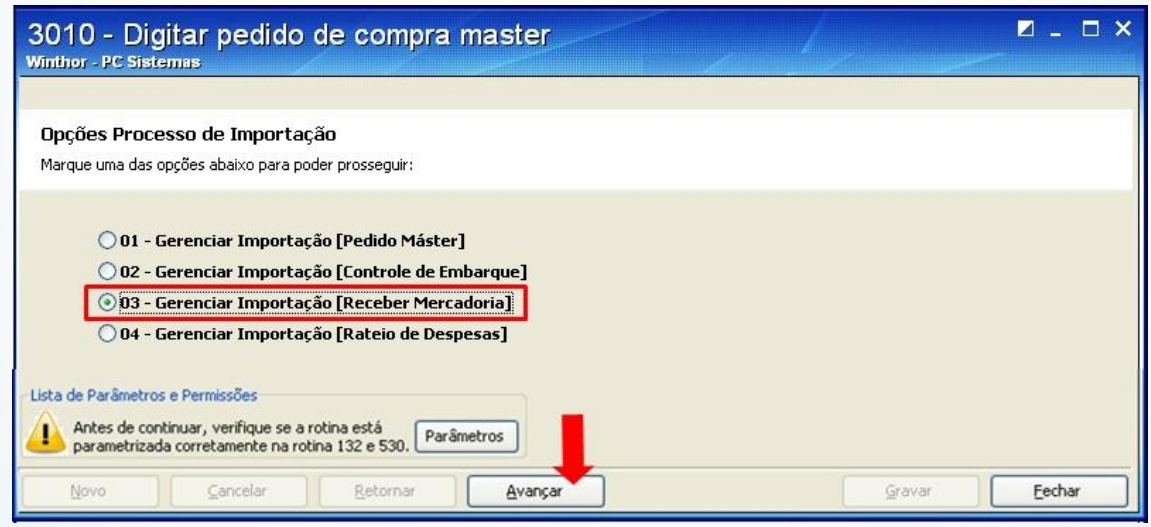

Será apresentada a tela para iniciar a entrada da mercadoria que está dividida nos quatro tipos abaixo:

- **N – NF Importação (obrigatória):** é a nota fiscal principal, onde todos os produtos do controle  $\bullet$ de embarque serão incluídos, ela é emitida após o desembaraço aduaneiro.
- **F – NF Transporte (opcional):** utilizada para emitir a Nota Fiscal da mercadoria em trânsito, do porto para o armazém alfandegário ou para o deposito do importador, quando não é possível transportar todas as mercadorias da nota tipo **N** em uma única carga.

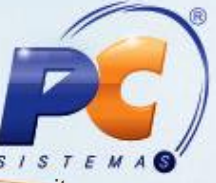

- **I – Atualizar Importação (obrigatória):** utilizada para dar entrada da mercadoria no deposito  $\bullet$ do importador, ela finaliza o processo de entrada do controle de embarque.
- **P – NF Complementar (opcional):** utilizada para complementar alguma informação.

#### **3.1. Realizar entrada Tipo N – NF Importação**

1) Clique no botão **Novo** e informe, no cabeçalho, os filtros: **Tipo de Entrada, Filial, Série** e **Fornecedor.** Para a entrada **Tipo N** serão apresentadas as aba: **Itens Incluídos, Pedidos Pendentes, Tributação, Parcelas, Despesas Adicionais** e **Complementos;**

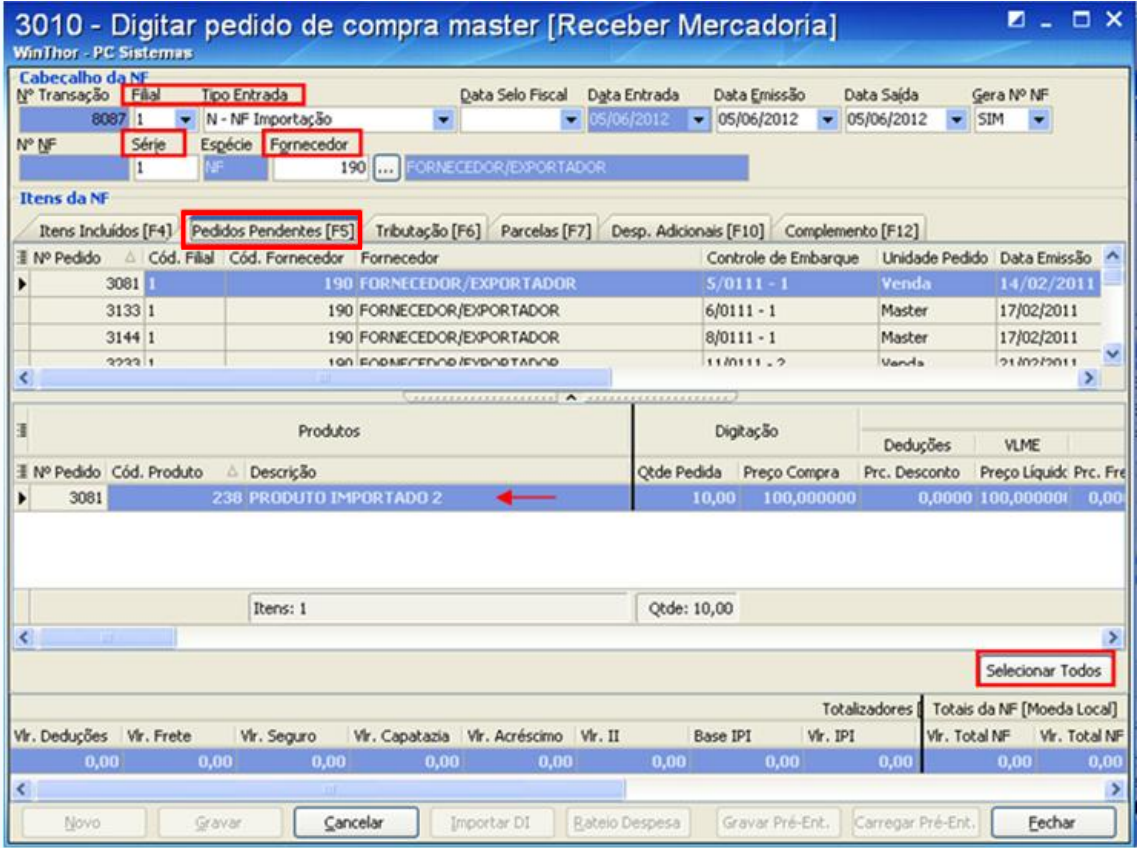

Na aba **Pedidos Pendentes** serão apresentados os pedidos do fornecedor selecionado que possuam controle de embarque com quantidades pendentes de entrada.

- 2) Selecione o pedido e clique no botão **Selecionar Todos** para confirmar a entrada de todos os produtos do controle de embarque, conforme exemplo da tela acima.
- 3) Ou dê o duplo clique na descrição do produto para incluir item a item. Ao ser apresentada a tela do item confirme a entrada clicando no botão **Confirmar;**

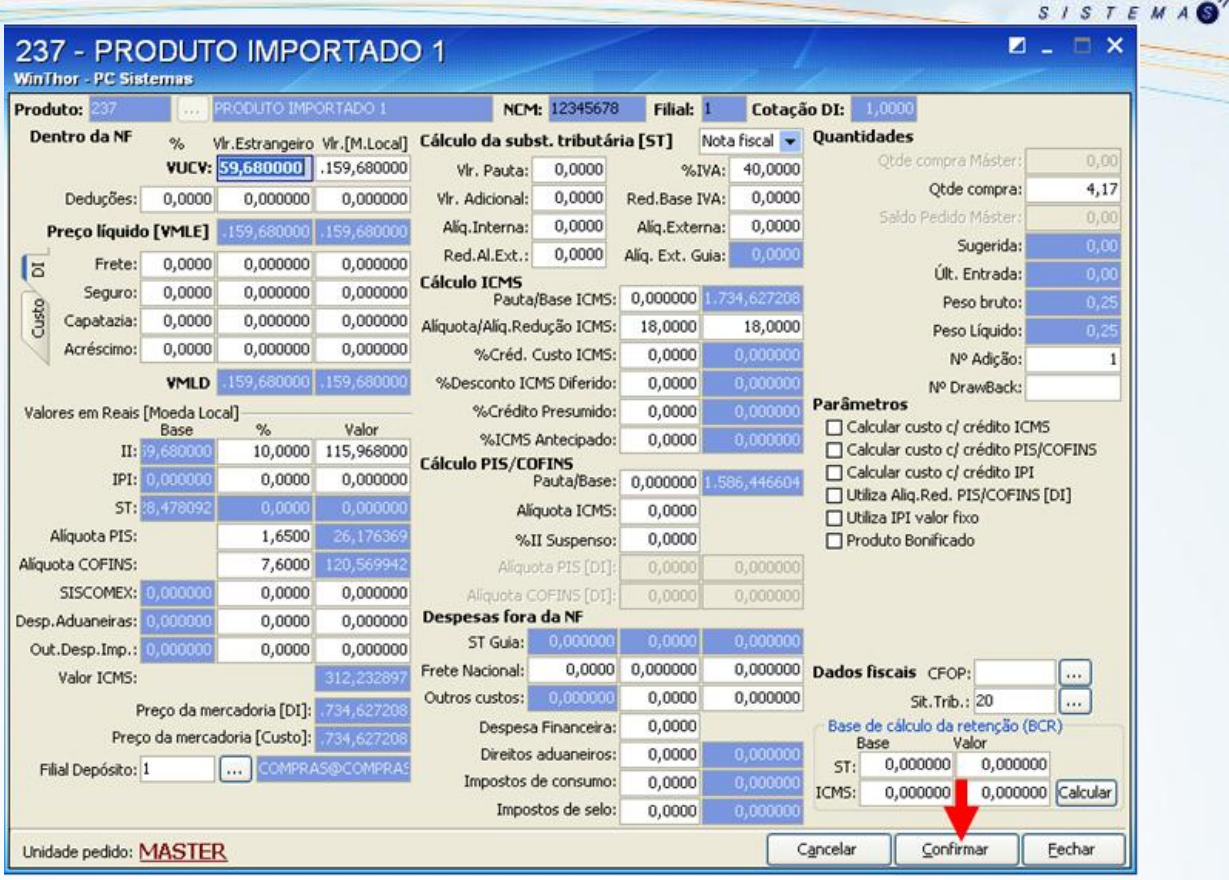

- 4) A aba **Itens Incluídos** apresentará os itens depois de confirmados no passo anterior;
- 5) Na aba **Tributação** clique no botão **Gerar Tributação** e quando houver ICMS Antecipado informe os dados do quadrante **ICMS Antecipado**. Ao clicar no botão **Carregar** o campo valor calculando será preenchido automaticamente com os valores lançados nos itens;
- 6) Na caixa **Lançamento no Contas a Pagar** determina-se a forma que será gerada o contas a pagar do ICMS Antecipado, podendo ser **Confirmado** que é quando a despesa dele já foi confirmada no contas a pagar ou **Provisionado** que é quando a despesa dele ainda deve ser confirmada no contas a pagar, através da rotina **750** – Consultar/Alterar Título a Pagar.

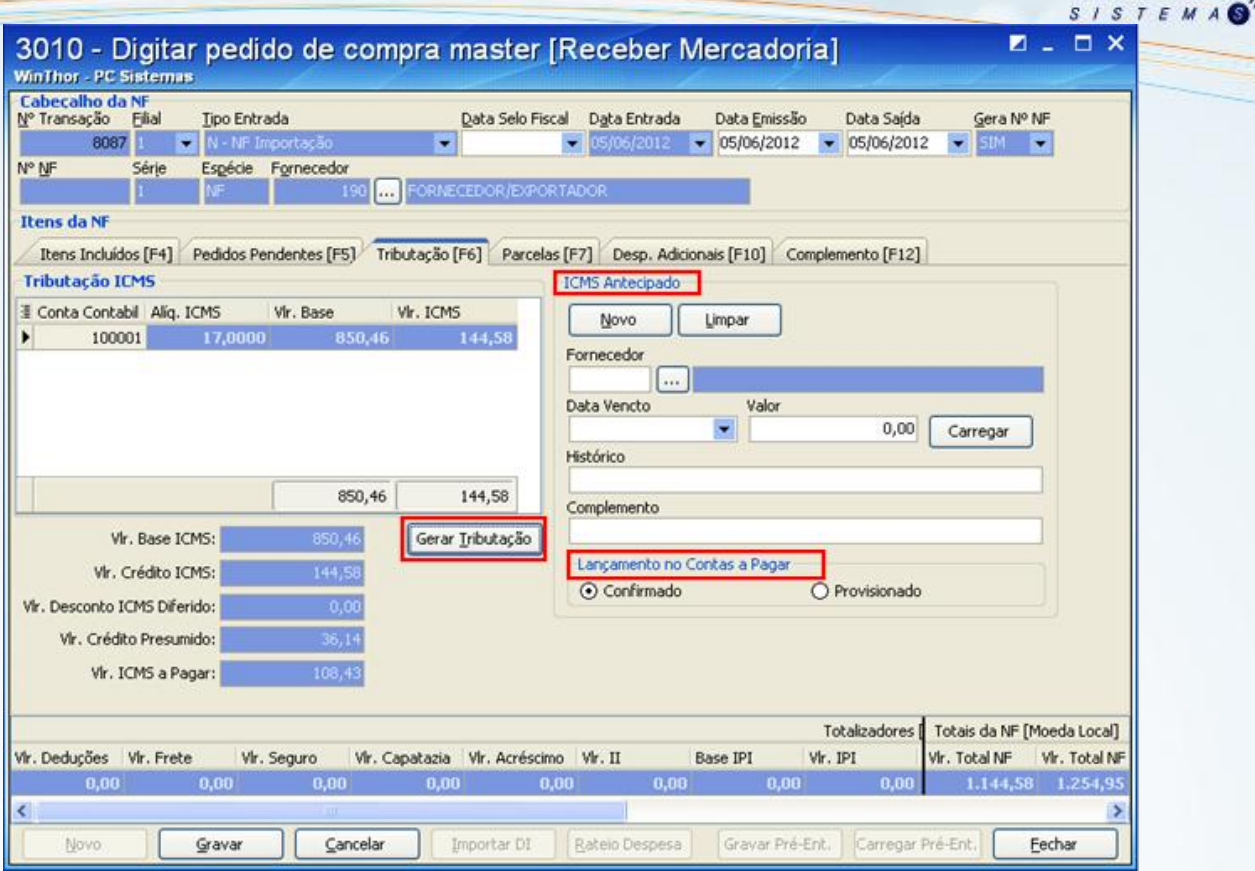

7) Na aba **Parcelas** clique no botão **Gerar Contas a Pagar** para gerar os impostos;

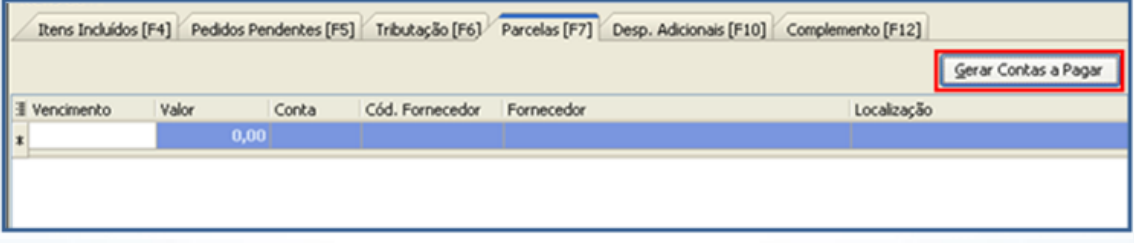

8) Na aba **Despesas Adicionais** são apresentadas as despesas lançadas no controle de embarque desta entrada de mercadoria;

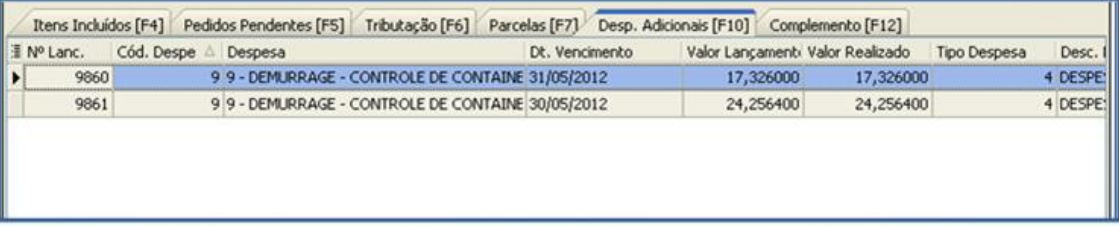

9) Na aba **Complementos** informe os campos: **Quantidade de Volume, Espécie de Volume, Número do Volume** (Exemplo: número do container), **Marca do Volume, Transportadora** (Nacional- responsável pelo transporte da mercadoria após o desembaraço) **e Mercadoria em trânsito [Terceiro que está em poder da mercadoria];**

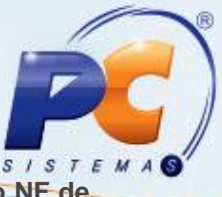

10) Clique no botão **Gravar** e em seguida será apresentada a tela da rotina **3008-Espelho NF de Entrada de Importação**;

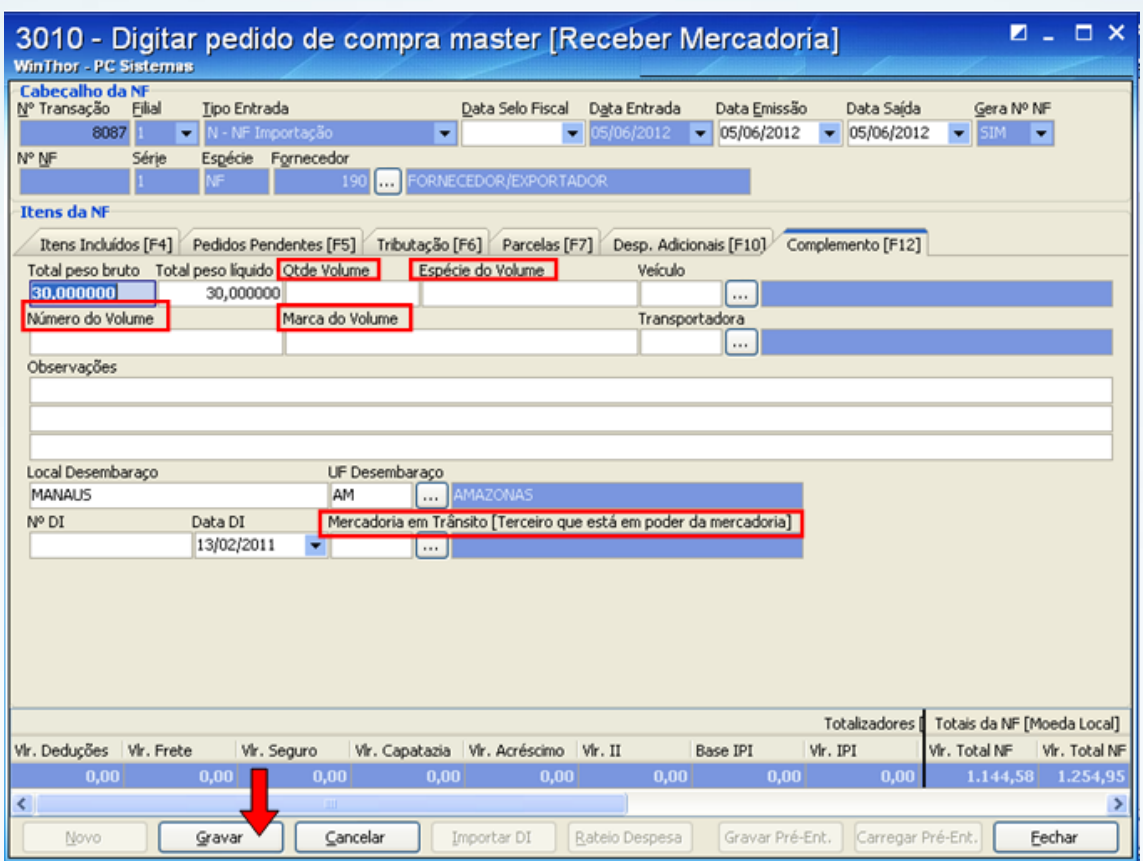

11) Na tela da rotina 3008, ao clicar no botão **Imprimir** será apresentada uma tela com as opções de impressão de espelho.

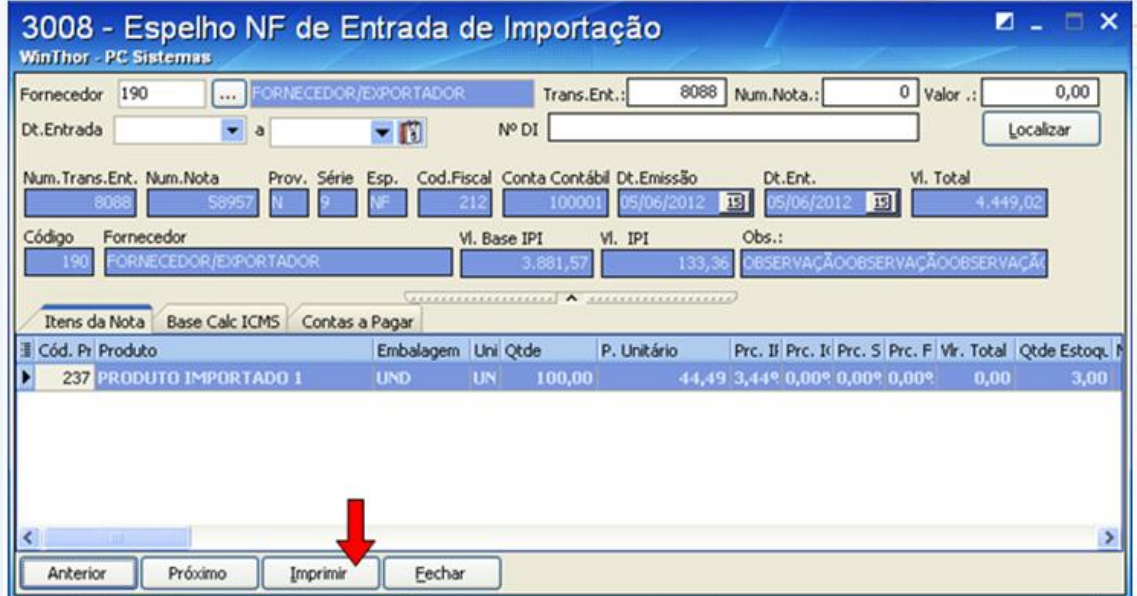

12) Selecione a opção de relatório conforme necessidade e clique em **Confirmar.**

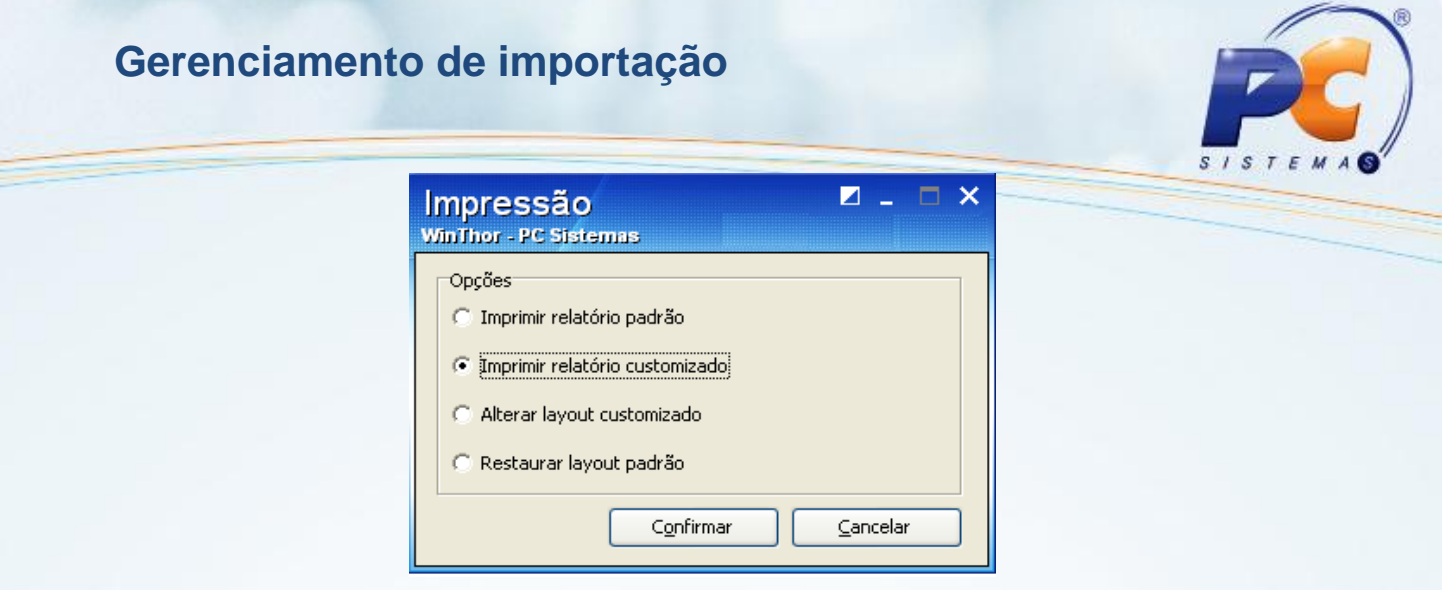

Após gravar a nota de recebimento e imprimir o espelho, deve-se acessar a rotina de emissão de nota fiscal e emiti-la.

#### **3.2. Realizar entrada Tipo F – NF Transporte**

1) Clique botão **Novo** e informe os filtros: **Tipo de entrada, Filial, Série, Fornecedor** e o número da **Transação** da nota **tipo N**. Para a entrada **Tipo F** serão apresentadas as abas: **Itens Incluídos, Itens Nota N** e **Complemento.** Na aba **Itens Nota** serão apresentados os produtos da nota de entrada tipo N.

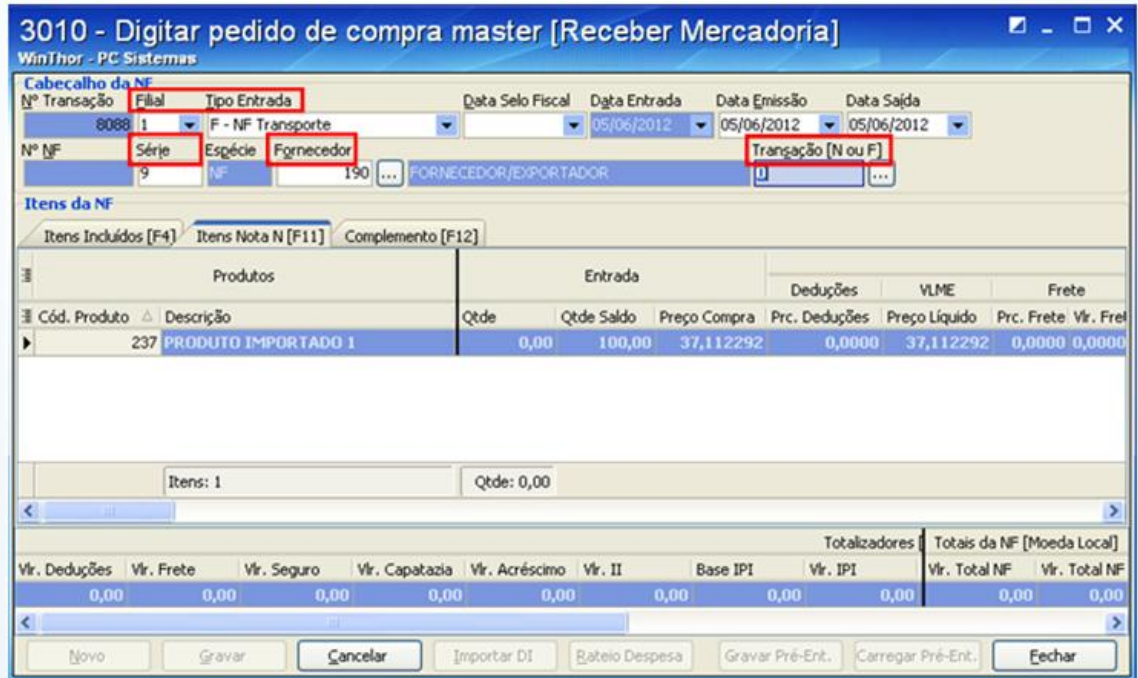

2) Através do duplo clique, na descrição do produto da tela acima, será apresentada a tela do item para que este seja digitado. Informando a quantidade transportada no campo **Qtde compra**, o **CFOP**, a **Situação Tributária** e confirmando o item na nota de trânsito através do botão **Confirmar.** Depois de confirmado o item, ele será apresentado na aba: **Itens Incluídos**.

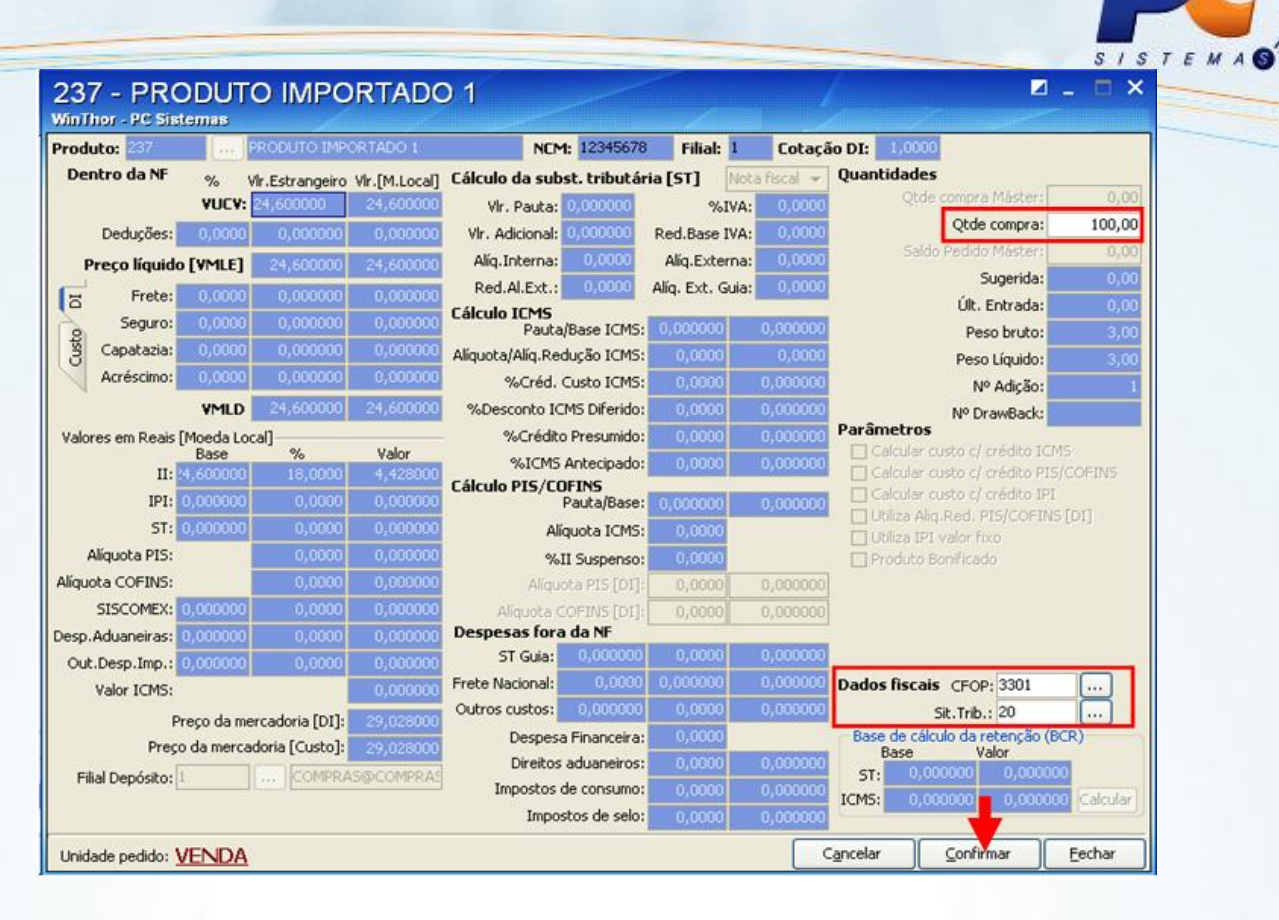

- 3) A aba **Complementos** apresenta as informações que foram digitadas na aba complementos da entrada tipo N (alterando a quantidade dos produtos os campos **total peso bruto** e **líquido** serão recalculados), mas permite alterar os campos: **Quantidade Volume**, **Número do Volume, Marca do Volume** e **Transportadora**;
- 4) Clique no botão **Gravar** e em seguida será apresentada a tela da rotina **3008-Espelho NF de Entrada de Importação**;

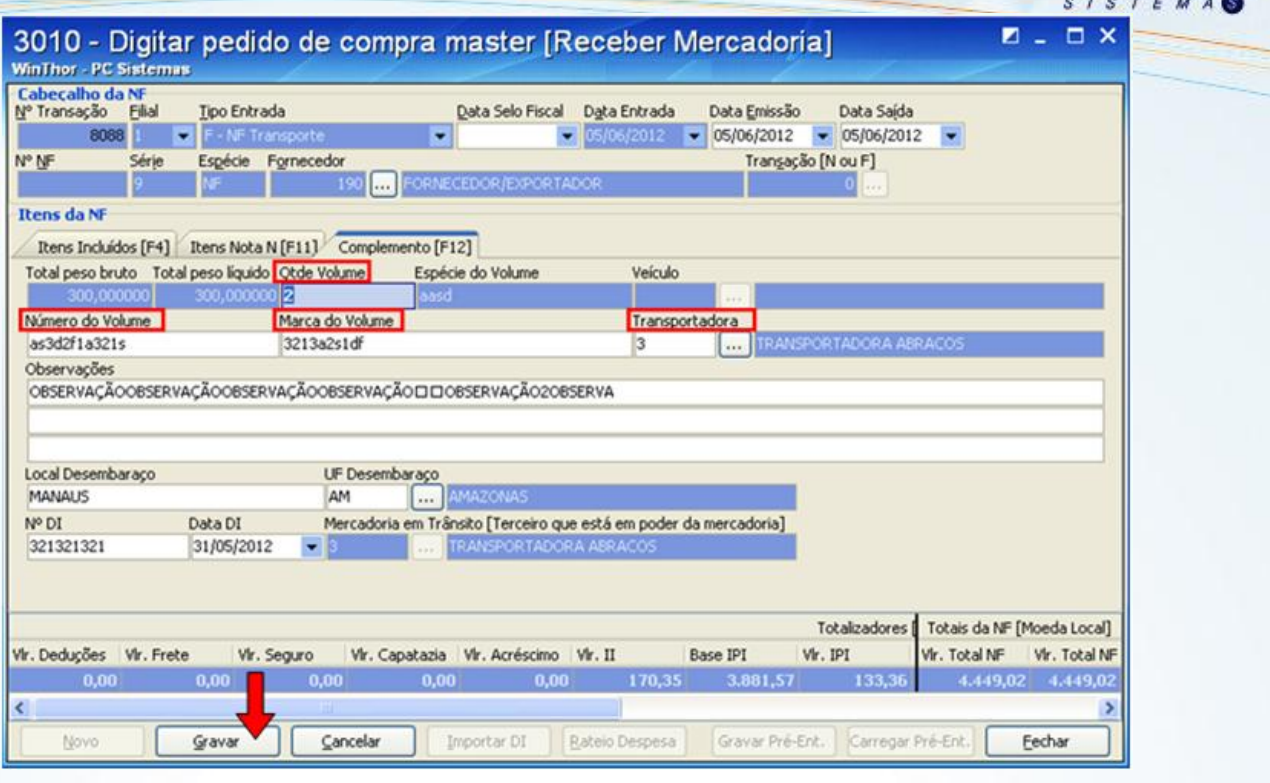

5) Na tela seguinte, ao clicar no botão **Imprimir** será apresentada uma tela com as opções de impressão de espelho;

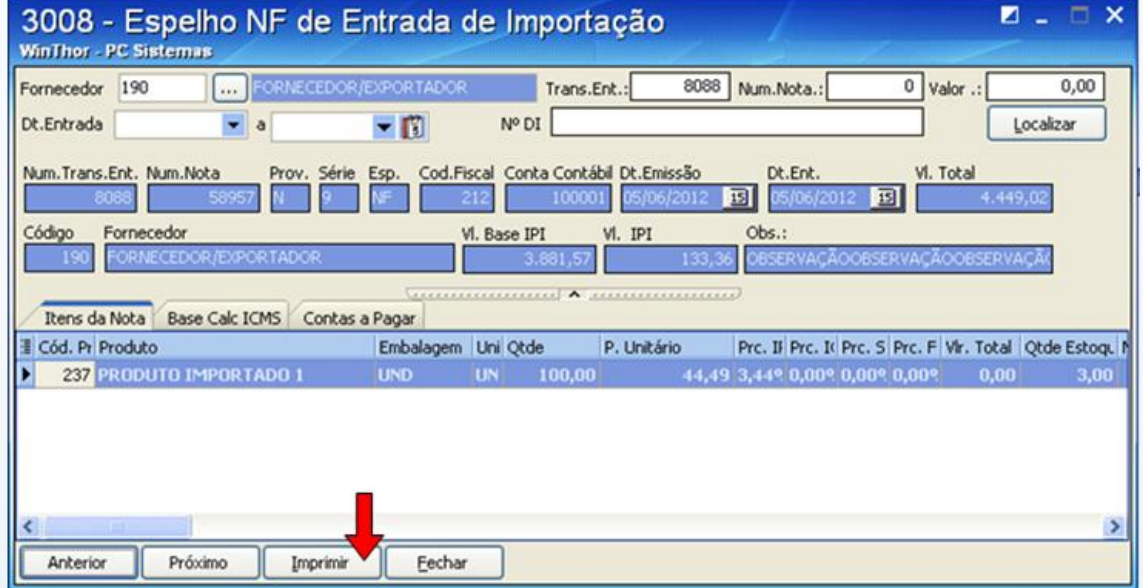

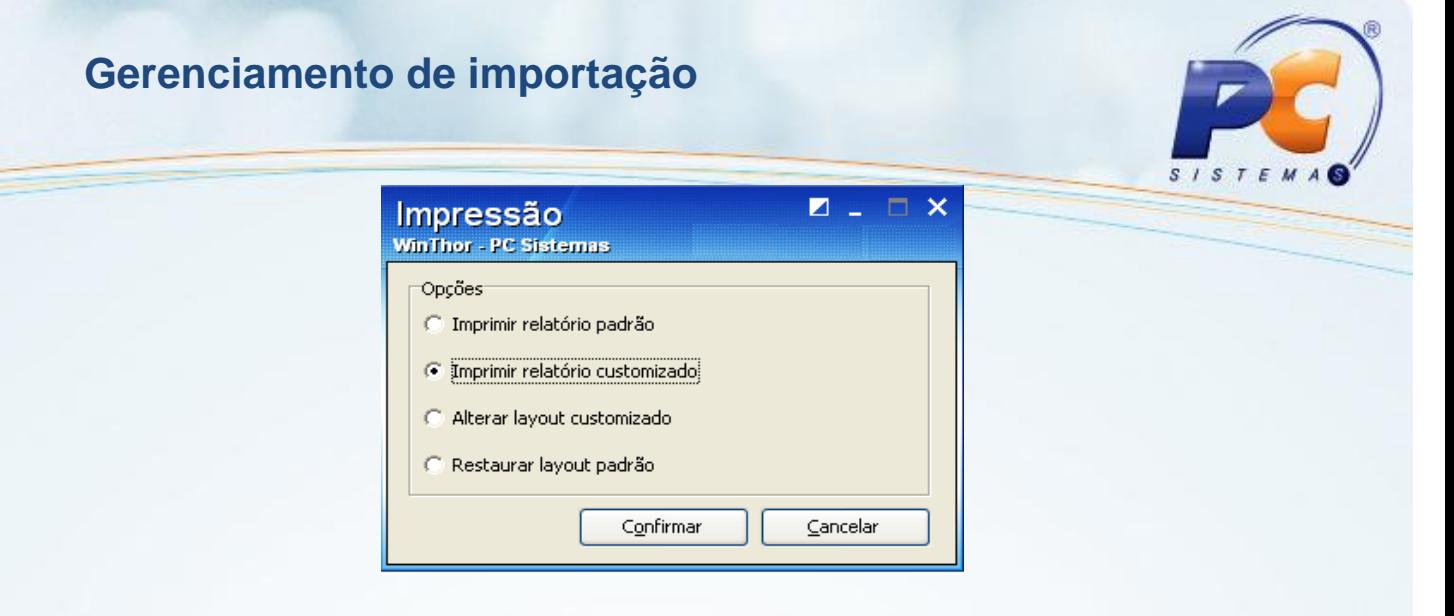

Após gravar a nota de trânsito e imprimir o espelho, deve-se acessar a rotina de emissão de nota fiscal e emiti-la.

#### **3.3. Realizar entrada Tipo I – Atualizar Importação**

1) Clique no botão **Novo** e informe os campos: **Filial, Tipo de entrada, Série, Fornecedor** e o número da **Transação [N ou F]**. Para entrada **Tipo I** serão apresentadas as abas: **Itens Incluídos, ST Guia, Frete Nacional, Despesas Adicionais** e **Complementos.** Na aba **Itens Incluídos** serão apresentados os produtos da nota de entrada tipo N ou F de acordo com a transação informada. Através do duplo clique na descrição do produto será apresentada a tela do item para que este seja digitado e confirmado na nota de atualização;

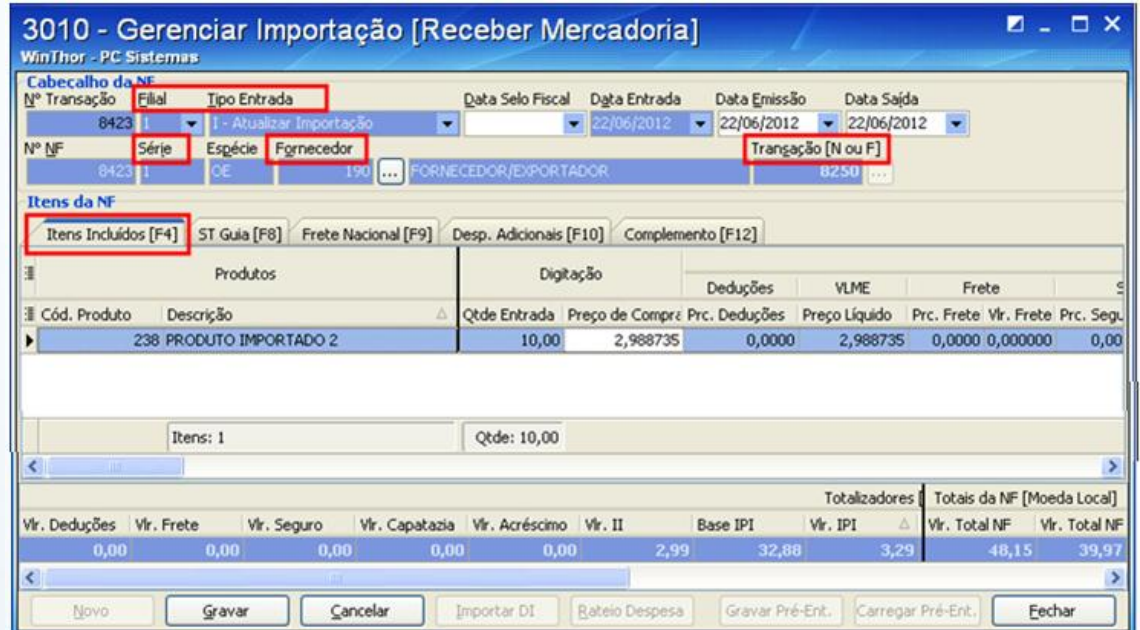

2) Na aba **ST Guia** lance as guias de ST, quando houver.

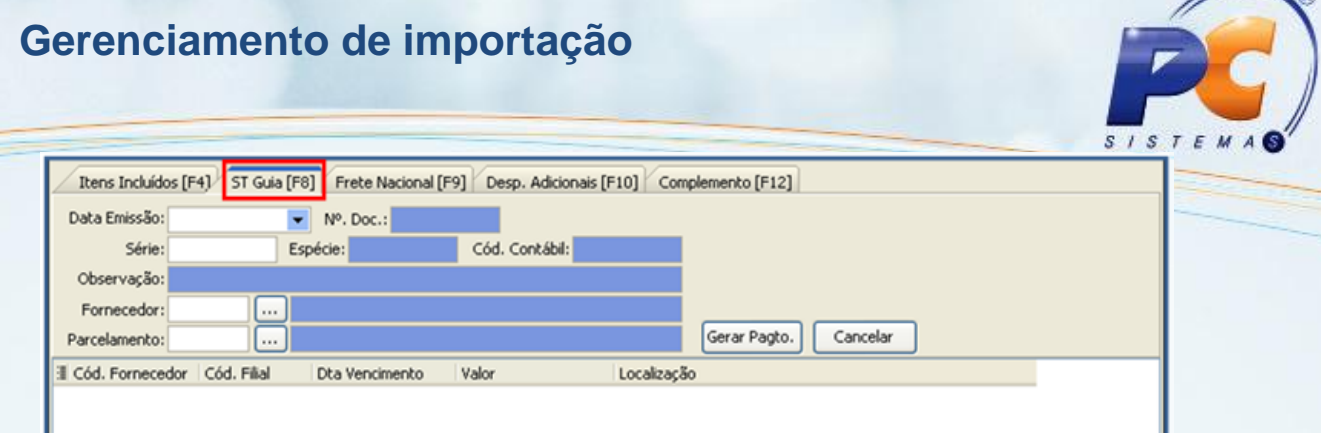

∕

 $\sim$   $\circ$ 

3) Na aba **Frete Nacional** informe, consulte ou cancele as despesas com frete nacional através dos botões: **Novo conhecimento, Consultar conhecimento ou Cancelar conhecimento.**

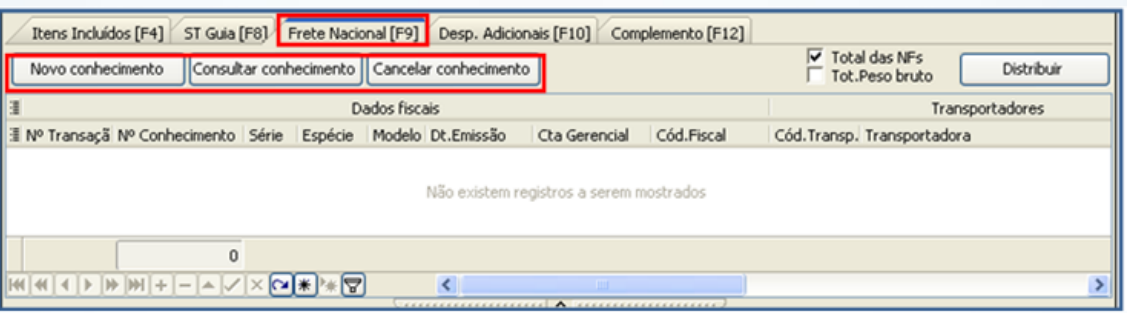

A aba **Desp. Adicionais** apresentam as informações das despesas geradas no controle de embarque.

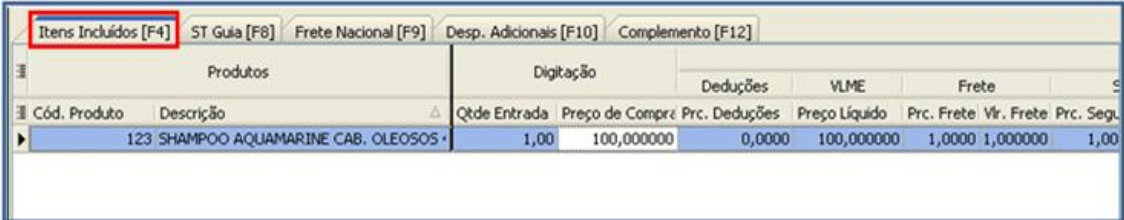

- 4) Após conferência das informações clique no botão **Gravar**. Em seguida, será apresentada a tela da rotina **3008-Espelho NF de Entrada de Importação**;
- 5) Ao clicar no botão **Imprimir** será apresentada uma tela com as opções de impressão de espelho;

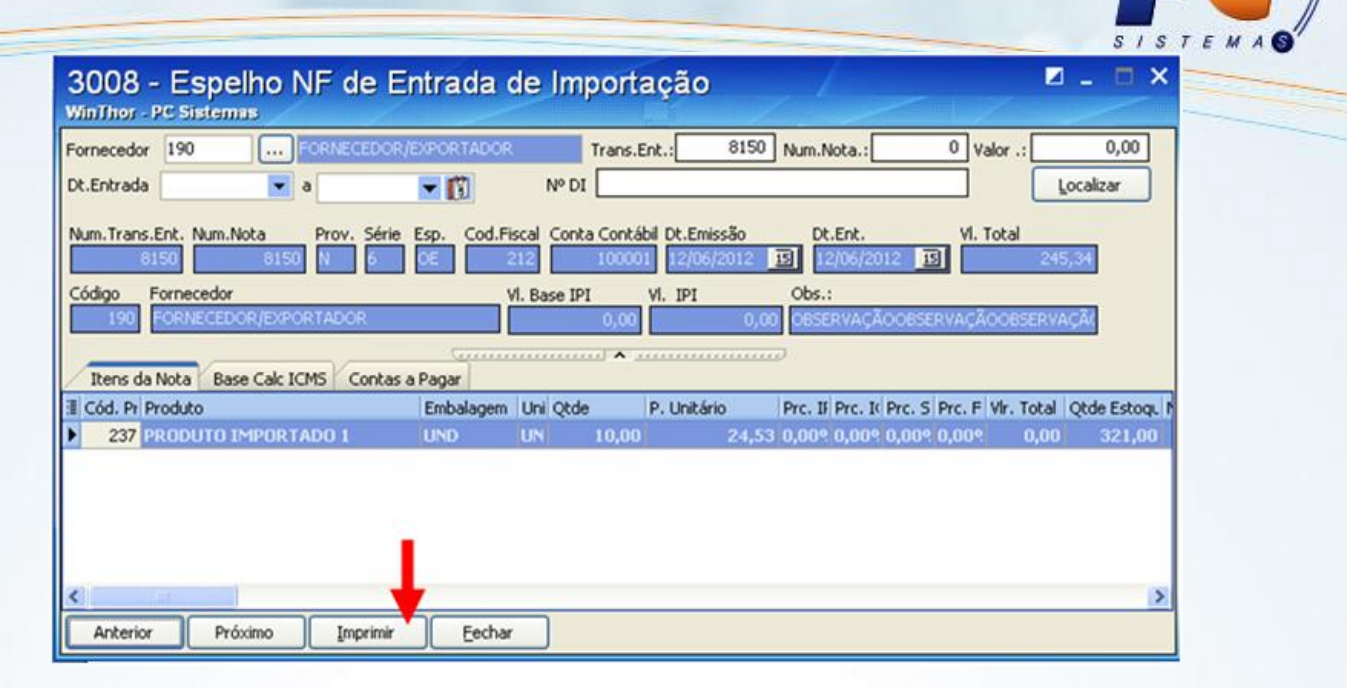

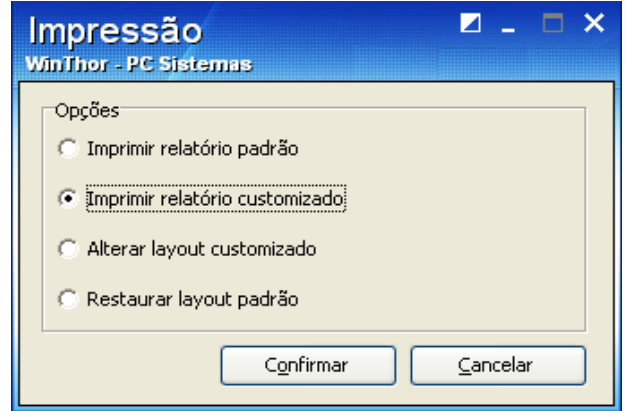

Após gravar a nota de atualização e imprimir o espelho, deve-se acessar a rotina de emissão de nota fiscal e emiti-la.

#### **3.4. Realizar entrada Tipo P – NF complementar**

Para complementar alguma informação de uma nota fiscal, quando necessário, utilize a entrada tipo P;

- 1) Para a entrada tipo P serão apresentadas as abas: **Itens incluídos, Tributação, Parcelas, Itens Nota N** e **Complemento;**
- 2) Clique no botão **Novo** e informe os filtros: **Tipo de Entrada, Filial, série, Fornecedor** e **Transação [N ou F];**
- 3) Depois de informados os filtros serão apresentados os itens da nota. Complemente a nota fiscal com as informações necessárias.

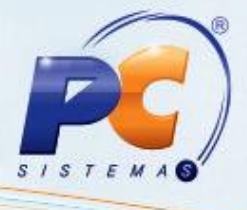

### <span id="page-47-0"></span>**4. Gerenciar Importação sem Controle de Embarque**

A tela inicial da rotina 3010 oferece duas opções de gerenciar a importação habilitadas, são elas:

- 01 Gerenciar Importação [Pedido Máster]
- 03 Gerenciar Importação [Receber Mercadoria]  $\bullet$

Neste tipo de gerenciamento sem controle de embarque a opção 02 ficará desabilitada, pois o parâmetro **2654 – Usa controle de embarque**, da rotina **132-Parâmetros da Presidência**, está com a opção **Não** marcada.

### <span id="page-47-1"></span> **Etapa 1 – Digitar pedido de compra máster**

1) Acesse a rotina 3010 e em sua tela inicial selecione a opção **01 – Gerenciar Importação [Pedido Máster]**. Em seguida, clique no botão **Avançar;**

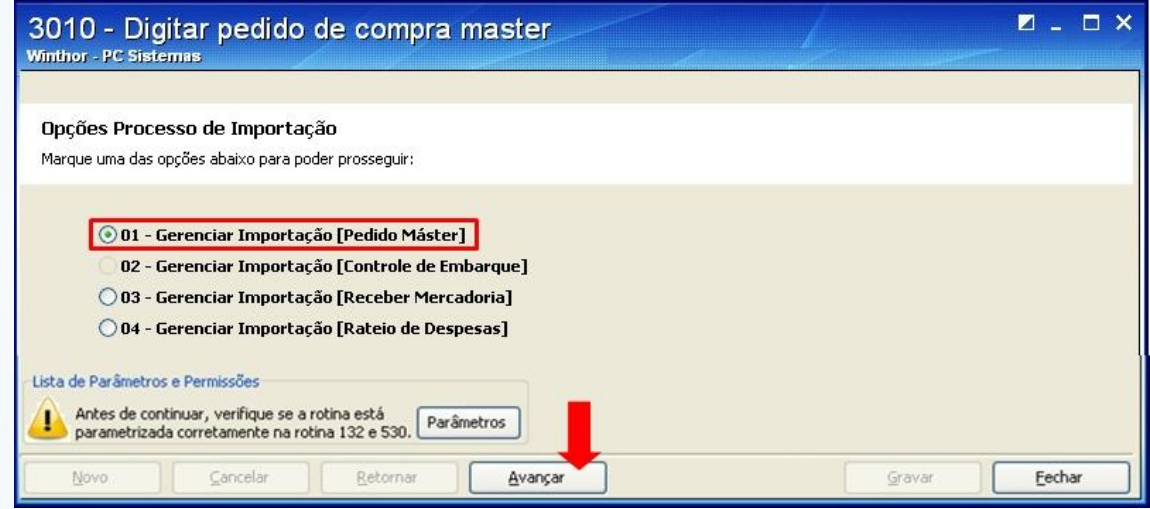

2) Clique no botão **Novo** para digitar um novo pedido máster.

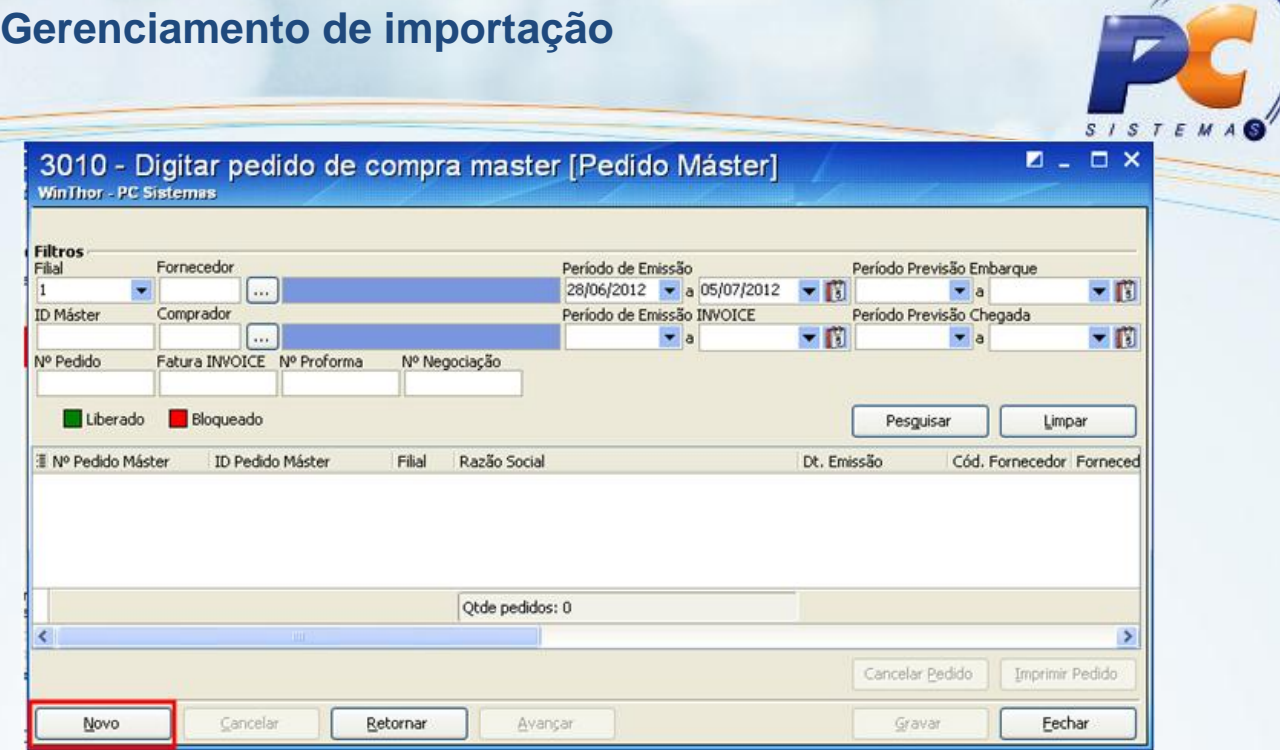

- 3) Informe os dados do pedido através dos campos: **Filial** (ao informar este campo, a rotina gera o número do pedido máster, ele e composto por um número sequencial crescente automático, uma barra, o código da filial e os dois últimos dígitos do ano da emissão do pedido máster, exemplo 338/0112, sequencial 338, filial 01, ano 2012), **Fornecedor**; **Comprador**; **País de origem**; **Fabricante**; **Incoterm**; **Unidade da receita Federal Nacionalização**; **Cotação Gerencial-Custo** e **DI-Fiscal** (cadastrado na rotina **531** – Cadastrar Cotação de Moeda Estrangeiras). Caso estes campos não estejam preenchidos o sistema não permitirá avançar.
- 4) Clique no botão **Avançar;**

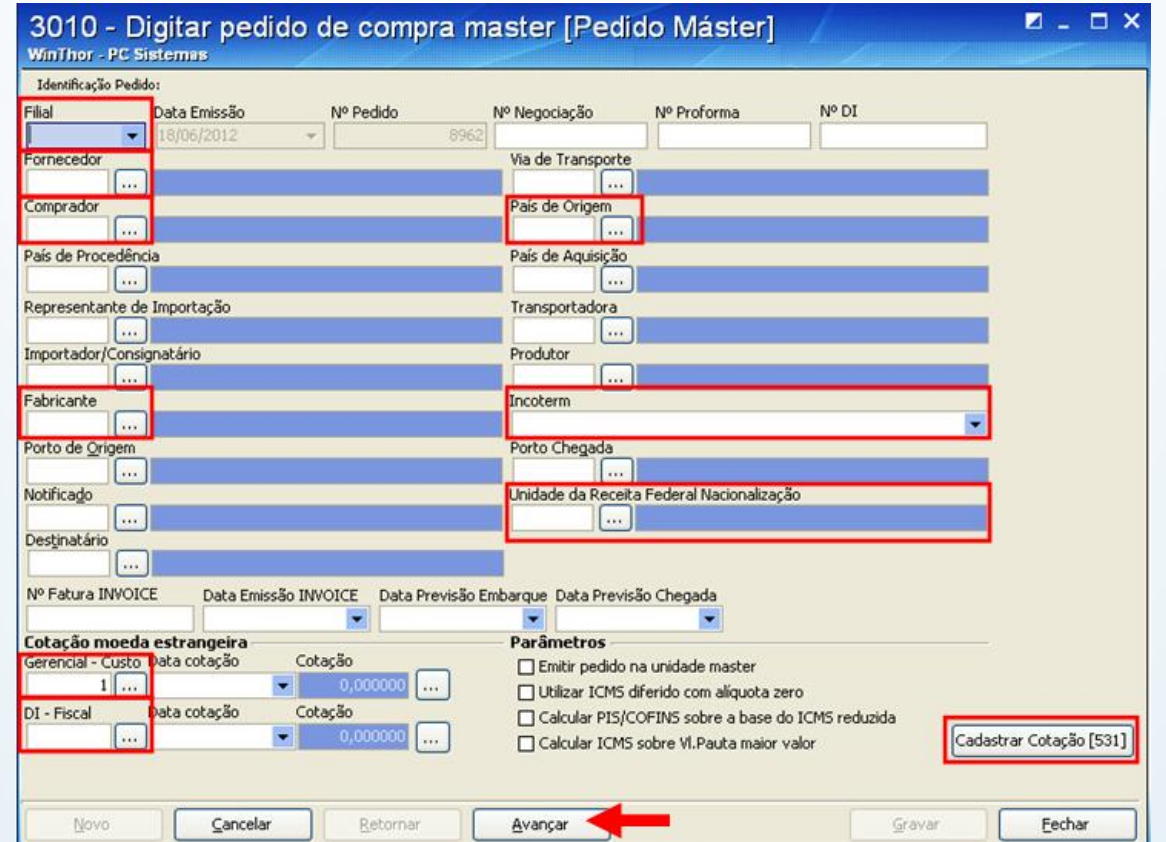

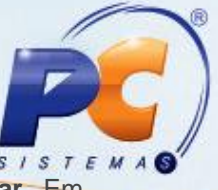

5) Pesquise os produtos que farão parte do pedido máster através do botão **Pesquisar**. Em seguida, informe o preço (em moeda estrangeira) e a quantidade de compra diretamente na planilha, através das colunas **Qtde Compra** e **Pr. Compra,** e clique no botão **Confirmar itens**, ou informe o preço e a quantidade na tela do item que será apresentada após duplo clique sobre a descrição do produto.

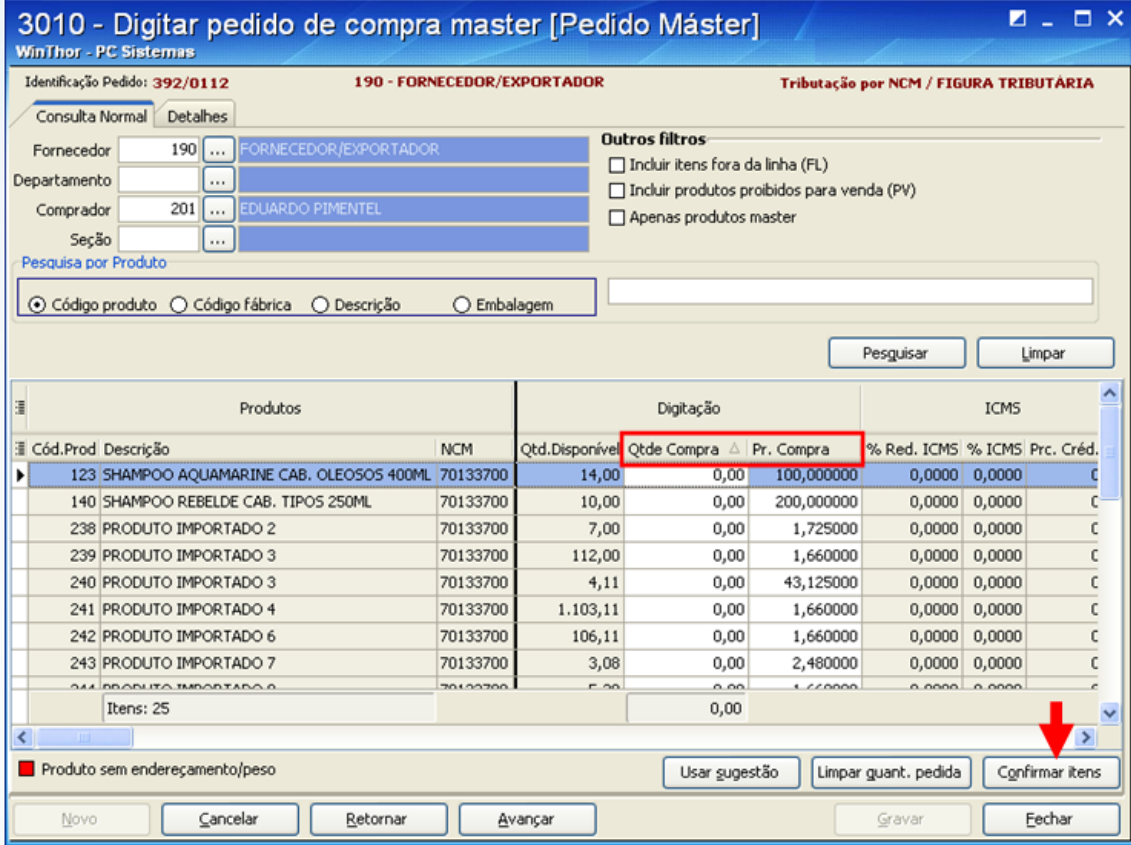

- 6) Caso opte pelo duplo clique no produto, informe, na tela do item, os campos: **VUCV** (Valor Unitário na Condição de Venda, valor em moeda estrangeira que foi negociado com o fornecedor) e **Quantidade compra.** As informações, dos demais campos, serão carregadas automaticamente dos cadastros pelo sistema. Mas poderão ser editadas durante a digitação do item;
- 7) Caso o produto possua algum tipo de licença para importação, informe o número, as datas de emissão e validade dela no campo **Dados da licença.** Clique no botão **Confirmar.**

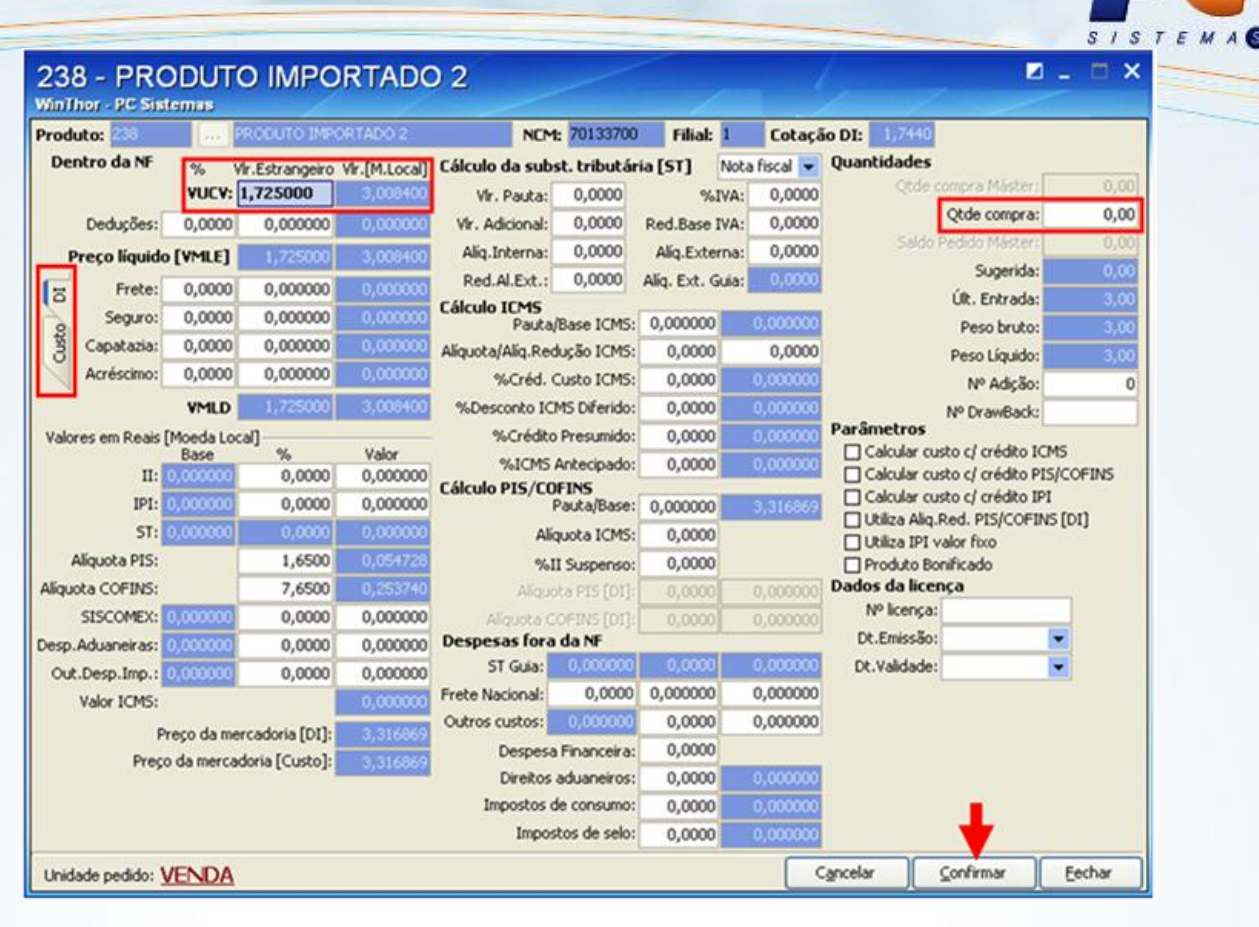

**Observação**: Esta tela apresenta duas abas: **DI** (Apresenta os cálculos baseados na cotação da DI – Documentação Importação) e **Custo (**Apresenta os cálculos baseados na cotação para calculo do Custo).

8) Caso necessite apresentar alguma despesa no pedido máster, para que o fornecedor esteja ciente da negociação, pode-se usar a opção **Ratear Despesas**;

9) Selecione o item, informe o número da **Adição** e clique no botão **Aplicar adição;**

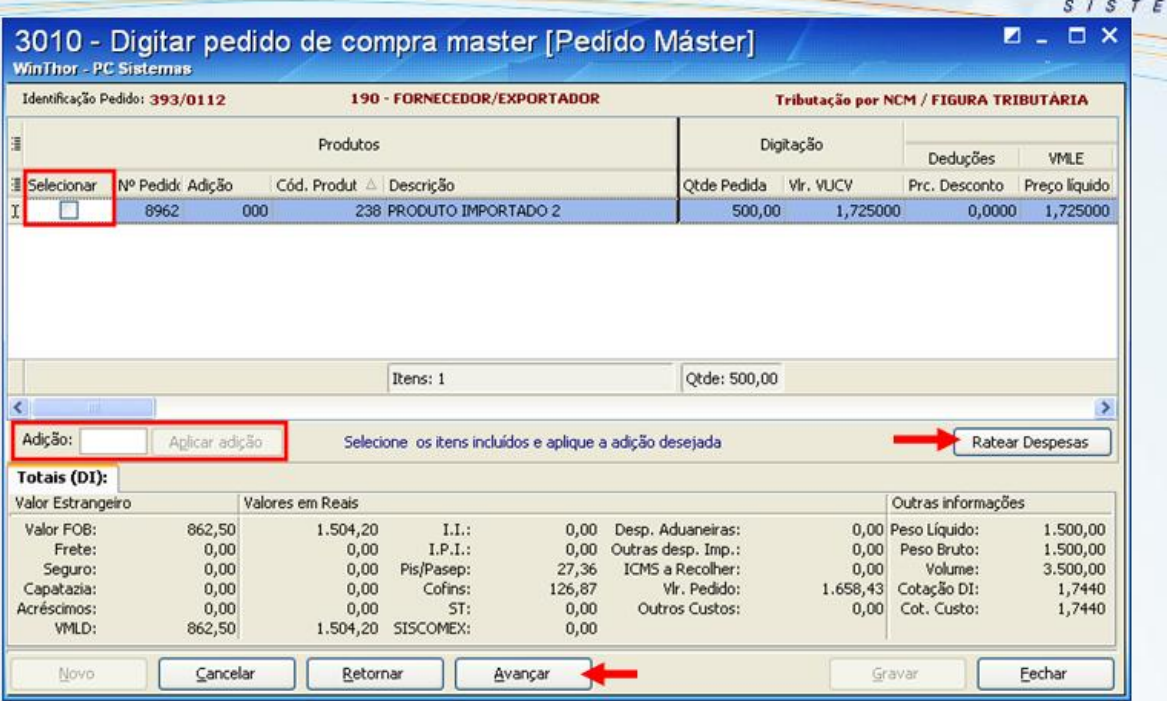

- 10) Na tela acima clique no botão **Ratear Despesas**. Após calcular e gravar o rateio na tela de rateio, clique no botão **Avançar;**
- 11) Na tela de rateio informe os campos: **Valor Fiscal [DI]** (valor da despesa) e **Tipo de Rateio** (por valor ou por peso) e clique no botão **Calcular** para que seja feito o rateio entre os itens do pedido. Em seguida, clique no botão **Gravar;**

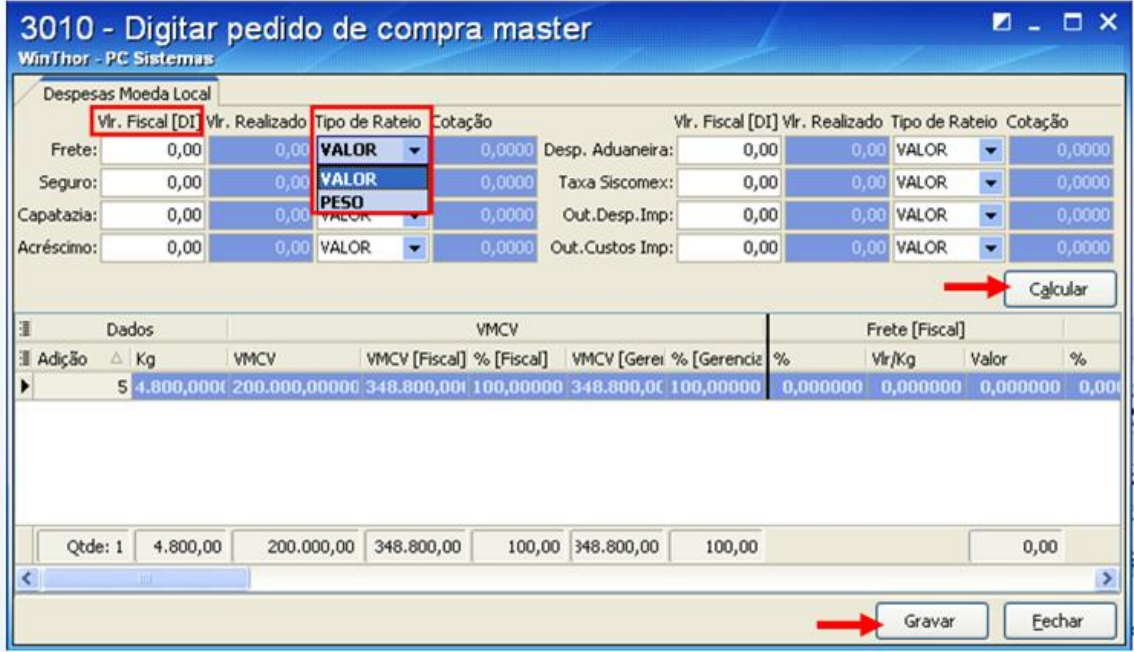

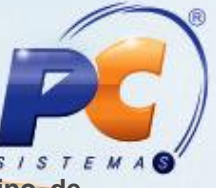

- 12) Na tela a seguir, a de pagamentos, informe os campos: **Plano de Pagamento, Tipo de vencimento, Modalidade de Pagamento, Relação de Documentos** e **Observações** (caso tenha alguma). Para informar os documentos o usuário pode digitá-los no campo acima mencionado ou clicar no botão **Todos padrões** ;
- 13) Clique no botão **Gravar;**

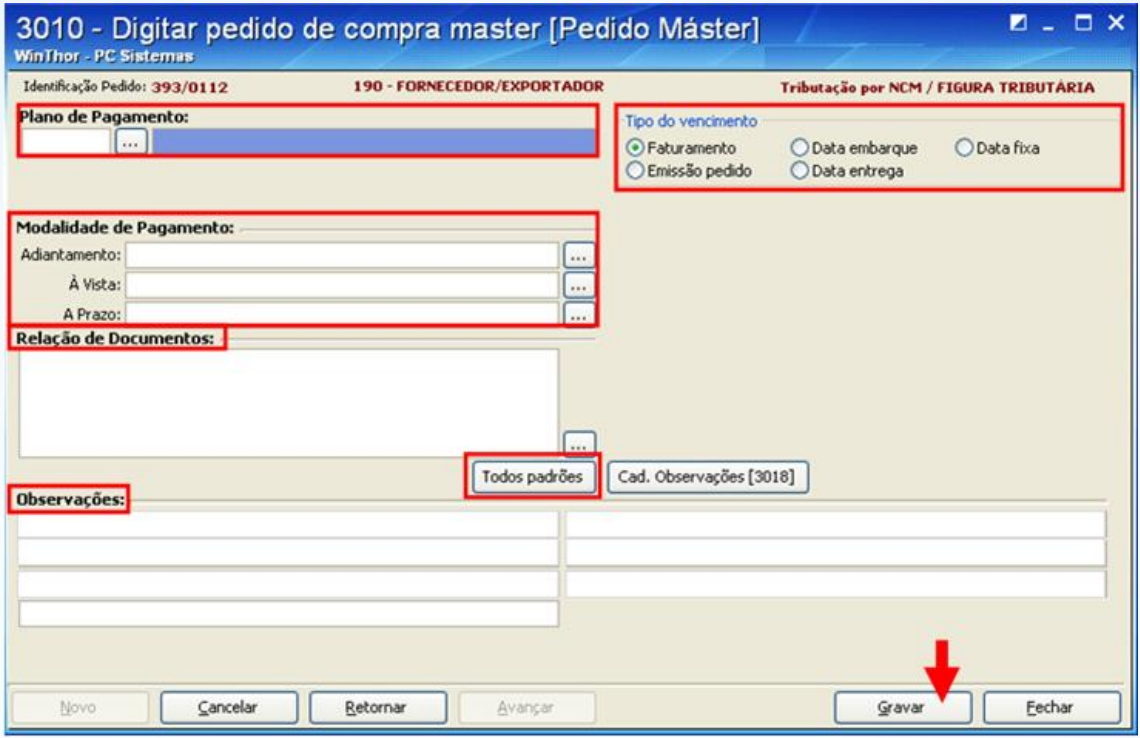

- 14) Ao gravar o pedido será apresentada uma mensagem permitindo atualizar as condições comerciais, para quem usa **tributação por Figura Tributária**, ou atualizar as condições comerciais e tributação para quem usa **tributação** por **Produto**.
- 15) Em seguida será apresenta a tela **Confirmação** com o número do pedido gravado e com a opção de impressão.

### <span id="page-52-0"></span>**Etapa 2 – Receber Mercadoria**

Se na rotina **132 – Parâmetros da Presidência** o parâmetro **1886 – Utilizar a liberação de pedido de compra** estiver marcado com a opção **Sim**, será necessário acessar a rotina **3016 – Liberar Pedido de Compra Máster** para liberar o pedido máster antes de efetuar a entrada da mercadoria.

#### **2.1. Liberar pedido de compara máster**

Acesse a rotina 3016 e clique no botão **Pesquisar**, selecione o pedido que deseja liberar e clique no botão **Liberar.**

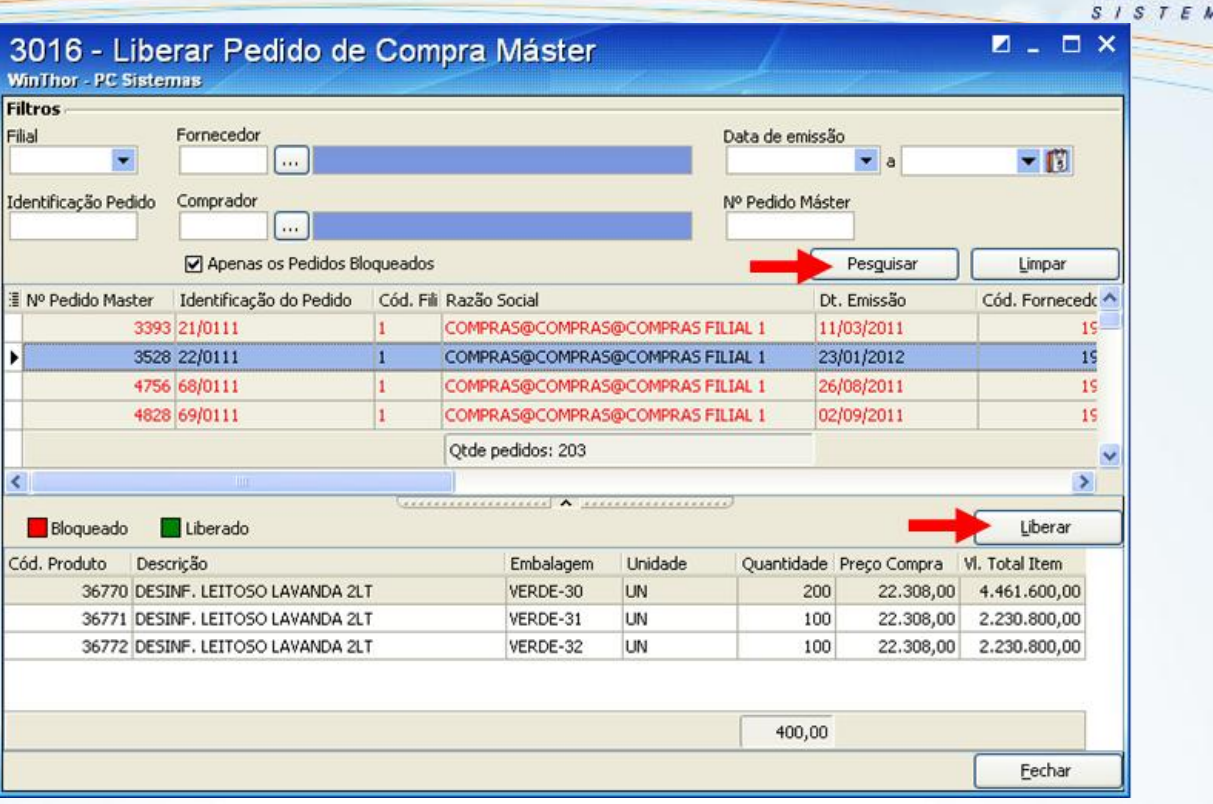

Após liberar o pedido, volte à rotina **3010 – Digitar Pedido de Compra Máster** e siga o procedimento abaixo:

#### **2.2. Importar DI para a entrada Tipo N – NF Importação**

Na opção **3 – Gerenciar importação [Receber Mercadoria]** da rotina **3010** é possível importar o documento de importação (DI) através do botão **Importar DI** e para que seja possível importá-la será necessário ter o programa SISCOMEX da Receita Federal instalado na máquina ou o arquivo **extrato.mdb** atualizado para que a rotina possa importar as informações.

1) Acesse a rotina 3010, selecione a opção **3 – Gerenciar Importação [Receber Mercadoria]** e clique no botão **Avançar** da tela inicial da rotina.

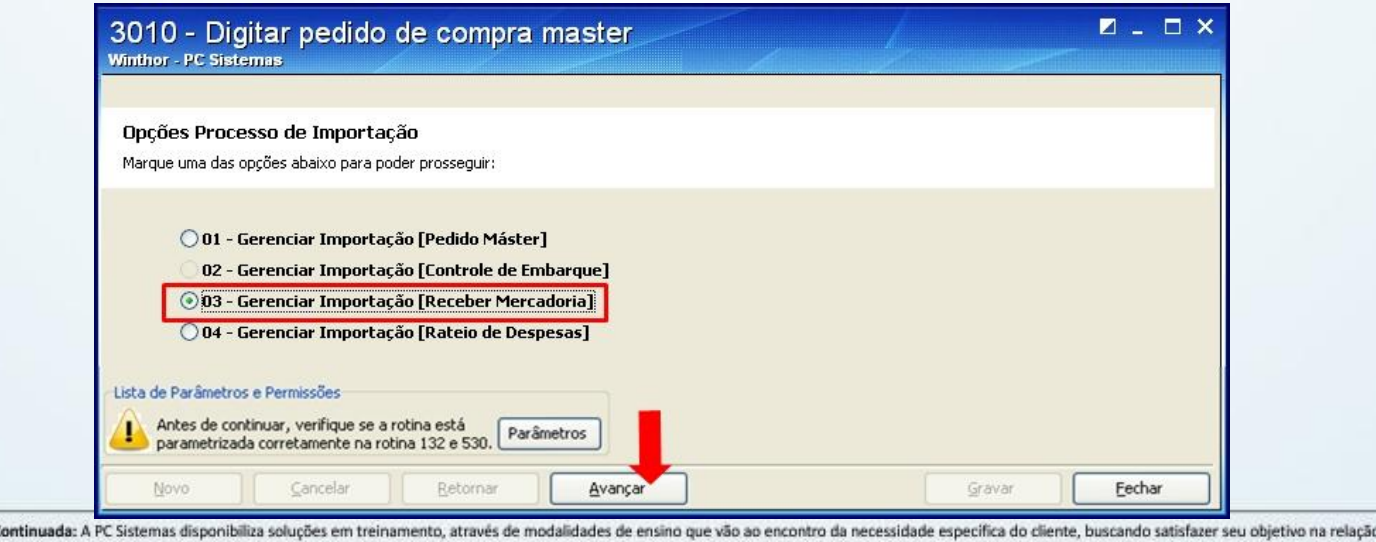

Capacitação O Contega nossos programas de capacitação continuada, acessando o site www.treinamentos presenciais podem ser ministrados em todos os Centros de Treinamentos da PC ou na empresa do cliente (In Loco).<br>Conheça nossos programas

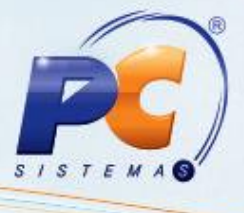

2) Na tela abaixo clique no botão **Importar DI;**

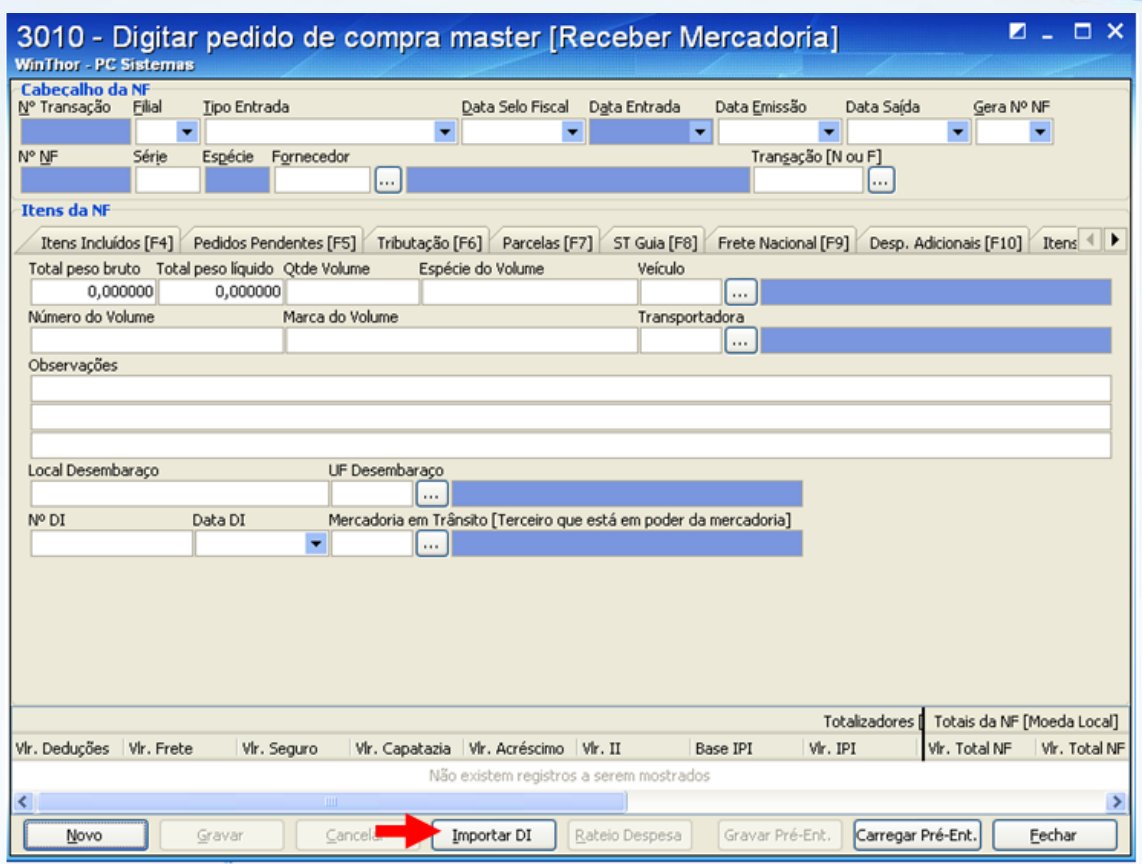

3) Na tela **Importação da DI** informe os campos: **Filial, N° DI, Fornecedor, Unidade da Receita Federal Nacionalização, Informe** o caminho do **Arquivo "EXTRATO MDB"** e clique no botão **Carregar;**

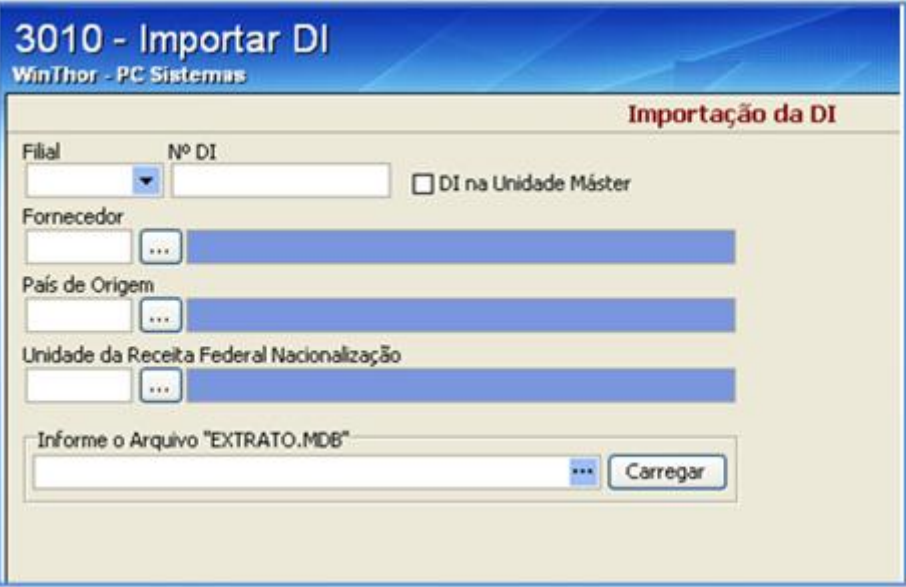

Após importar o documento de importação, será necessário vincular os itens da DI aos produtos do WinThor.

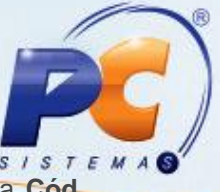

- 4) Para fazer o vínculo informe o código do produto cadastrado no Wim Thor na coluna **Cód. Produto**.
- 5) Após o vínculo, informe os campos: **Cotação da(s) Adição(ões)** e **Capatazia.** Estes valores geralmente são informados pelo despachante no campo de **Observações da DI**. Ao importar a DI o sistema já traz os valores: **Frete, Seguro** e **Siscomex;** Em seguida, clique no botão **Confirmar;**

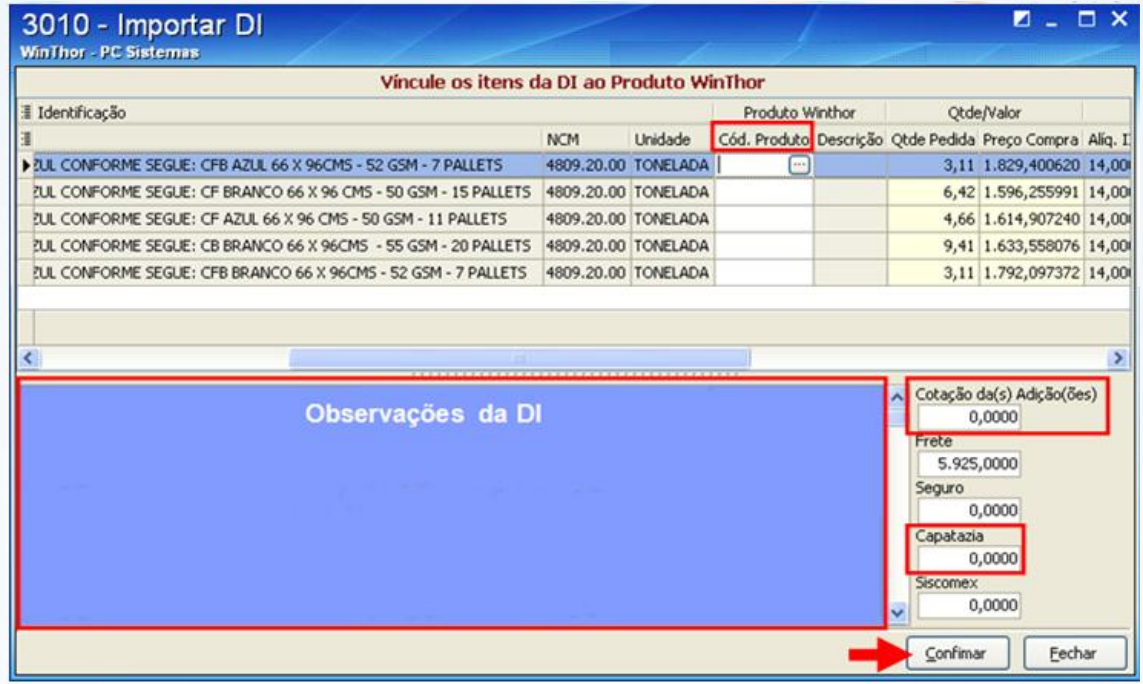

- 6) Depois de confirmado o vínculo, os itens serão apresentados na aba **Itens Incluídos**;
- 7) Na aba **Complementos** informe os campos: **Quantidade Volume, Espécie do Volume, Número do Volume, Marca do Volume, Transportadora, UF Desembaraço, Data DI** e **Mercadoria em Trânsito [Terceiro que está em poder da mercadoria]**;
- 8) Antes de gravar a pré-entrada clique no botão **Rateio Despesas;**

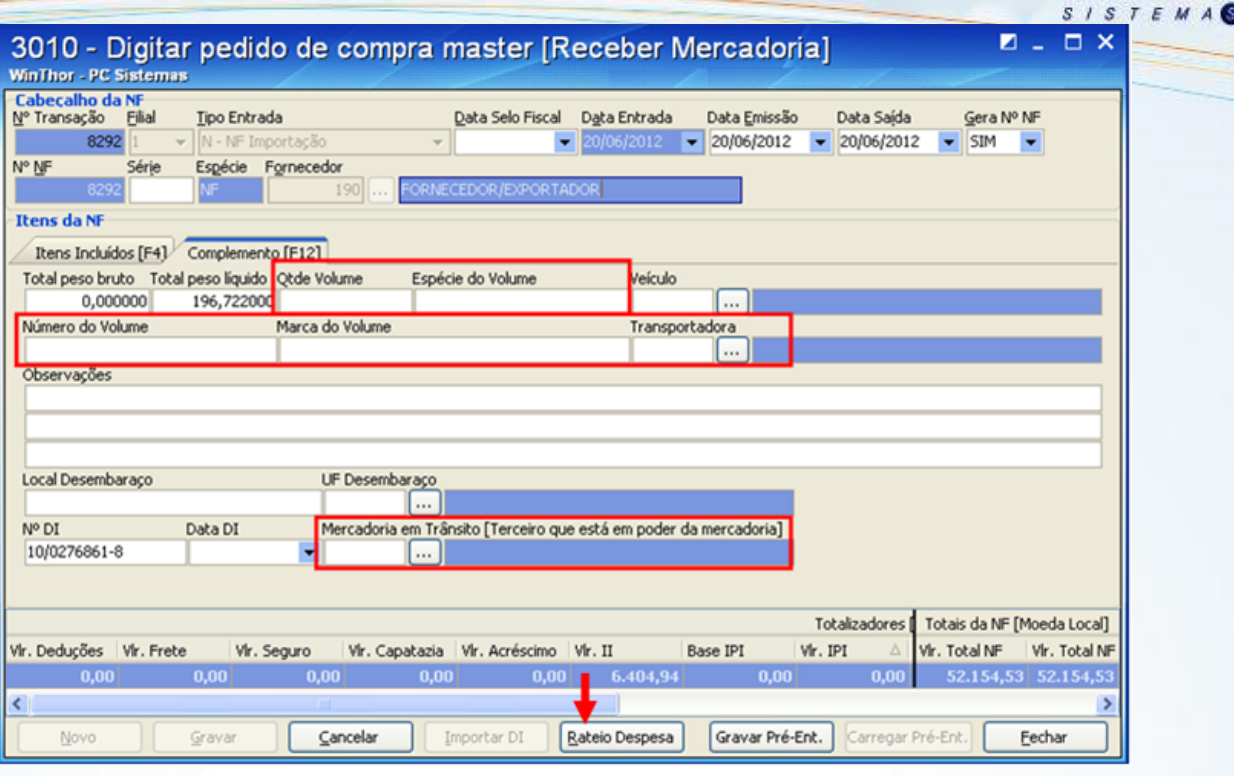

9) Na tela de rateio informe o **Valor Fiscal [DI]** e o **Tipo de Rateio (Valor/Peso)** das despesas relacionadas**.** Clique no botão **Calcular** e em seguida no botão **Gravar;**

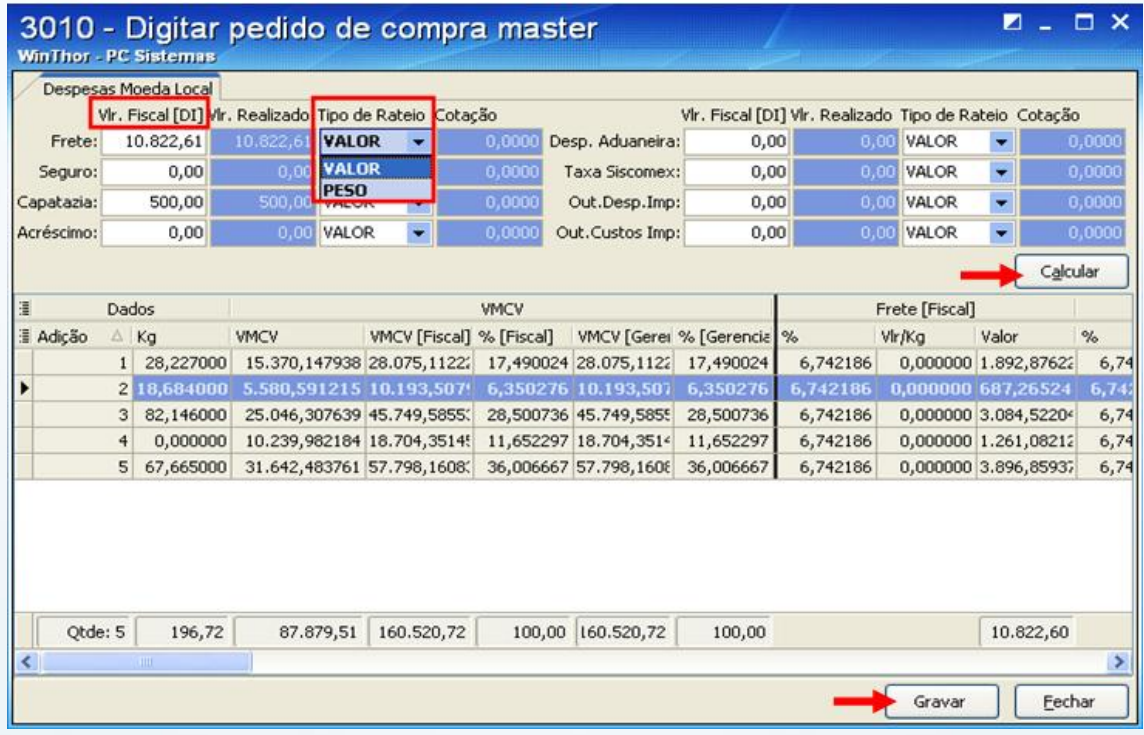

10) Após gravar o rateio das despesas e voltar para tela de recebimento de mercadoria, clique no botão **Gravar Pré-Ent.**.

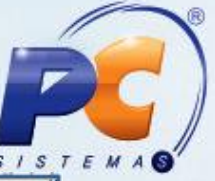

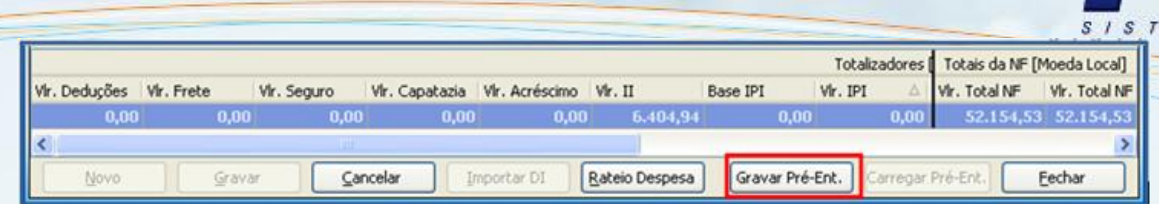

11) Ao gravá-la, será apresentada uma tela de alerta para informar que a pré-entrada deverá ser liberada na rotina **1309-Analisar pré-entrada** antes de realizar a entrada na rotina 3010;

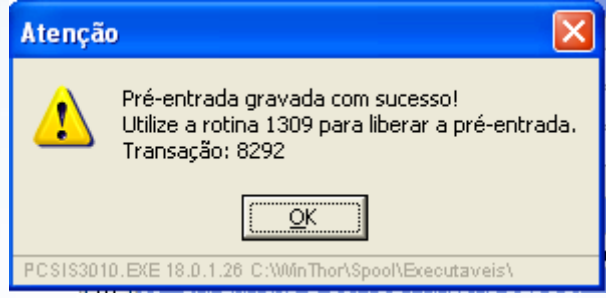

#### **2.2.1. Liberar Pré-Entrada**

1) Para liberar a pré-entrada, acesse a rotina **1309 – Analisar pré-entrada**, clique no botão **Pesquisar** e selecione a nota que será dada entrada no campo **Notas fiscais**.

Neste momento deve-se vincular a **DI** importada pela rotina **3010** a um pedido máster gerado anteriormente, através da opção **Vincular pedido**. Ou caso a permissão **Permitir liberar pré-entrada de importação sem pedido,** da rotina **530 – Permitir Acesso a Rotina,** esteja habilitada pode-se liberar a pré-entrada sem a necessidade de um pedido máster, através do botão **Liberar**.

2) Após selecionar a nota, clique no botão **Liberar.**

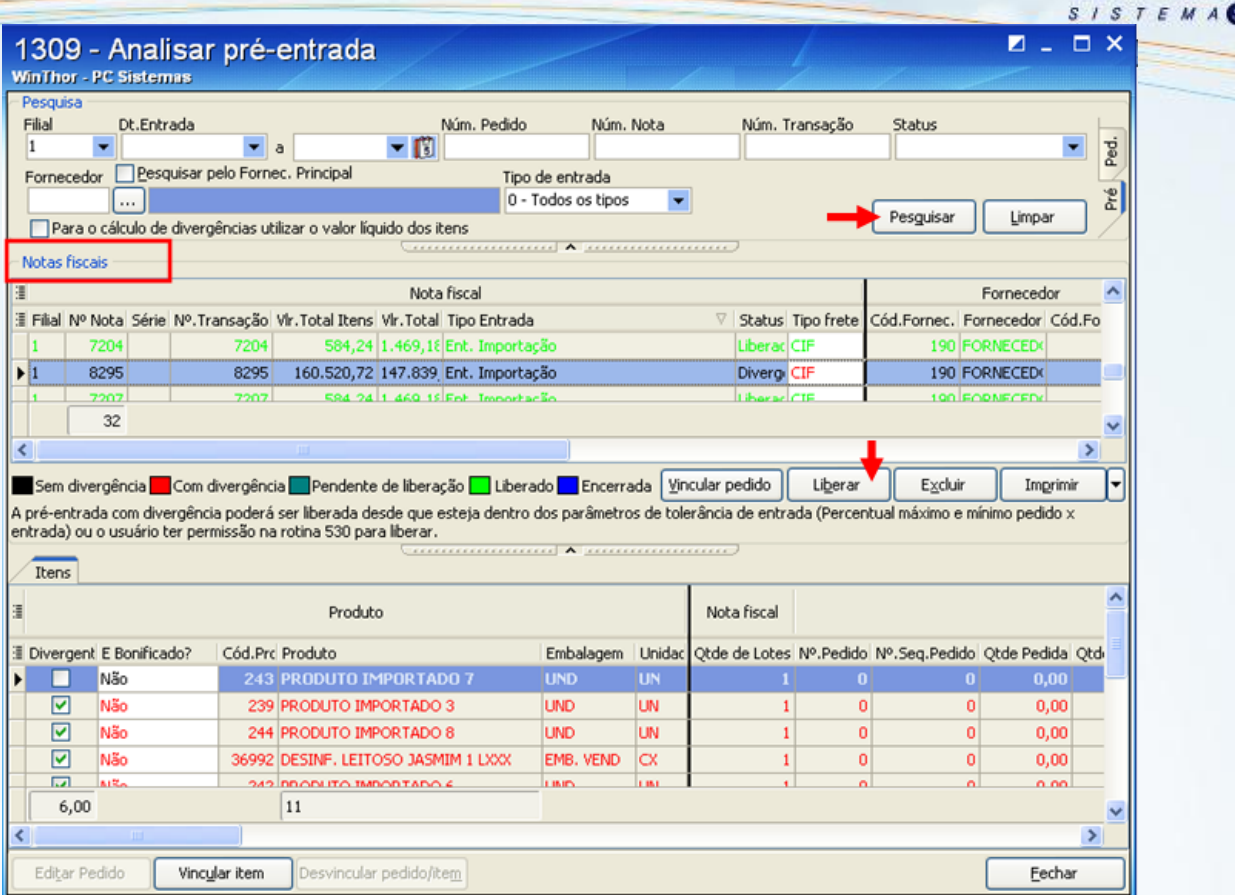

3) Na tela **Autorização da Pré-entrada,** clique no botão **Confirmar;**

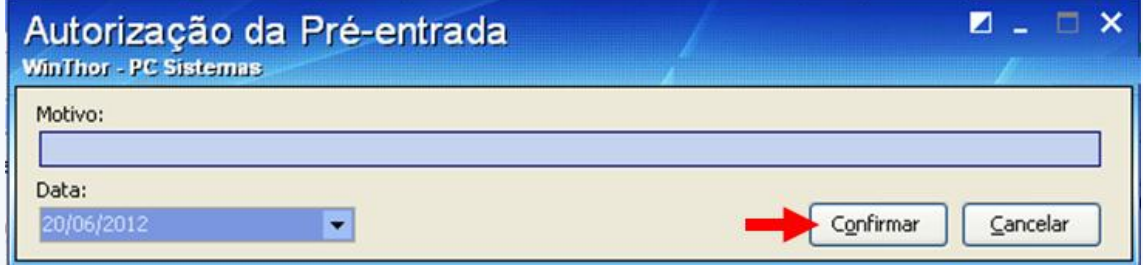

4) Para vincular a **DI** a um pedido máster, clique no botão **Pesquisar** e selecione no campo **Notas fiscais,** a nota que será vinculada a um pedido máster. Clique no botão **Vincular pedido**;

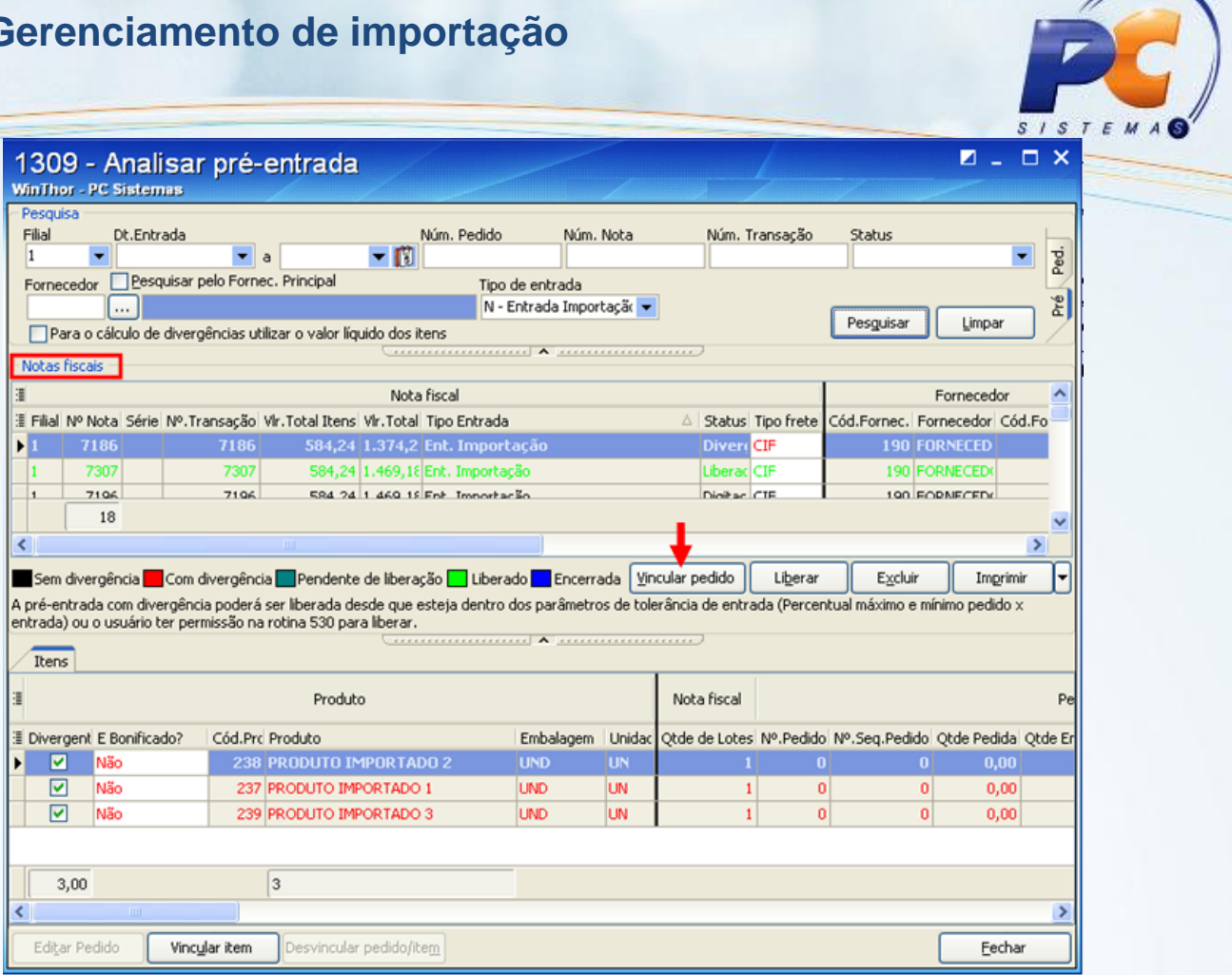

5) Na tela de vinculação selecione o pedido máster em conformidade com a nota e clique no botão **Confirmar.**

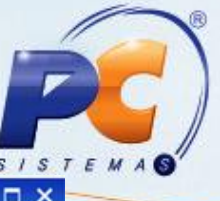

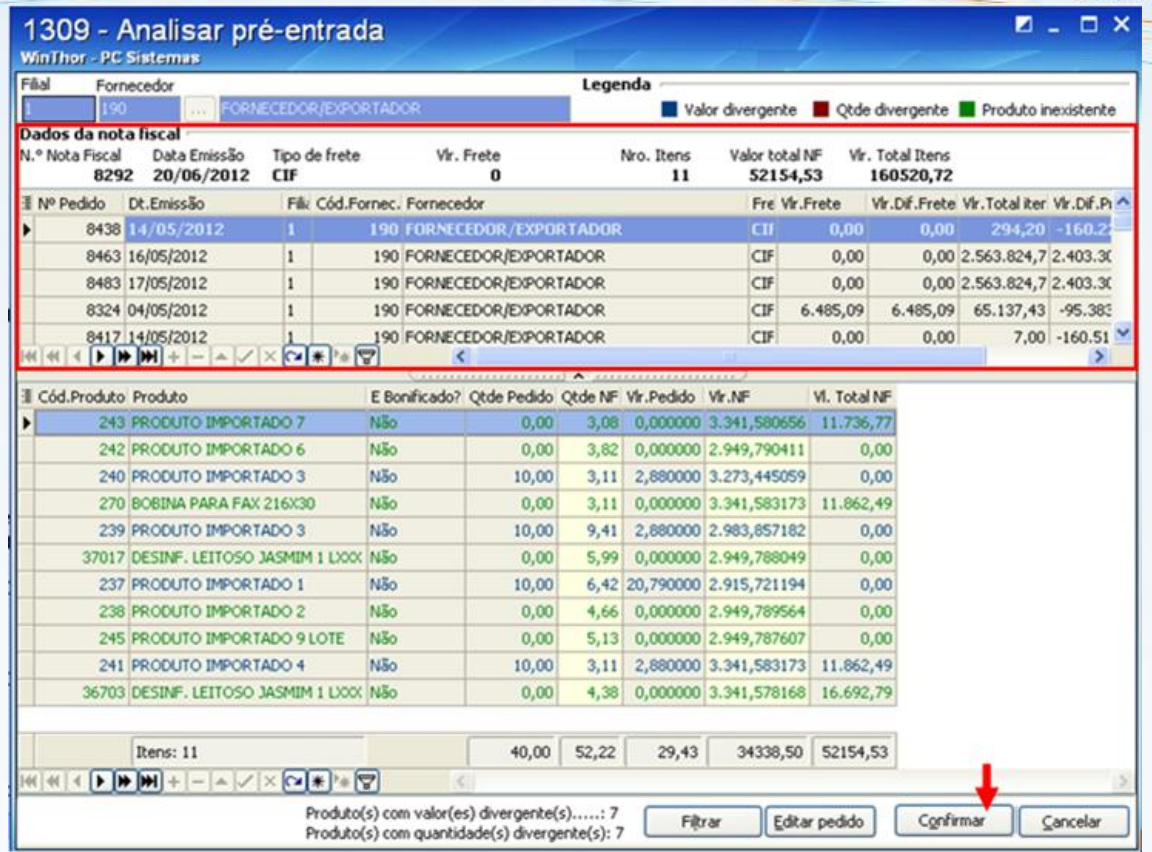

6) Após o vínculo ou liberação, volte à rotina **3010** para dar entrada na **Nota Tipo N** e clique no Botão **Carregar Pré-Ent.** da tela inicial da opção 3 – Receber Mercadoria.

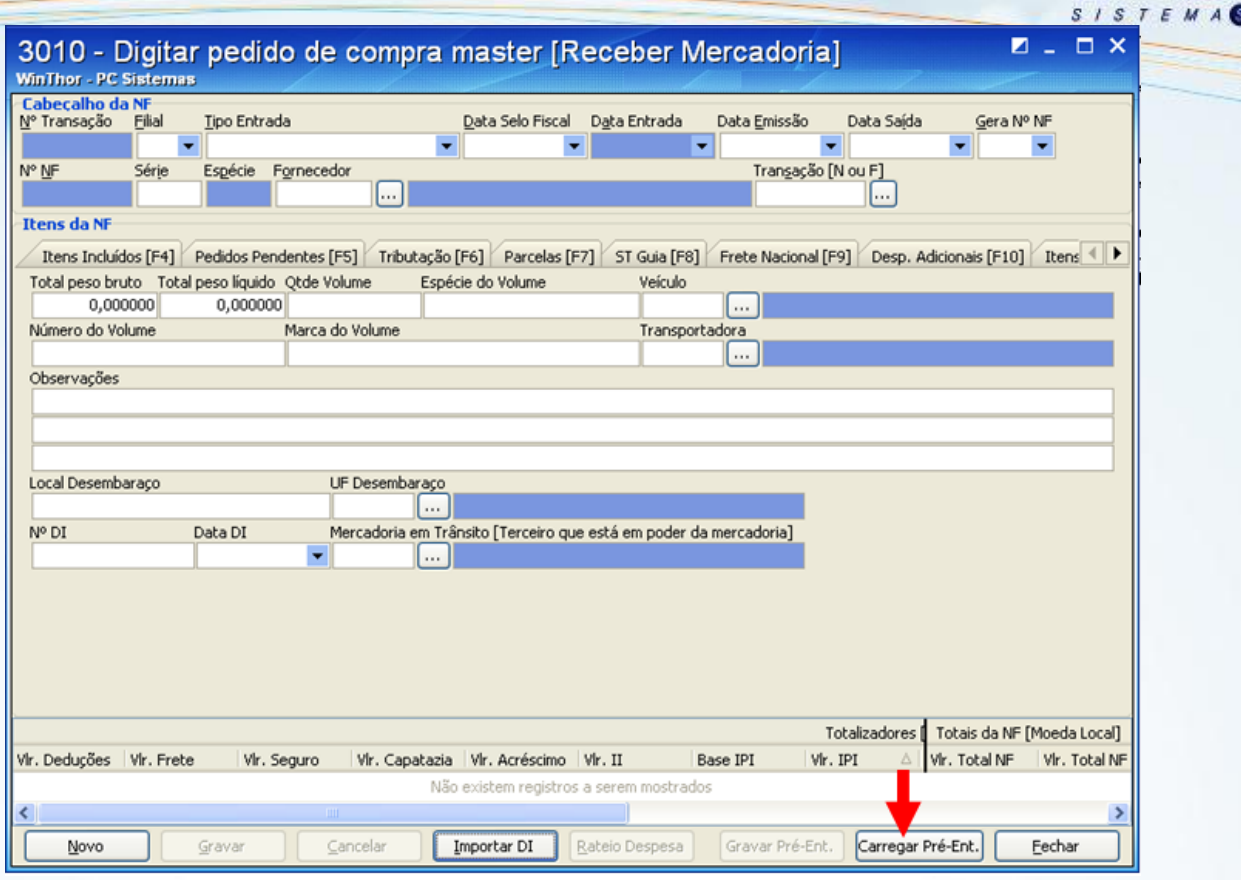

7) As pré-entradas serão apresentadas na tela **Selecionar Pré-Entrada.** Selecione, na planilha **Nota fiscal – Pré-Entrada**, a pré-entrada que deseja carregar; Em seguida, clique no botão **Carregar.**

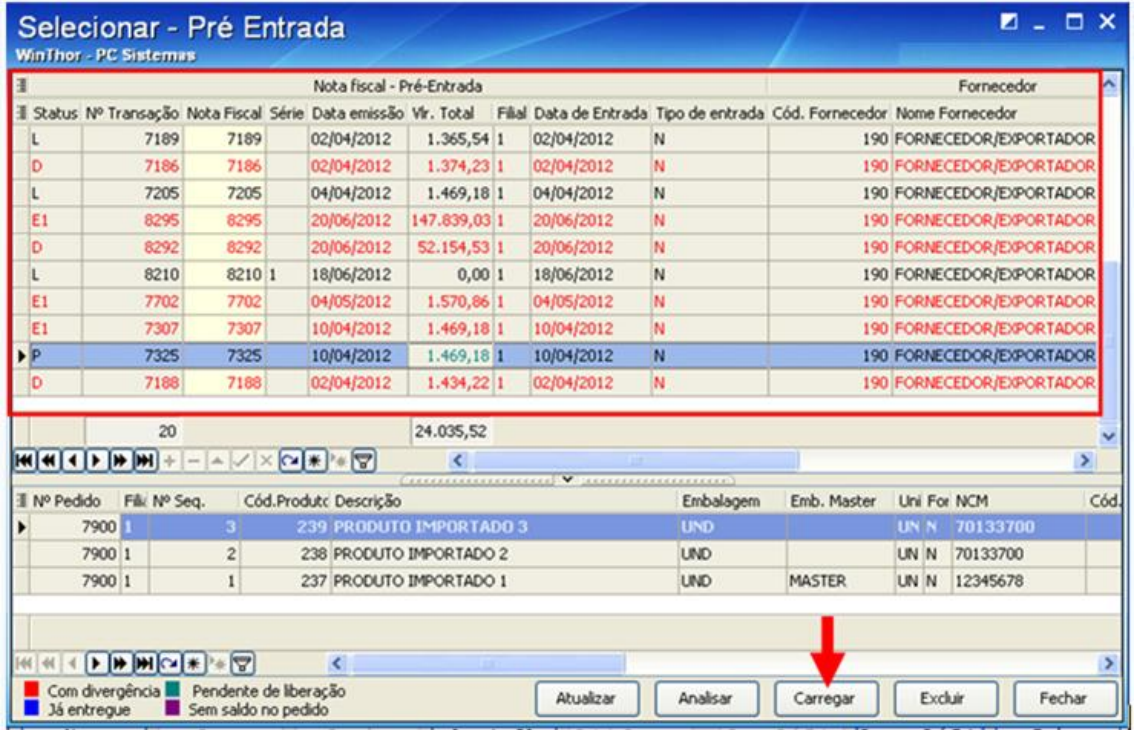

![](_page_62_Picture_1.jpeg)

Após carregar a pré-entrada, os itens da nota serão registrados na aba **Itens Incluídos** da opção 3 da rotina 3010**.**

8) Na aba **Tributação** clique no botão **Gerar Tributação** e informe o **ICMS Antecipado** se houver;

![](_page_62_Picture_113.jpeg)

9) Na aba **Parcelas** clique no botão **Gerar Contas a Pagar** para gerar contas a pagar referentes aos impostos e ao fornecedor;

![](_page_62_Picture_114.jpeg)

10) Na aba **Despesas Adicionais,** clique no lugar indicado para adicionar uma linha caso tenha alguma despesa para ser lançada. Ao informar a despesa informe as colunas: **Dt. Vencimento, Valor, Histórico,** e **Localização;**

![](_page_62_Picture_115.jpeg)

11) Na aba **Complemento** informe os campos: **Qtde. Volume, Espécie do Volume, Número do Volume, Marca do Volume, Transportadora, Local Desembaraço, UF Desembaraço, Data DI** e **Mercadoria em Trânsito [Terceiro que está em poder da mercadoria].** Depois de informados os campos clique no botão **Gravar;**

![](_page_63_Picture_58.jpeg)

![](_page_63_Picture_59.jpeg)

12) Ao gravar, o sistema abrirá a rotina 3008 para a impressão do espelho da Nota Fiscal, caso queira imprimir algum relatório. Para a impressão da Nota Fiscal será necessário acessar a rotina de impressão de NF utilizada.

![](_page_63_Picture_60.jpeg)

#### **2.3. Realizar entrada Tipo F – NF Transporte**

1) A entrada de nota **tipo F** deverá ser emitida sempre que o pedido for dividido em mais de uma entrega. Clique no botão **Novo** e Informe os filtros: **Filial, Tipo de Entrada, Série, Fornecedor** e **Transação;**

![](_page_64_Picture_1.jpeg)

- 2) A aba **Itens Nota N** mostrará os produtos da nota N de acordo com a transação informada, para confirmá-los de o duplo clique no item e informe a quantidade que será transportada e clique no botão **Confirmar** na tela do item;
- 3) A aba **Complementos** traz as informações da nota tipo N, mas permite alterar os dados dos campos **Qtde. Volume, Número do Volume, Marca do Volume** e **UF Desembaraço.** Clique no botão **Gravar;**

![](_page_64_Picture_114.jpeg)

4) Ao gravar, o sistema abrirá a rotina 3008 para a impressão do espelho da Nota Fiscal, caso queira imprimir algum relatório. Para a impressão da Nota Fiscal será necessário acessar a rotina de impressão de NF utilizada.

#### **2.4. Realizar entrada Tipo I – Atualizar Importação**

1) Clique no botão **Novo** e informe os filtros: **Tipo de entrada, Filial, Série, Fornecedor** e **Transação [N ou F].** Em seguida na aba **Itens Incluídos** serão apresentados os produtos da nota de entrada tipo N ou F de acordo com a transação informada. Confirme o item com o duplo clique no produto e em seguida confirme os dados na tela do item clique no botão **Confirmar;**

![](_page_65_Picture_74.jpeg)

2) Na aba **ST Guia** informe os campos: **Fornecedor e Parcelamento.** Clique no botão **Gerar Pagto.;**

![](_page_65_Picture_75.jpeg)

3) **Utilize a aba Frete Nacional** para informar o conhecimento de frete do transporte item. Após o cadastro deve-se **Distribuir** o valor do frete entre os itens para que ele componha o custo da mercadoria;

![](_page_65_Picture_76.jpeg)

4) Caso haja alguma despesa adicional informe na aba **Desp. Adicionais** com um clique no local indicado e informe as colunas: **Dt. Vencimento, Valor, Histórico** e **Localização** e para gravar pressione a tecla seta para cima ou para baixo**;**

![](_page_66_Picture_1.jpeg)

![](_page_66_Picture_92.jpeg)

5) A aba **Complementos** traz as informações da nota N ou F, basta conferir as informações. Clique no botão **Gravar**

![](_page_66_Picture_93.jpeg)

6) Ao gravar, o sistema abrirá a rotina 3008 para a impressão do espelho da Nota Fiscal, caso queira imprimir algum relatório. Para a impressão da Nota Fiscal será necessário acessar a rotina de impressão de NF utilizada.

#### **2.5. Realizar entrada Tipo P – NF complementar**

A Nota Fiscal Complementar é utilizada quando for preciso complementar alguma informação de uma nota fiscal emitida anteriormente;

- 1) Para a entrada tipo P serão apresentadas as abas: **Itens incluídos, Tributação, Parcelas, Itens Nota N** e **Complemento;**
- 2) Clique no botão **Novo** e informe os filtros: **Tipo de Entrada, Filial, série, Fornecedor** e **Transação [N ou F];**
- 3) Depois de informados os filtros serão apresentados os itens da nota;

![](_page_67_Picture_1.jpeg)

4) Selecione as abas de acordo com a necessidade de complementação da nota e informe os dados necessários;

## <span id="page-67-0"></span>**5. Emitir relatórios de importação**

1) Acesse a rotina **3017 – Relatórios Importação** para imprimir os relatórios de acordo com a necessidade da empresa e informe a **Filial**;

![](_page_67_Figure_5.jpeg)

2) Selecione uma das abas de **Critérios de Pesquisa** (**Critérios de Pesquisa (1), Critérios de Pesquisa (2)** ou **Critérios de Pesquisa (3)**) e informe os filtros de acordo com a necessidade;

![](_page_67_Picture_75.jpeg)

![](_page_68_Picture_25.jpeg)

![](_page_68_Picture_26.jpeg)

3) Selecione o tipo de relatório desejado e clique no botão **Imprimir.**

![](_page_68_Picture_27.jpeg)

Capacitação Continuada: A PC Sistemas disponibiliza soluções em treinamento, através de modalidades de ensino que vão ao encontro da necessidade específica do cliente, buscando satisfazer seu objetivo na relação de investi